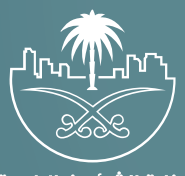

وزارة الشؤون البلدية<br>والقرويــة والإسكــان

# **دليل المستخدم لخدمة إصدار رخصة تجار�ة**

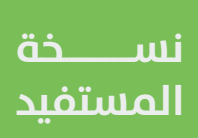

## **المحتويات**

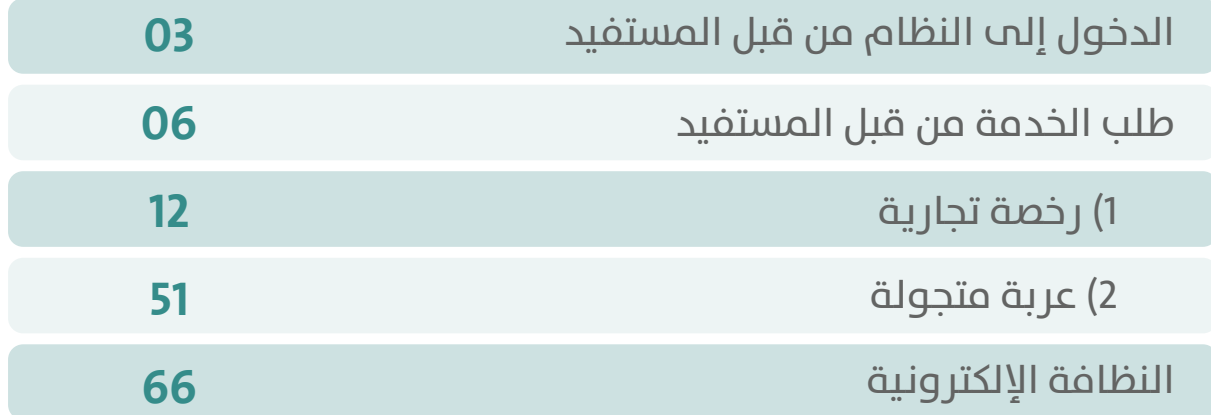

YAYA

NX

 $\overline{\wedge}$ 

 $\bigwedge$ 

 $\curvearrowleft$ 

### **الدخول إلى النظام من قبل المستفيد**

1( بعد الدخول إلــــــى رابط النظام تظهر الشاشة التالية، حيث يتم إدخال بيانات المستخدم )**رقم الهوية/اإلقامة، كلمة المرور، كود األمان**(، ثم يتم الضغط علم الزر (**تسجيل الدخول**). مع إمكانية تغيير كود الأمان من خلال الضغط علم شكل تغيير الكود.

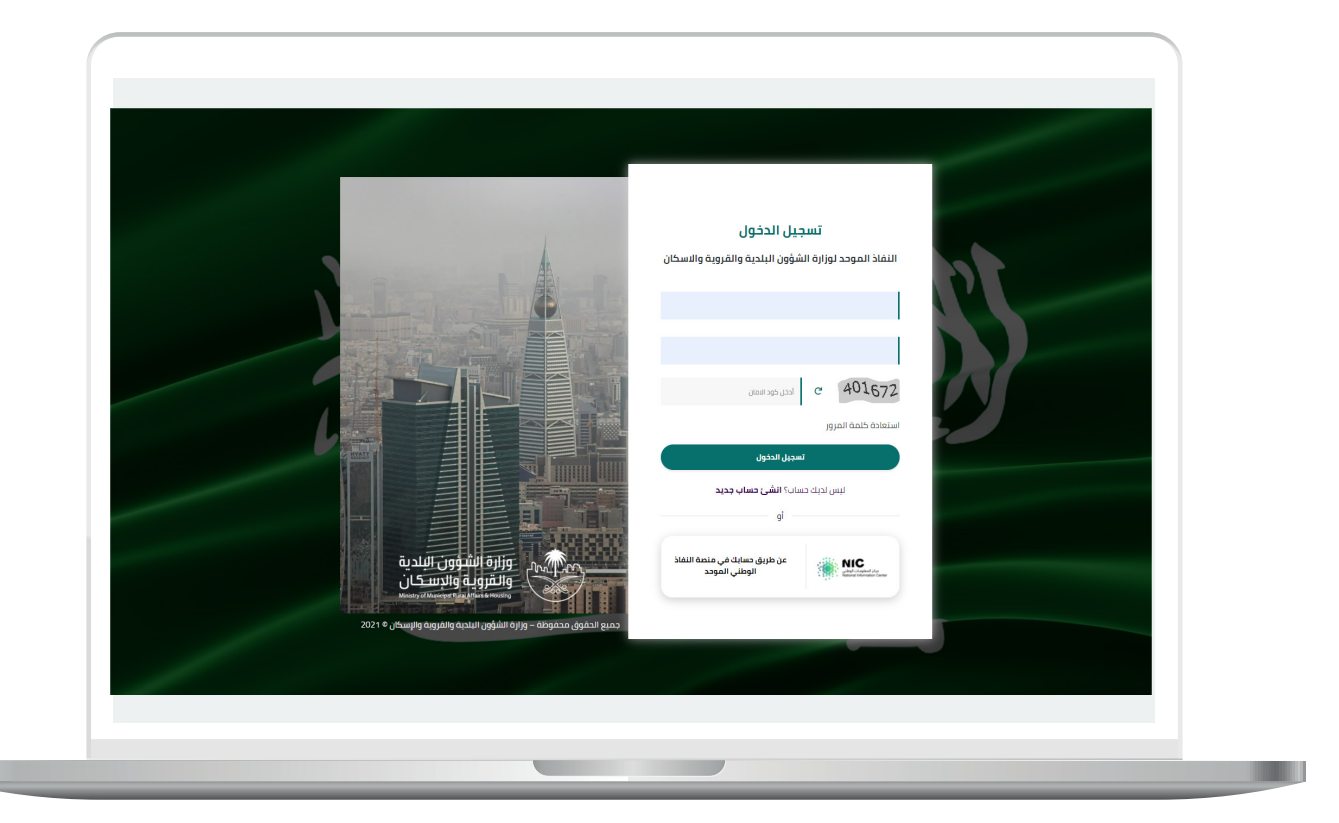

2) وبعدها يتم إرسال كود التحقق على جوال المستخدم ليتم إدخاله في الحقل (**كود التحقق**)، ثم الضغط على الزر (<mark>دخول</mark>) كما في الشاشة التالية.

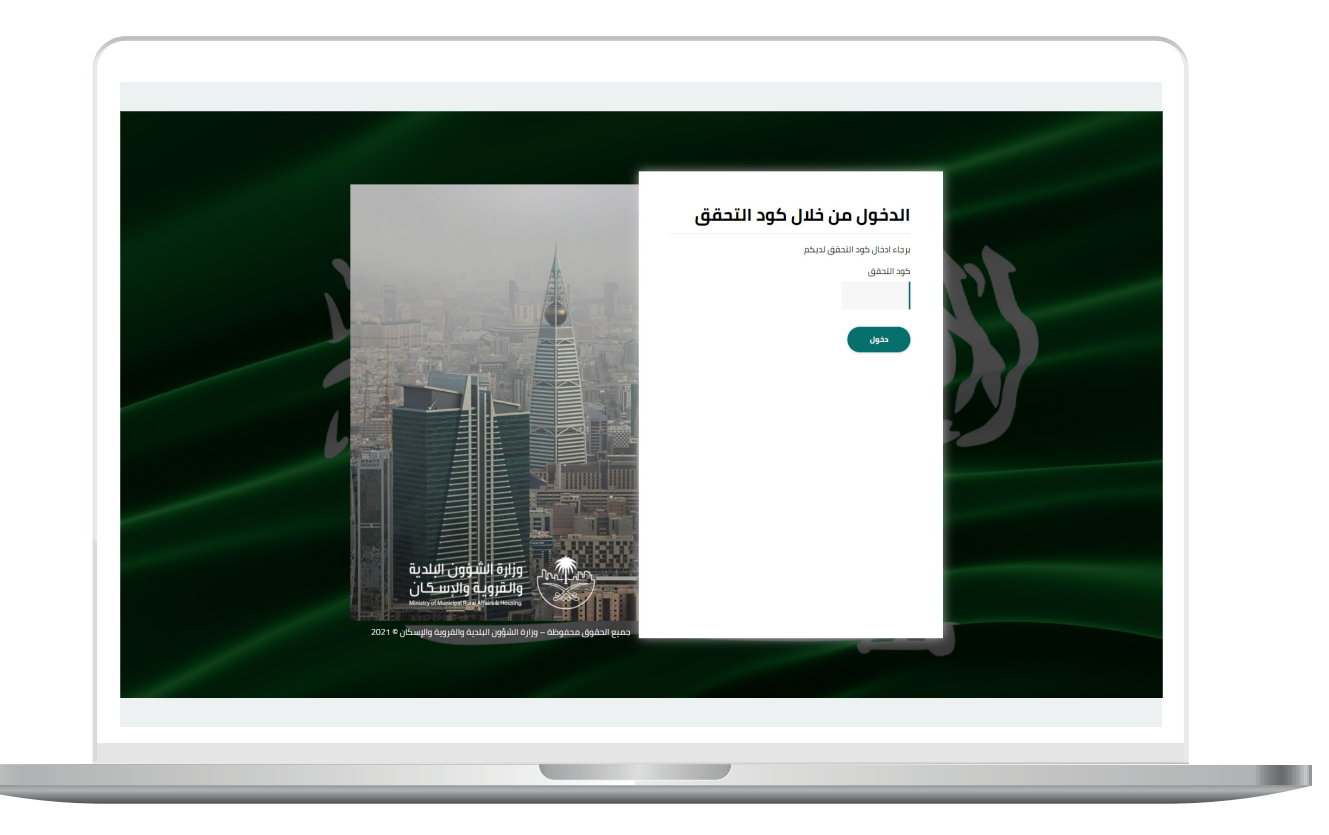

3) وبعد الدخول إلى منصة بلدي، تظهر الشاشة الرئيسية للمنصة كما في الشكل أدناه.

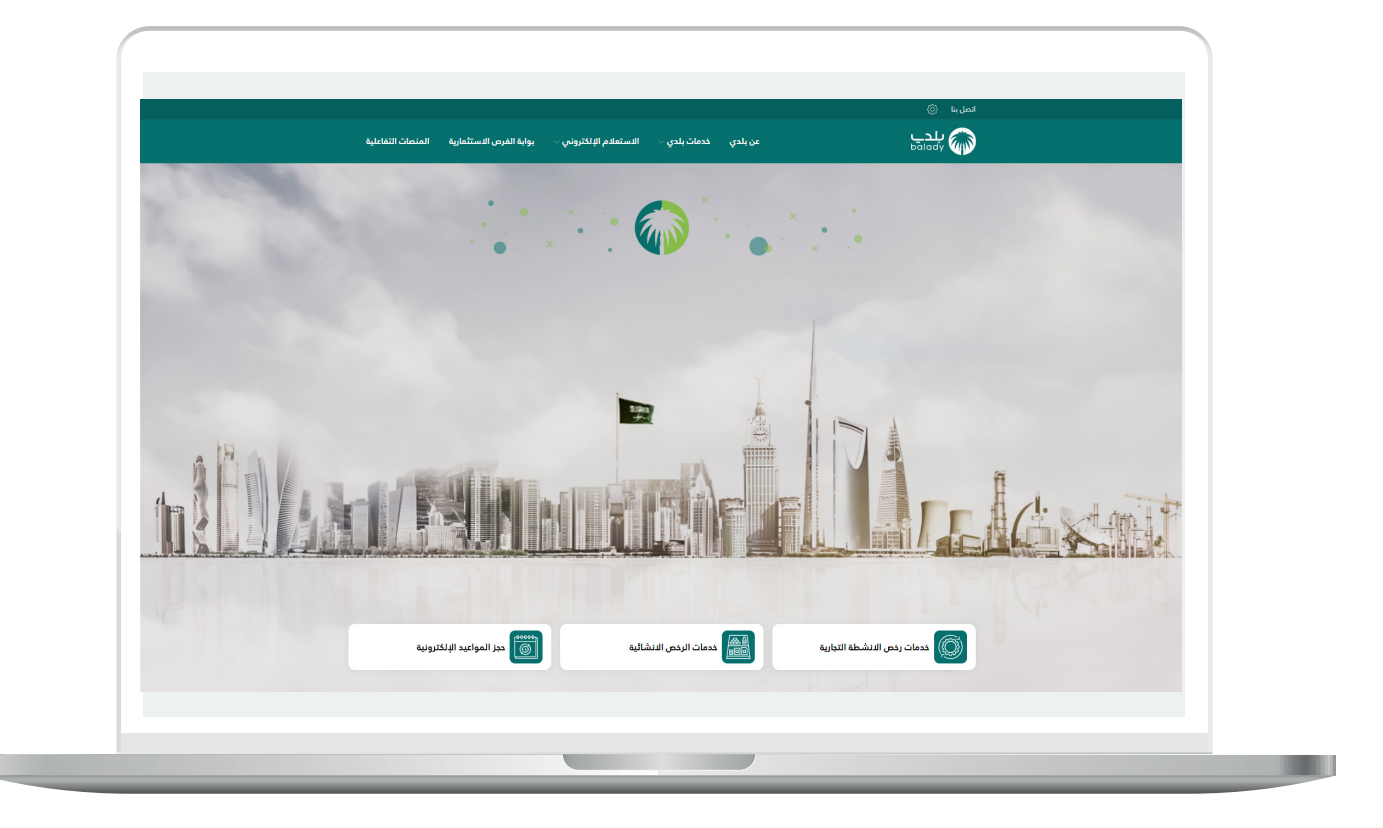

#### **طلب الخدمة من قبل المستفيد**

1) لبدء التقديم للخدمة؛ يتم اختيار الخيار (**خدمات رخص الأنشطة التجارية**) من القائمة )**خدمات بلدي**(، كما في الشكل أدناه.

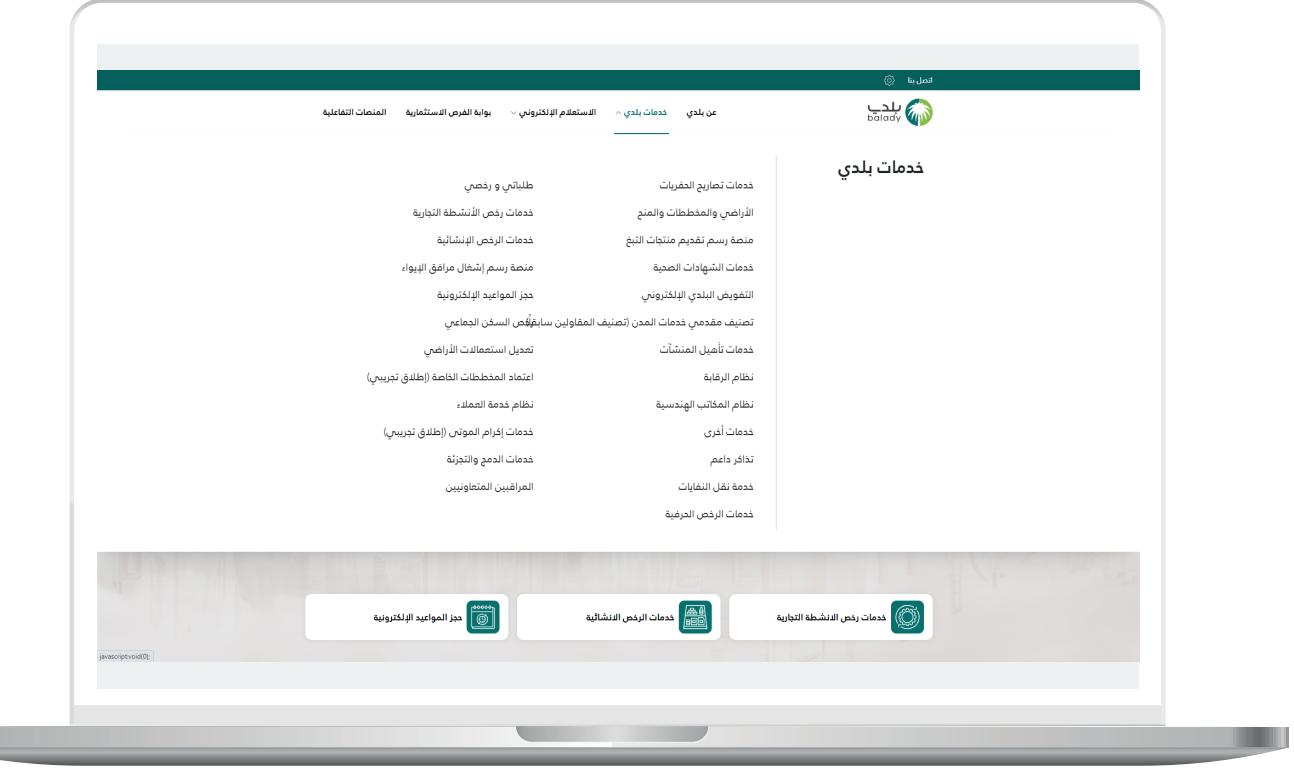

2) وبعدها يتم اختيار (**خدمات رخص الأنشطة التجارية**) كما في الشاشة أدناه.

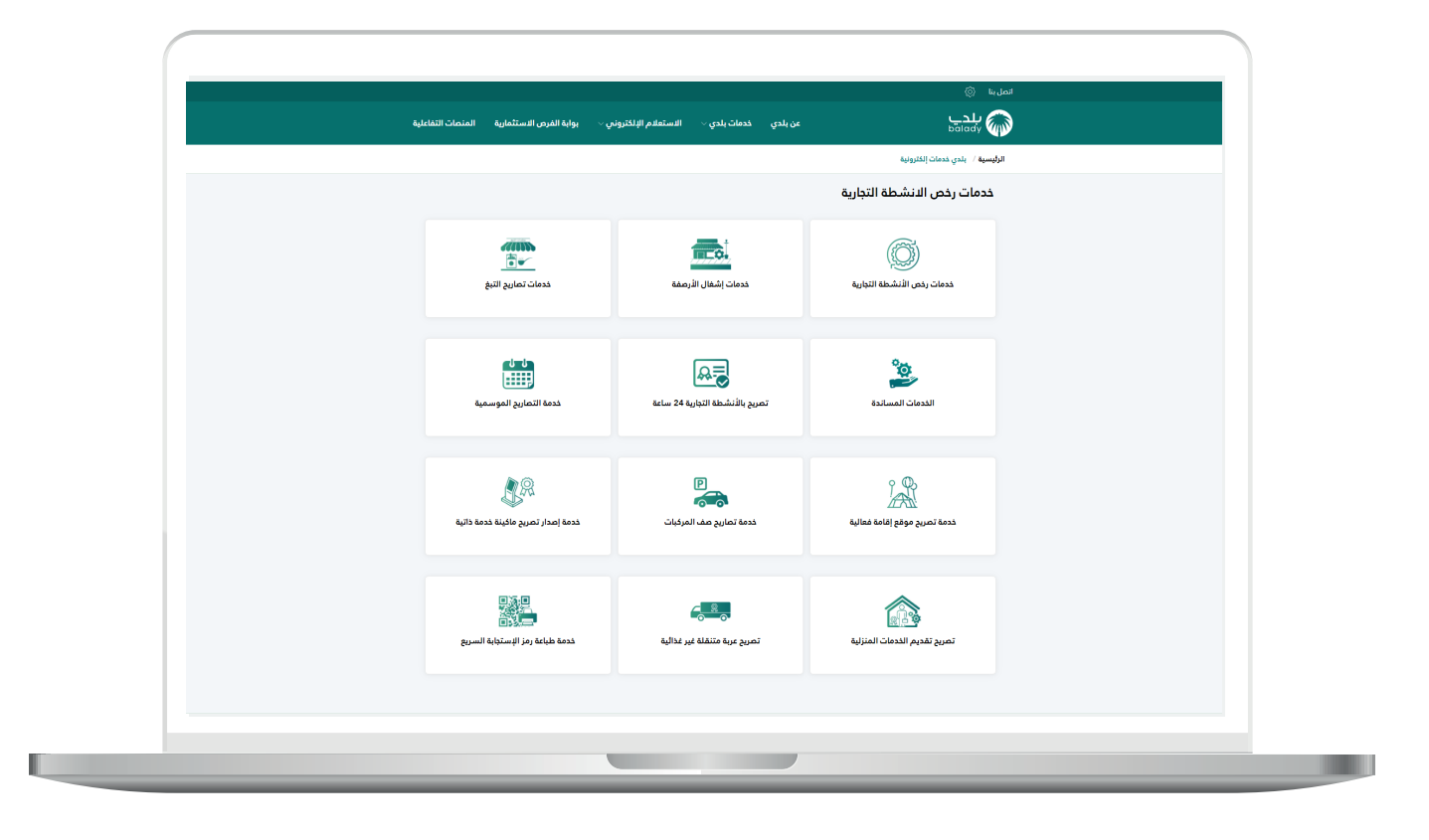

3( وبعدها يتم اختيار )**إصدار رخصة تجارية**( كما في الشاشة أدناه.

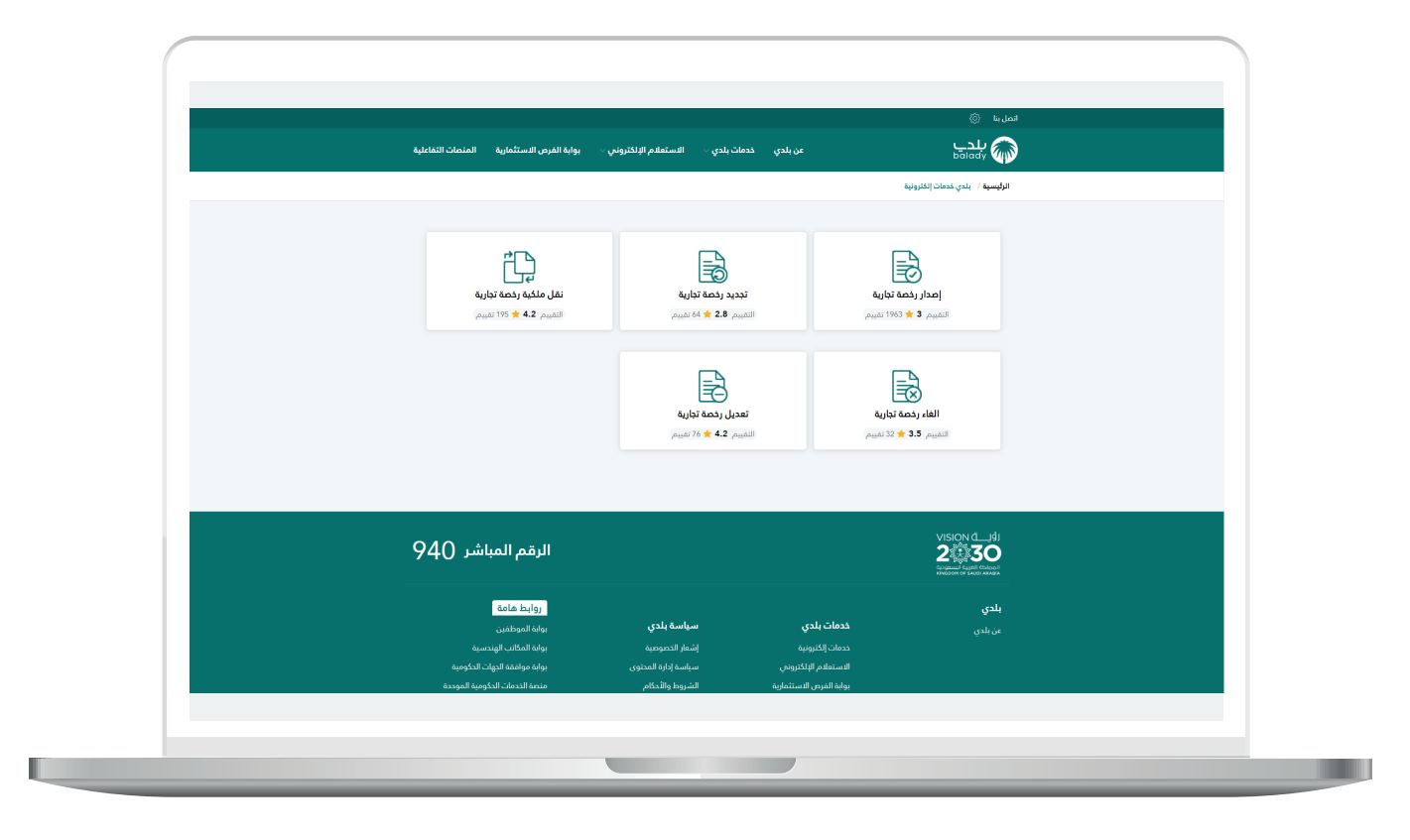

T T

4) ثم تظهر الشاشة التالية، حيث يمكن للمستخدم معرفة أحد متطلبات الخدمة من خالل القائمة الخضراء على اليمين، مثالً )**خطوات التقديم،**  المتطلبات، الاشتراطات والموافقات الحكومــيـة .. إلخ).

ولبدء إجراءات التقديم للخدمة؛ يتم الضغط على الزر )**ابدأ الخدمة**(.

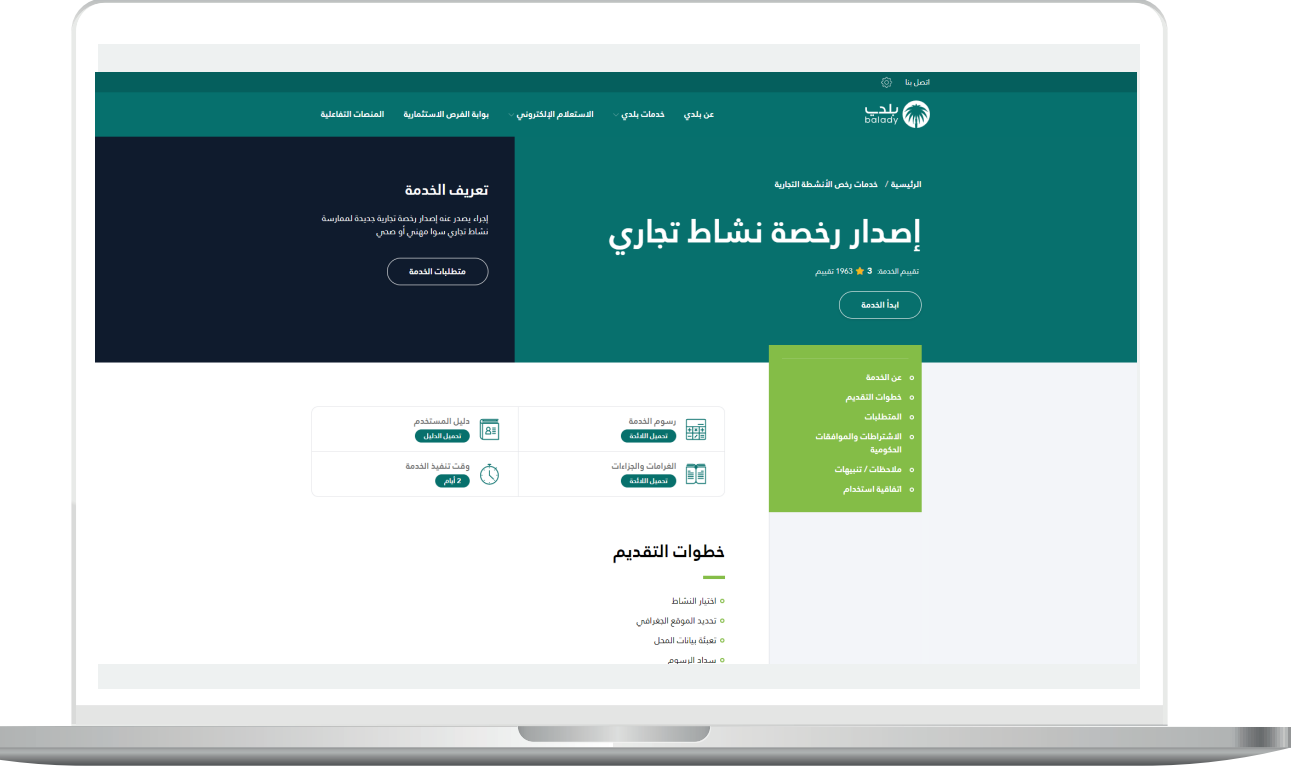

5) وبعدها يتم نقل المستخدم لأسفل الشاشة كما في الشكل أدناه، وبعد اختيار مربع الإقرار، يقوم النظام بإظهار الزر (**ابدأ الخدمة**) ليقوم المستخدم بالضغط عليه.

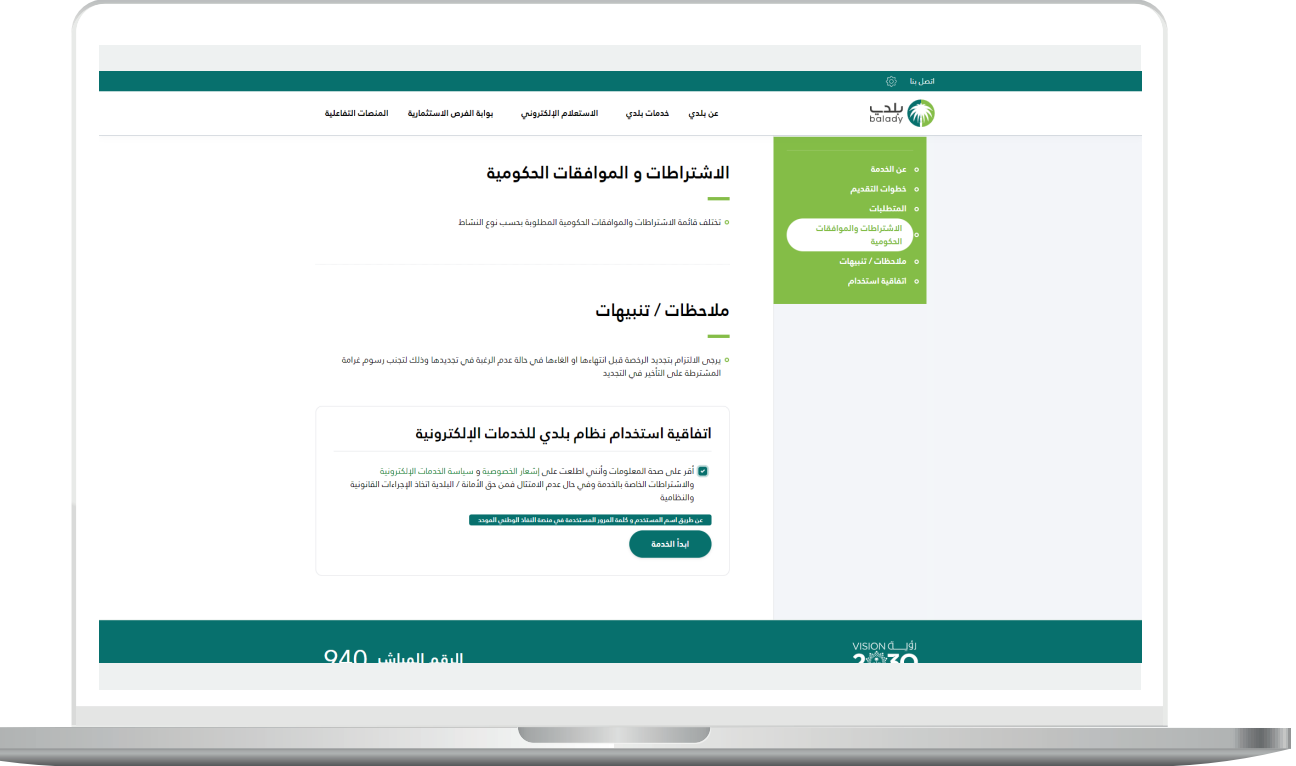

6( وبعدها تظهر الشاشة أدناه، حيث يسمح النظام للمستخدم باختيار نوع الرخصة المراد إصدارها، وتشمل إمَّ ــا )**رخصة تجارية**( أو )**عربة متجولة**(.

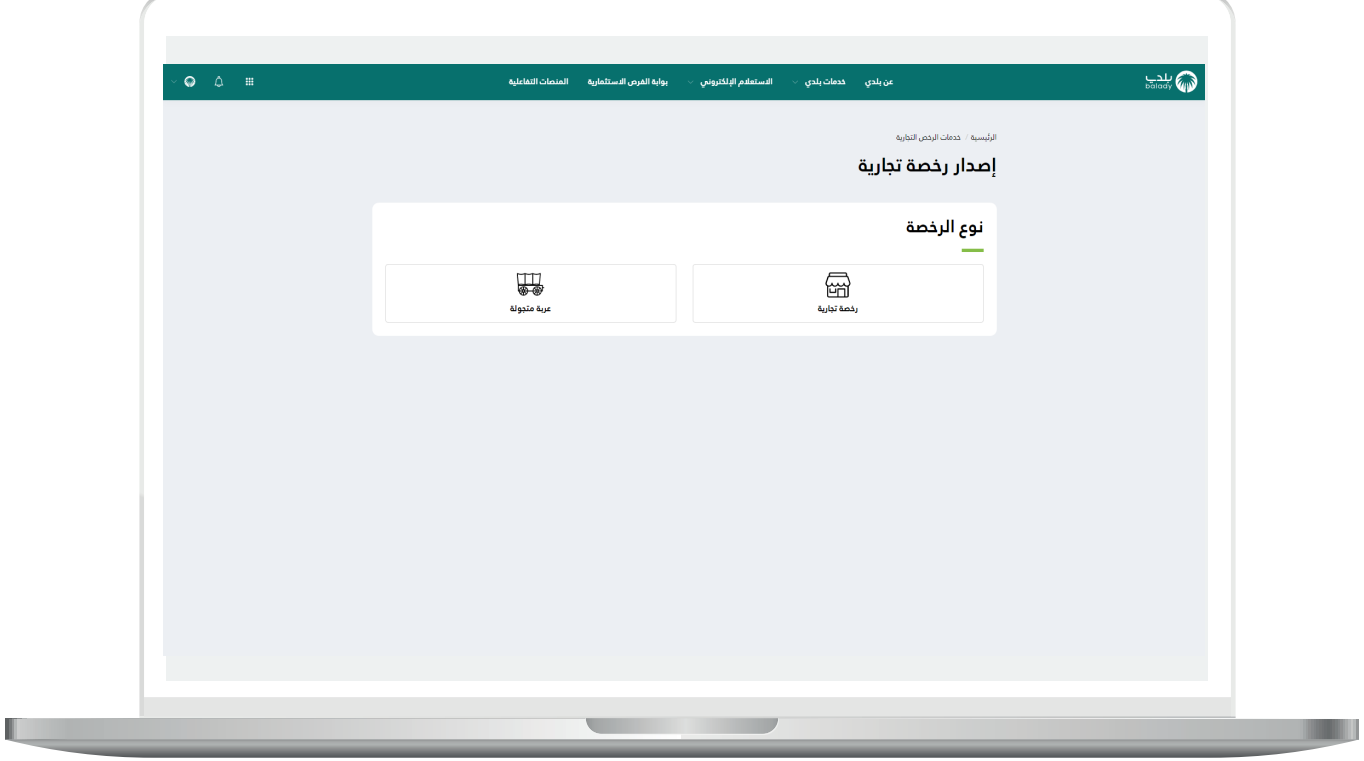

#### **1( رخصة تجارية**

<mark>1)</mark> بعد اختيار الخيار (**رخصة تجارية**)؛ تظهر للمستخدم الشاشة أدناه، والتي تمثل أول مرحلة من مراحل إصدار الرخصة وهي مرحلة )**بيانات مقدم الطلب**(، حيث يقوم المستخدم بإدخال رقم الجوال ثم الضغط على الزر )**تحقق**( ليتم التأكد من رقم جواله.

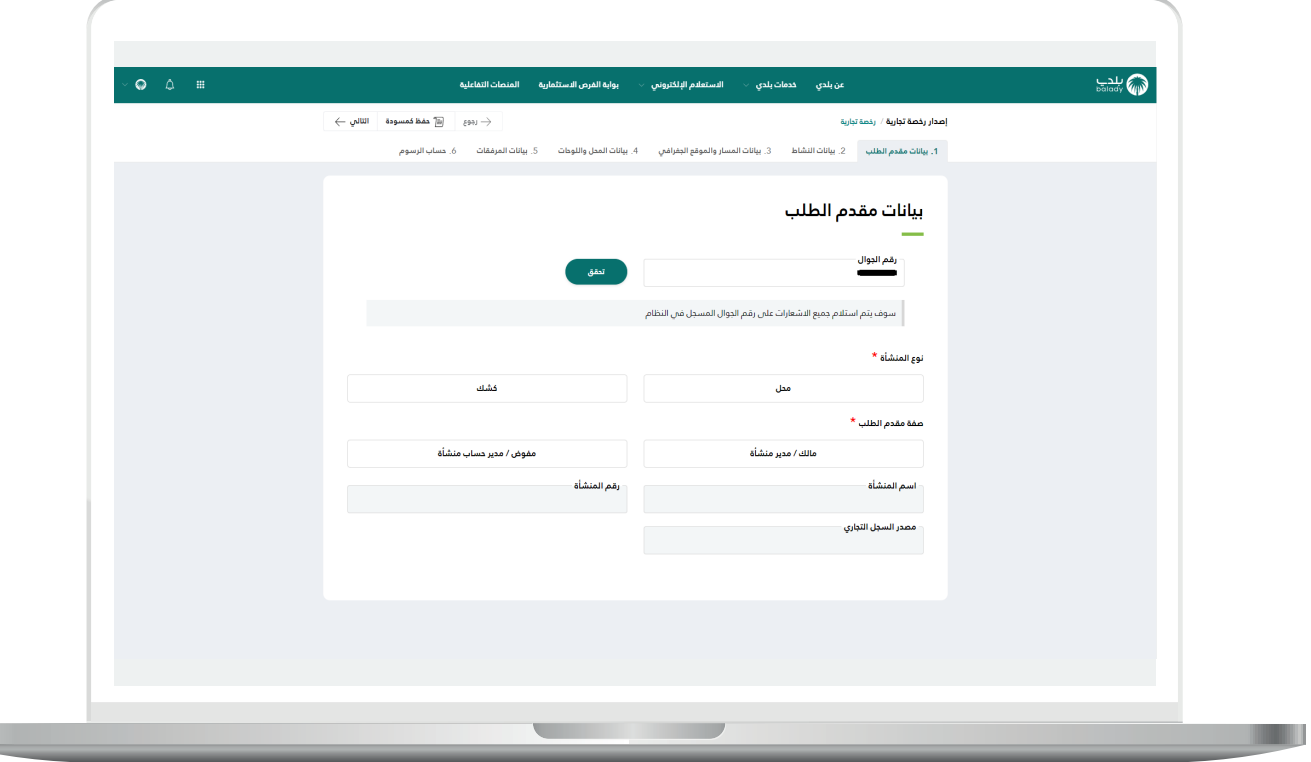

a ka

u

2) بعدها يقوم المستخدم بإدخال رمز التأكيد المرسل له على جواله في الحقل )**رمز التأكيد**(، ثم الضغط على الزر )**تأكيد**(.

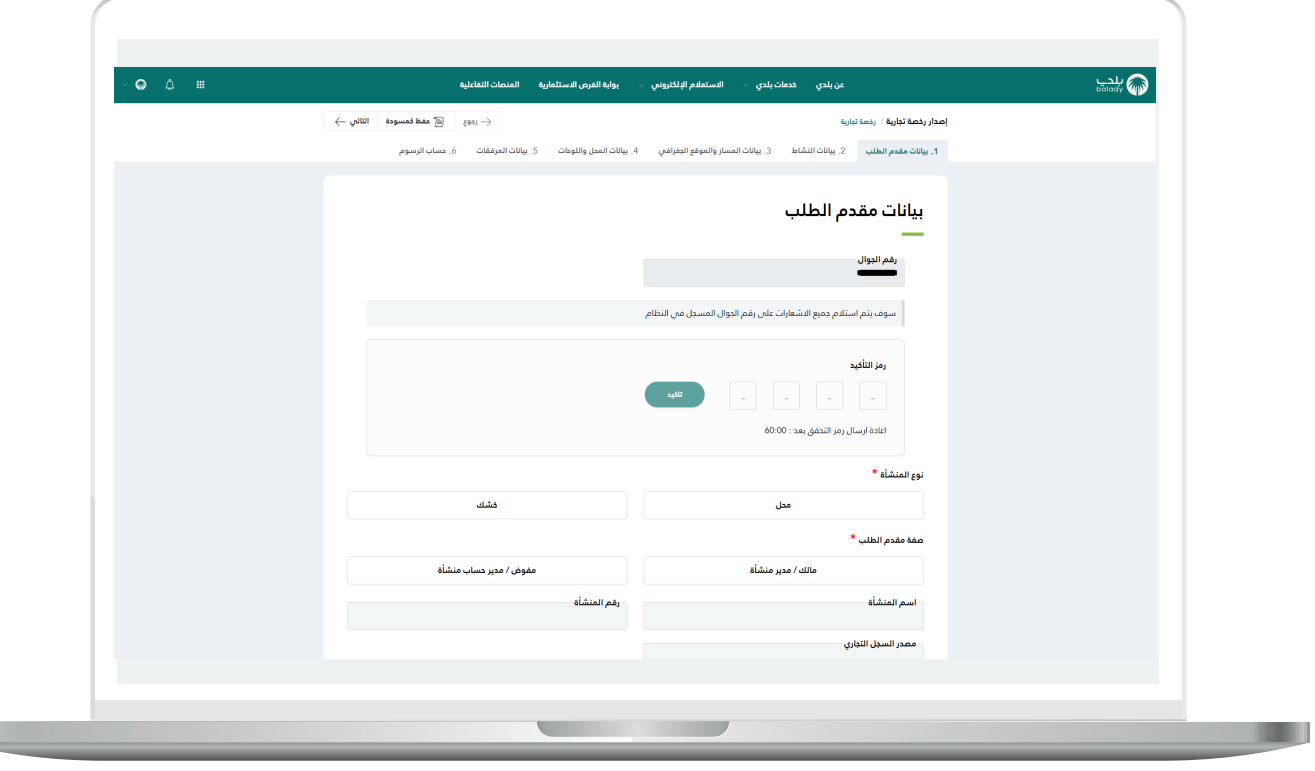

3( بعدها يتم إظهار رسالة تفيد بأنه )**تم التحقق بنجاح**(، كما يلي.

حيث يتوجب على المستخدم اختيار نوع المنشأة (**محل، كشك**)، كما يجب عليه اختيار صفة مقدم الطلب من الخيارات التالية )**مالك/مدير المنشأة، مفوض/ مدير حساب منشأة**(.

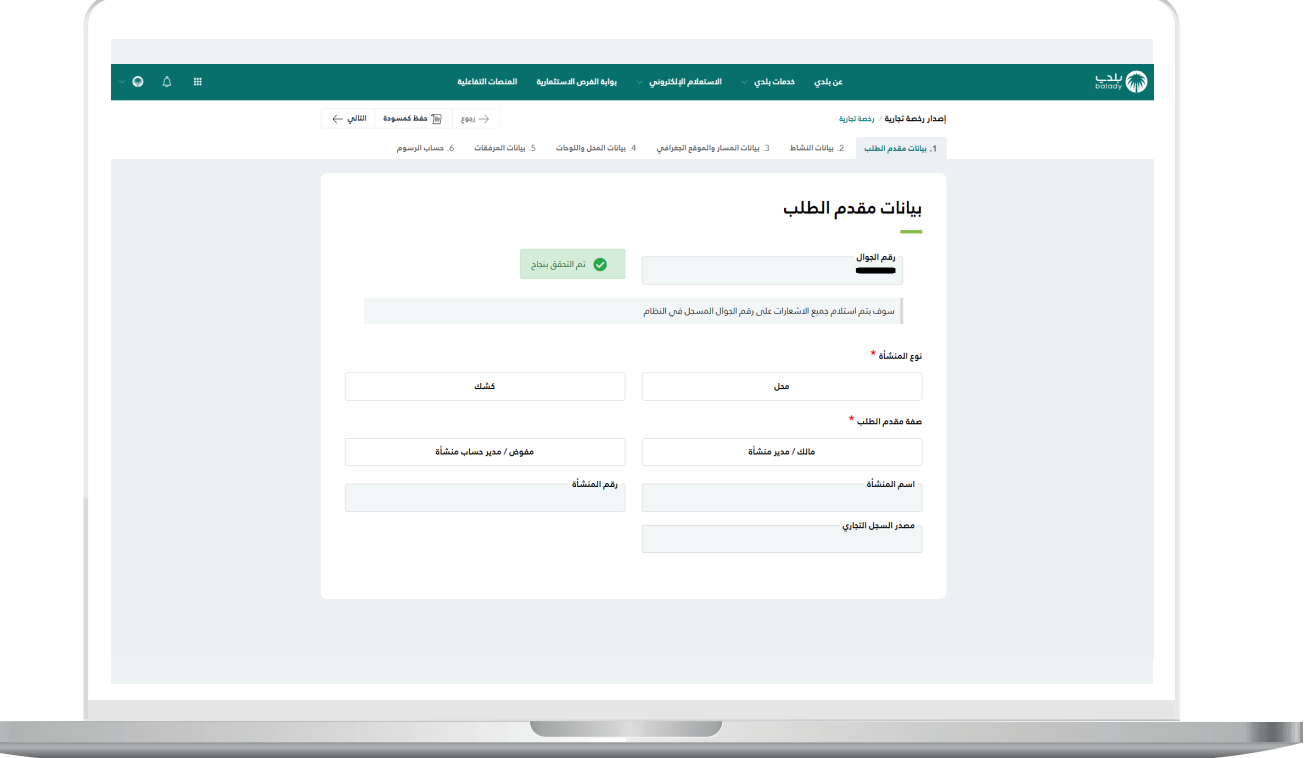

a ka

4( في حال تــــــــــــم اختيار صفة مقدم الطلب )**مالك/مدير منشأة**(؛ يظهر حقل جديد باسم )**السجل التجاري**(، ليقوم المستخدم بتعبئته ثم الضغط على الزر )**استعراض**(، كما في الشكل التالي.

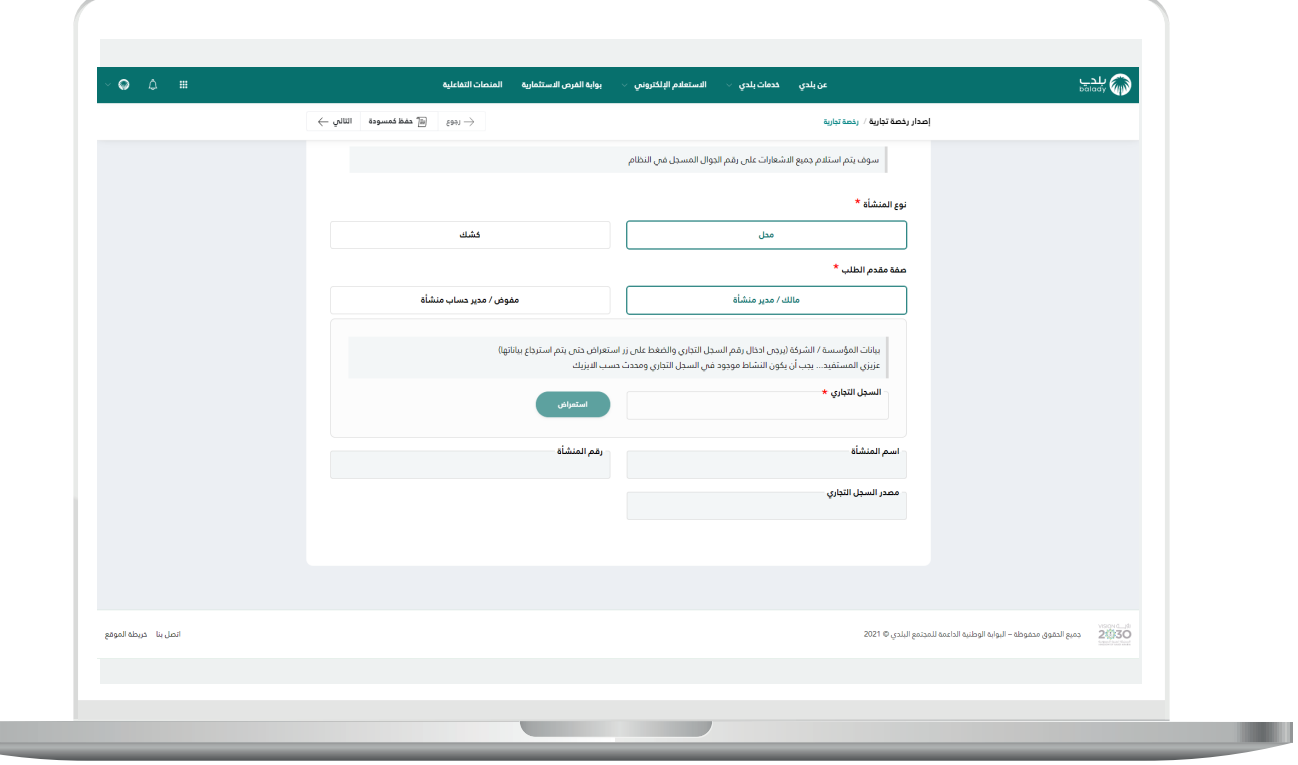

5) وفي حال كان رقم السجل التجاري المدخل صحيح؛ يتم استرجاع معلومات المنشأة وعرضها كما في الشكل أدناه.

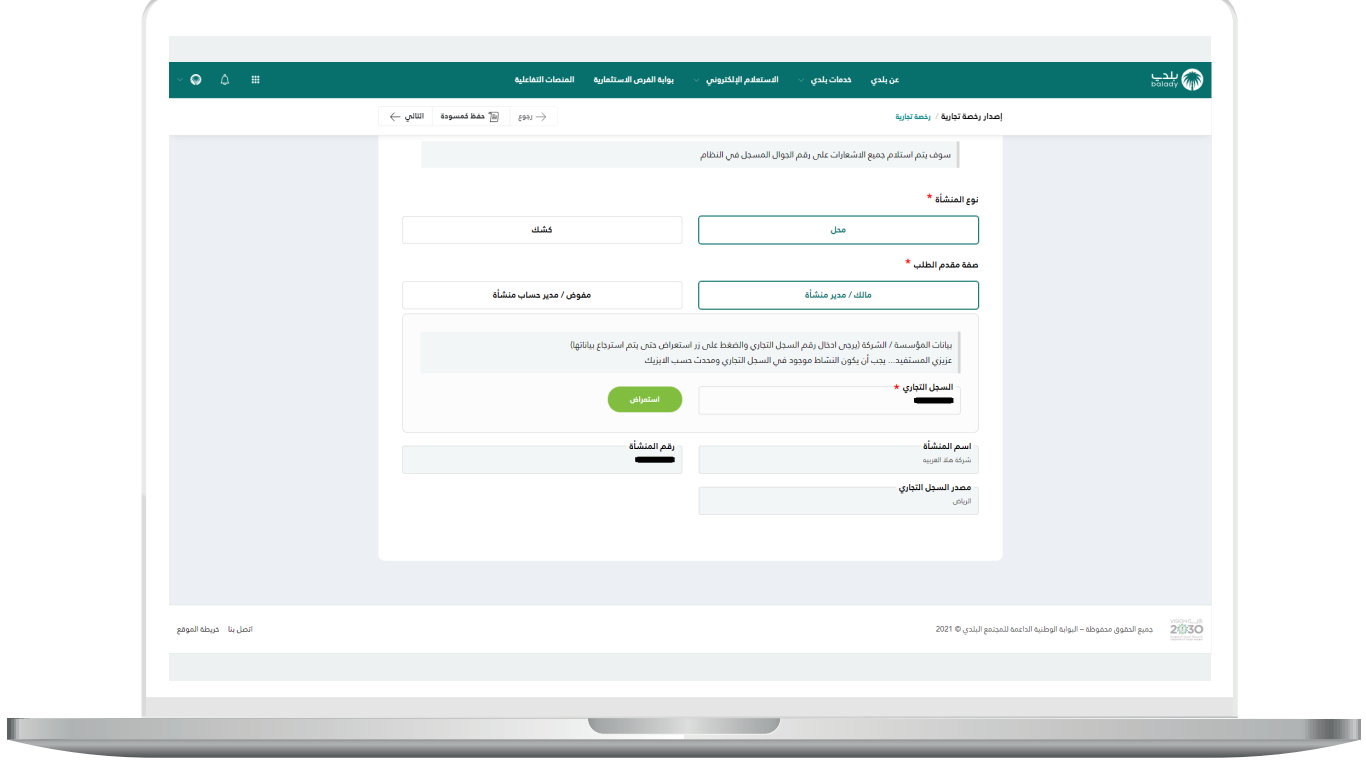

6( أما في حال تــــــــــــم اختيار صفة مقدم الطلب )**مفوض/مدير حساب منشأة**(؛ تظهر قائمة منسدلة جديدة باسم )**السجل التجاري700/**(، ليقوم المستخدم باختيار قيمة منها.

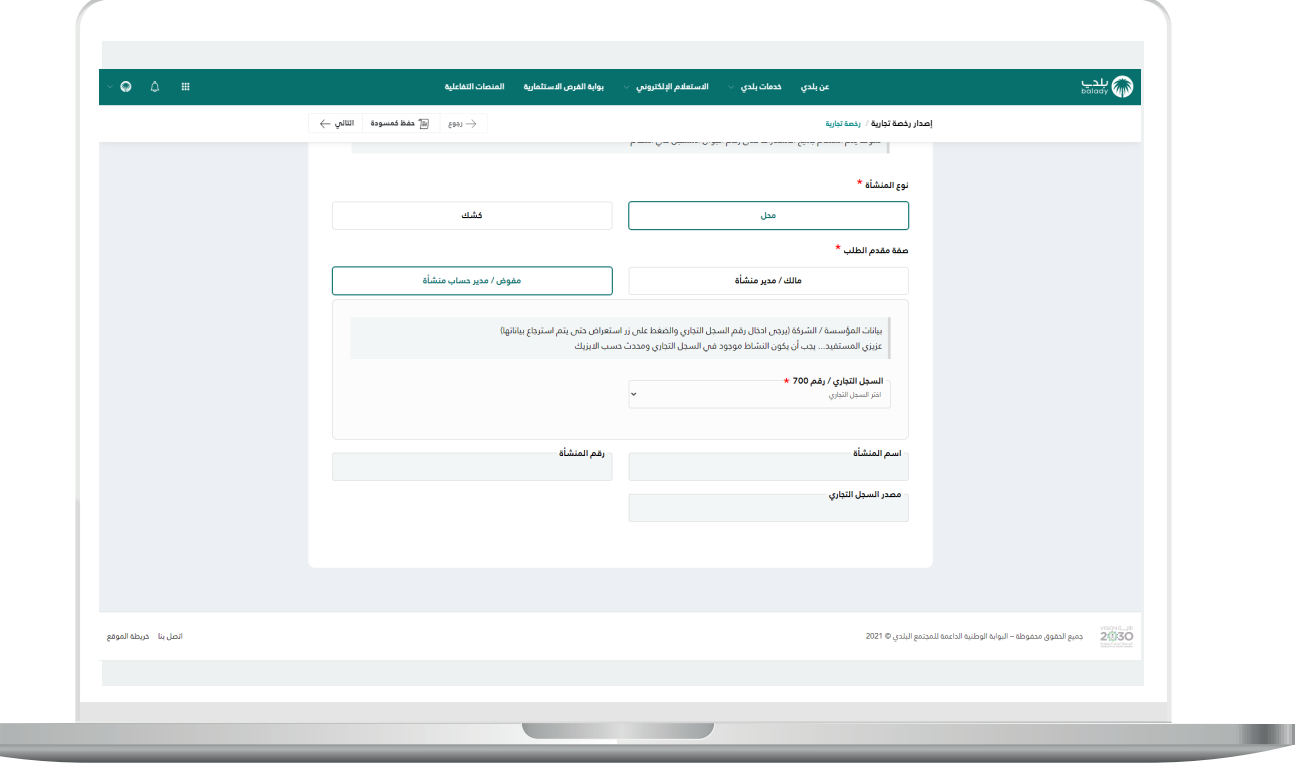

7( وبعدها تظهر رسالة تنبيه تفيد بأنه )**بعض أنشطة السجل التجاري غير موجودة في أنشطة وزارة الشؤون البلدية والقروية، وهناك أنشطة موجودة في أنشطة الوزارة**(، ويمكن للمستخدم عمل ما يلي:

- إصدار الرخصة باألنشطة الموجودة في الوزارة.
- إرسال الأنشطة للجهة المعنية بالوزارة لإضافة الأنشطة غير الموجودة.

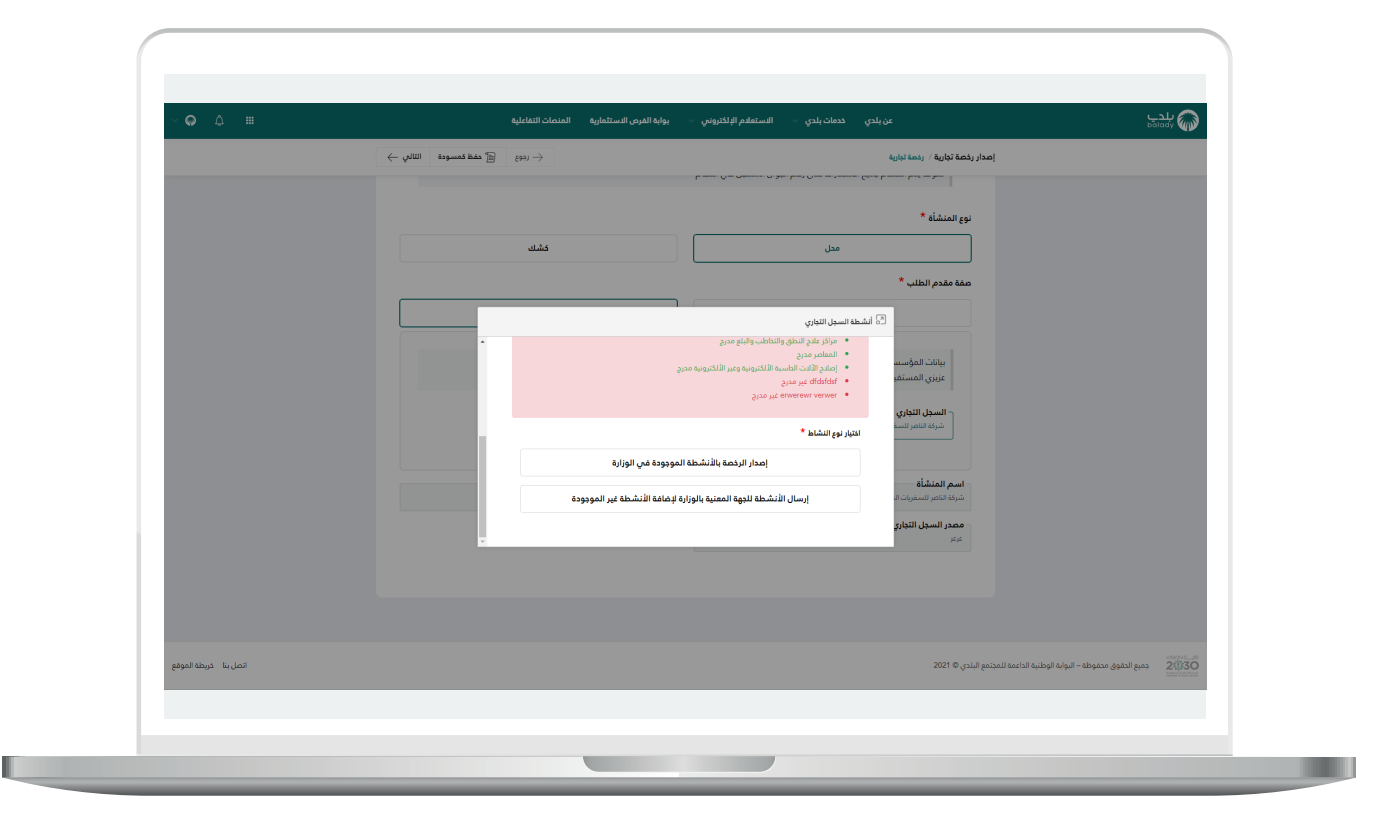

8( في حال الضغط على الزر )**إرسال األنشطة للجهة المعنية بالوزارة إلضافة**  <mark>الأنشطة غير الموجودة</mark>) يتم إرسال الأنشطة للجهة المعنية بالوزارة ليتم إضافة األنشطة غير الموجودة، مع إظهار رسالة تفيد بذلك كما في الشكل التالي، ويتم إنهاء الطلب.

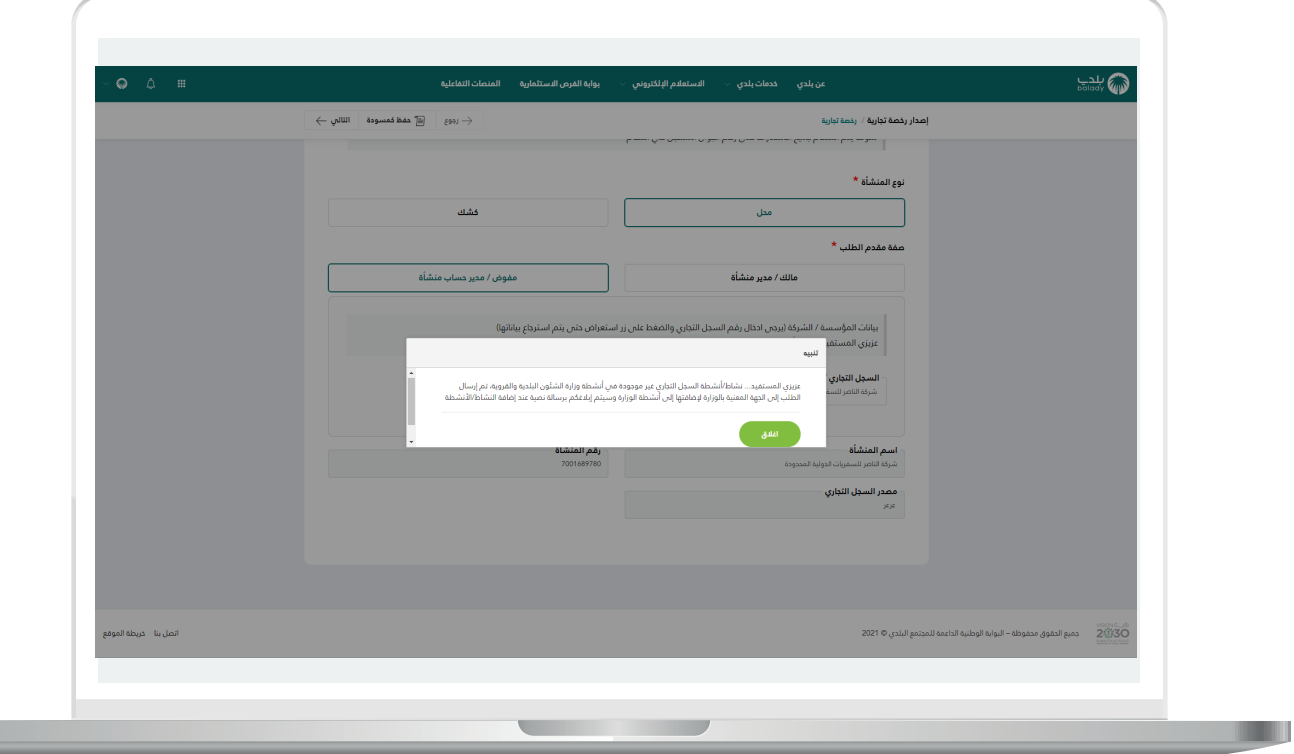

9( أما في حال الضغط على الزر )**إصدار الرخصة باألنشطة الموجودة في**  <mark>الوزارة</mark>)، فسيتم عرض بيانات المنشأة كما في الشكل التالي، ثم يضغط المستخدم على الزر )**التالي**( لالنتقال إلى المرحلة الثانية، مع إمكانية حفظ الطلب كمسودة للرجوع إليه لاحقًا، وذلك من خلال الزر (**حفظ كمسودة**).

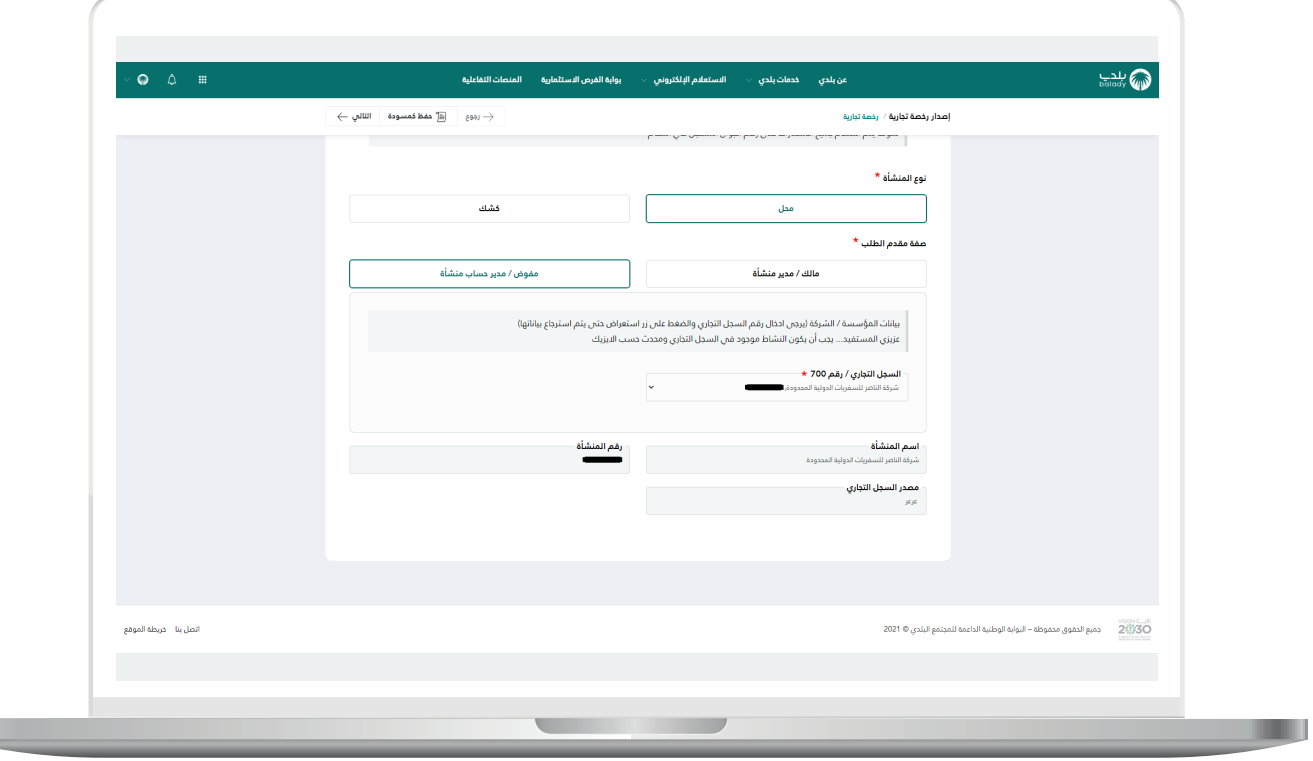

a ka

n an

10( وبعدها يظهر الشكل أدناه، والذي يمثل مرحلة )**بيانات النشاط**(، حيث يقوم المستخدم باختيار قيم القوائم المنسدلة التالية )**نشاط آيزيك، النشاط**  <mark>التفصيلي، المساحة الكلية للمحل</mark>) على الترتيب.

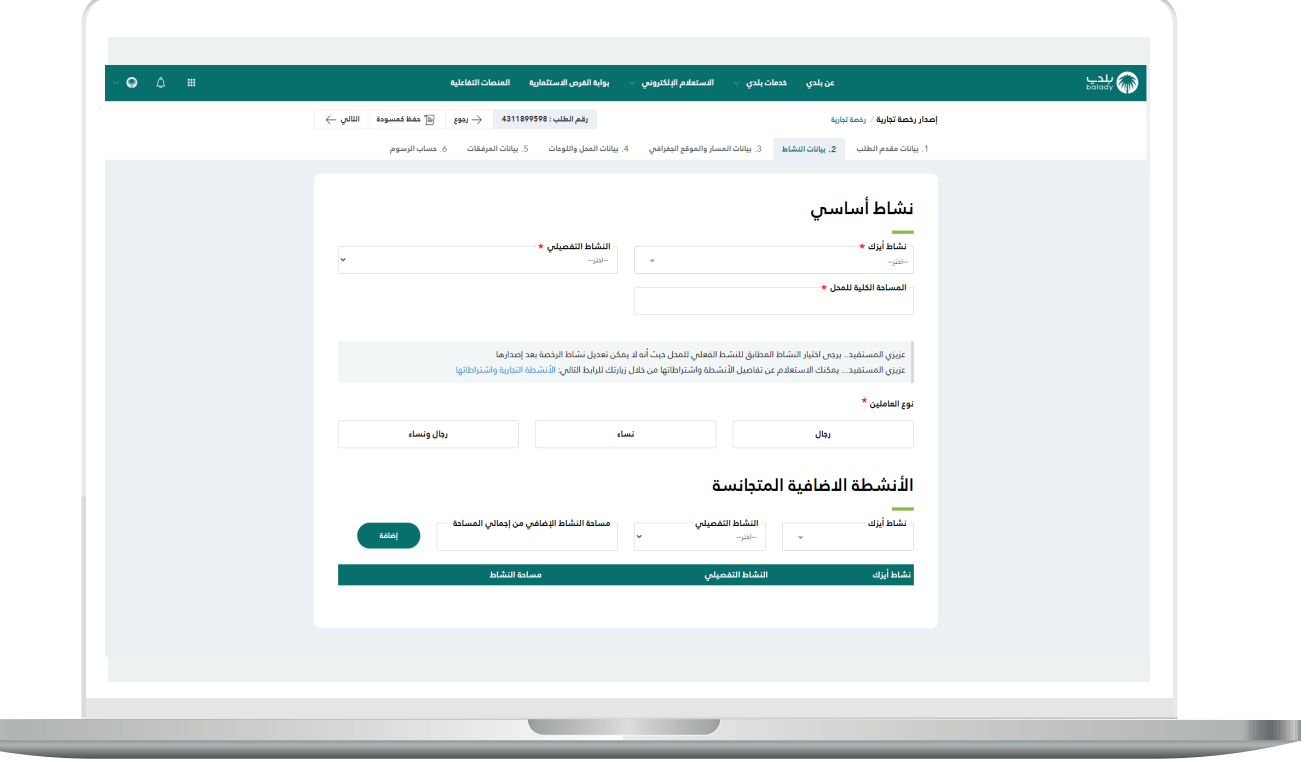

11) وبعدها تظهر شاشة فرعية *م*غيرة كما في الشكل التالي، ليتم الموافقة على اإلقرار، من خالل الضغط على الزر )**موافق**(.

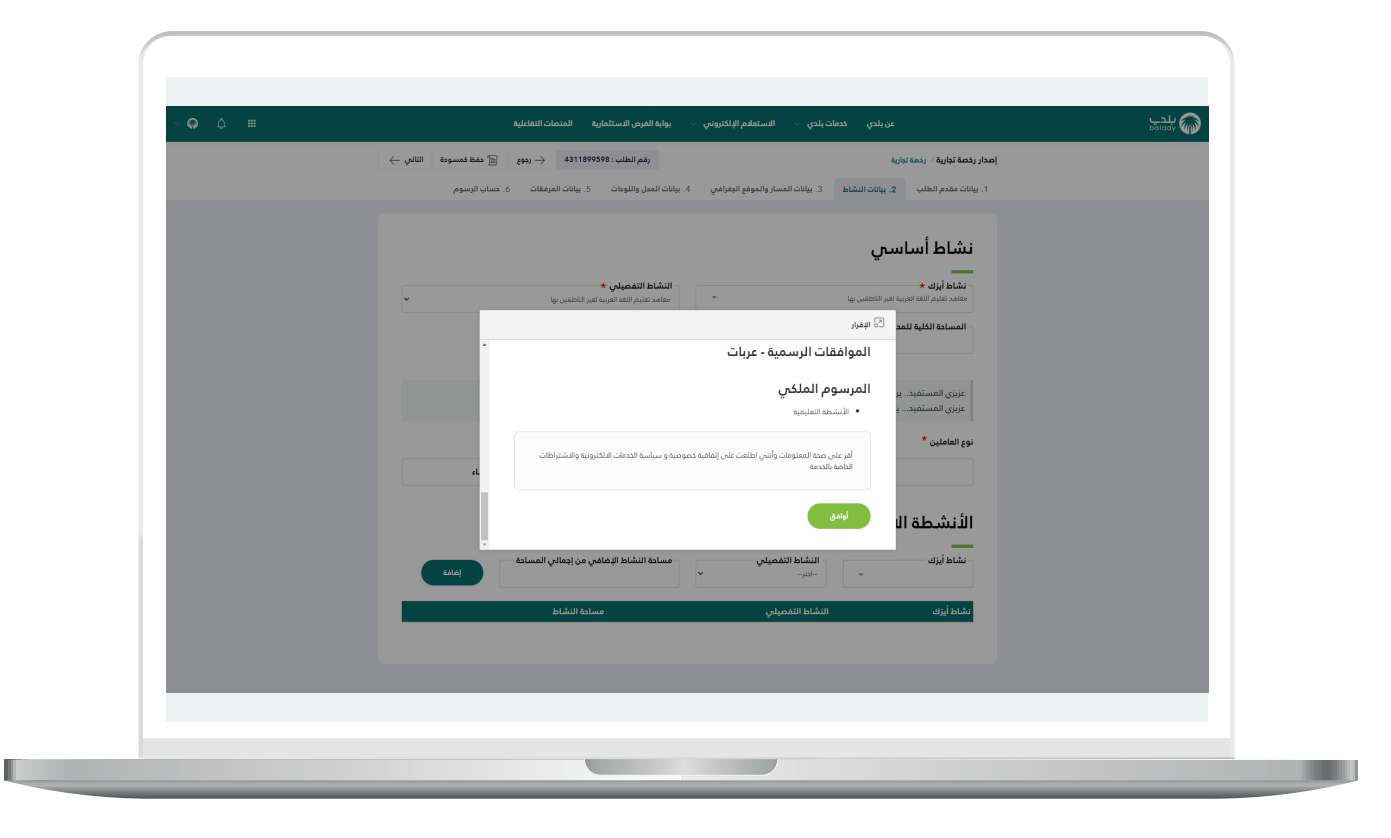

12( ثم يتم اختيار قيمة )**نوع العاملين**( والخيارات تشمل )**رجال، نساء، رجال ونساء**). ويمكن للمستخدم إضافة نشاط إضافه، بشرط أن يكون متجانس مع النشاط األساسي، وذلك من خالل اختيار قيم القوائم المنسدلة )**نشاط آيزيك، النشاط التفصيلي**(، وإدخال قيمة الحقل )**مساحة النشاط اإلضافي من إجمالي المساحة**(، ثم الضغط على الزر )**إضافة**(.

وبعد االنتهاء من تعبئة البيانات؛ يتم الضغط على الزر )**التالي**( لالنتقال إلى المرحلة الثالثة، مع إمكانية حفظ الطلب كمسودة للرجوع إليه لاحقًا، وذلك من خلال الزر (**حفظ كمسودة**)، وإمكانية الرجوع للمرحلة السابقة من خلال الزر )**رجوع**(.

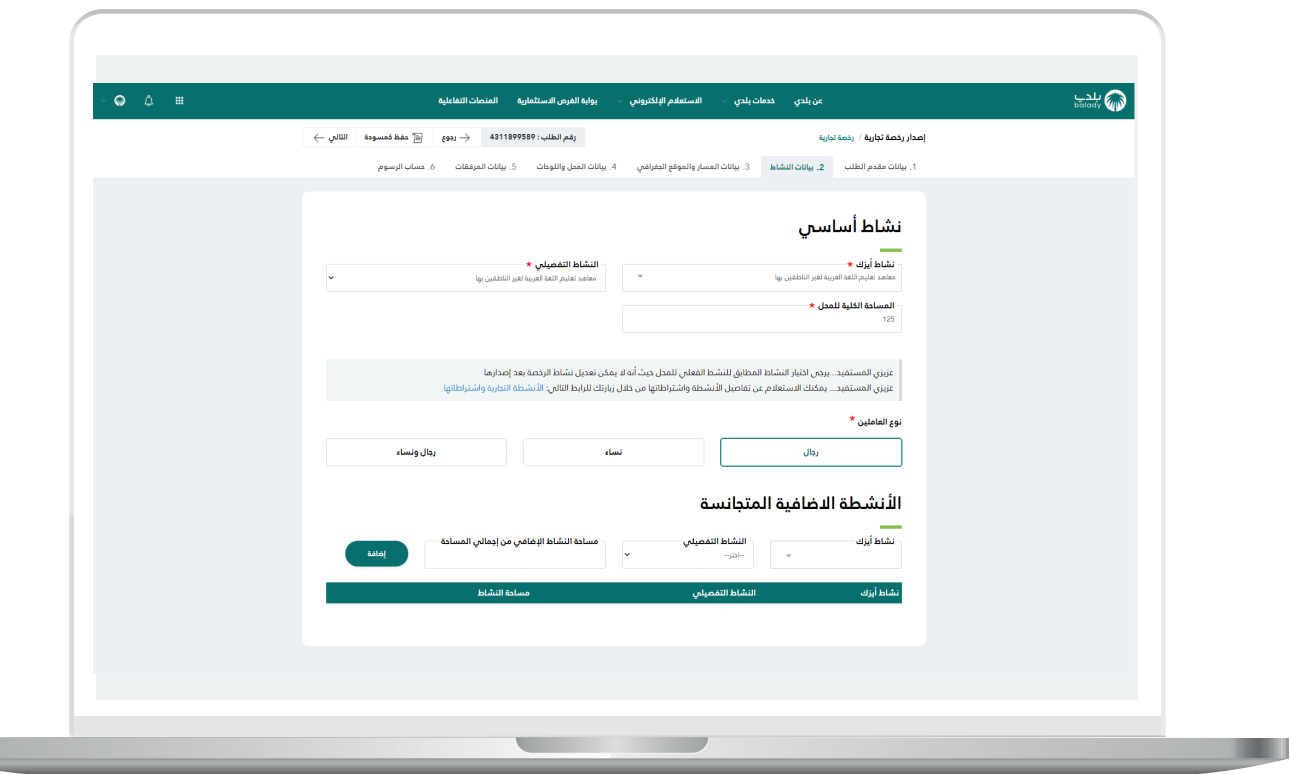

13( وبعدها تظهر مرحلة )**بيانات المسار والموقع الجغرافي**(، حيث يقوم المستخدم باختيار الموقع من خالل القوائم المنسدلة التالية )**اختر األمانة،**  ا**ختر البلدية، اختر الحي، اختر الشارع**) على الترتيب.

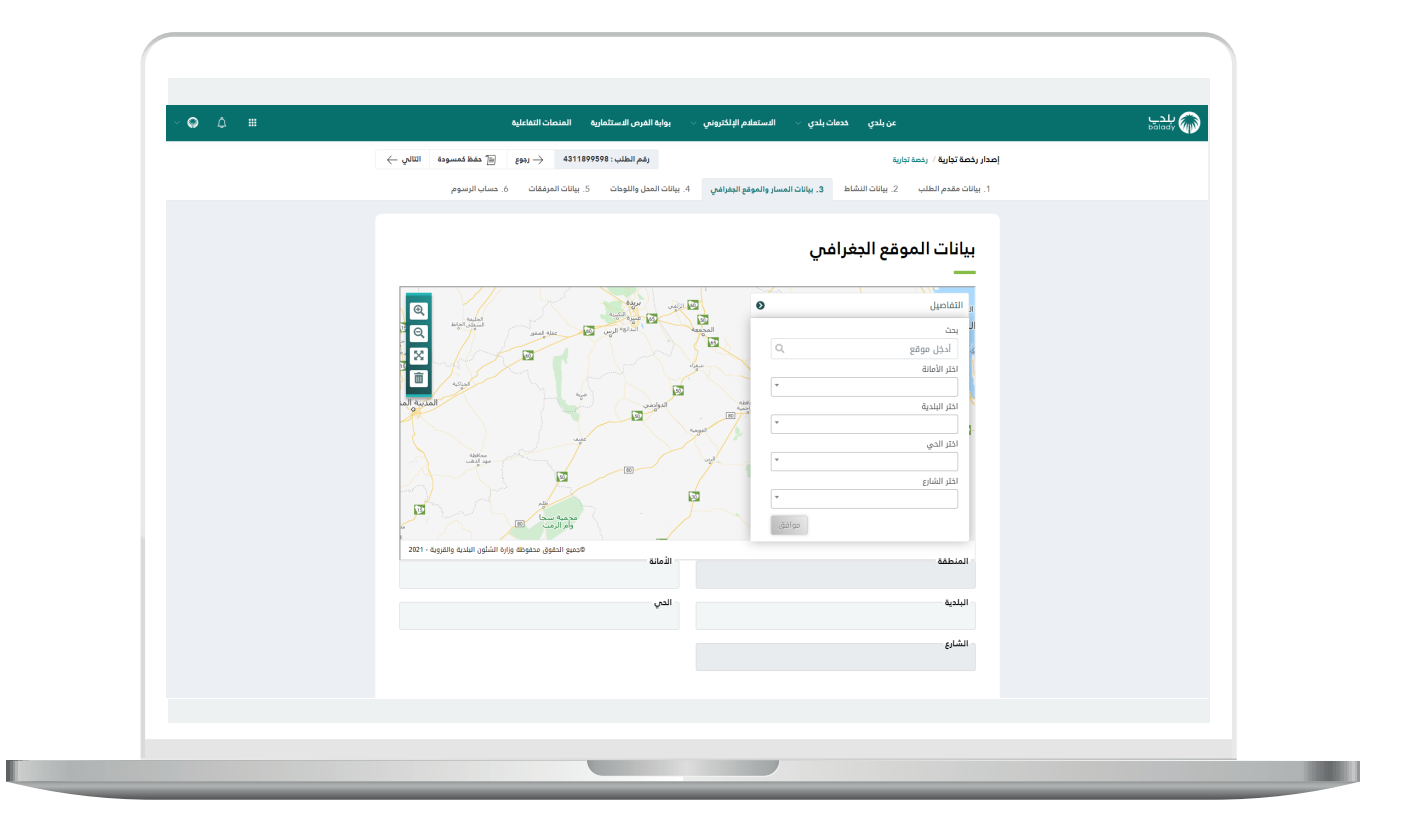

14) وبعدها يتم الضغط على الخريطة، ليتم تفعيل الزر (**موافق**) كما في الشكل أدناه.

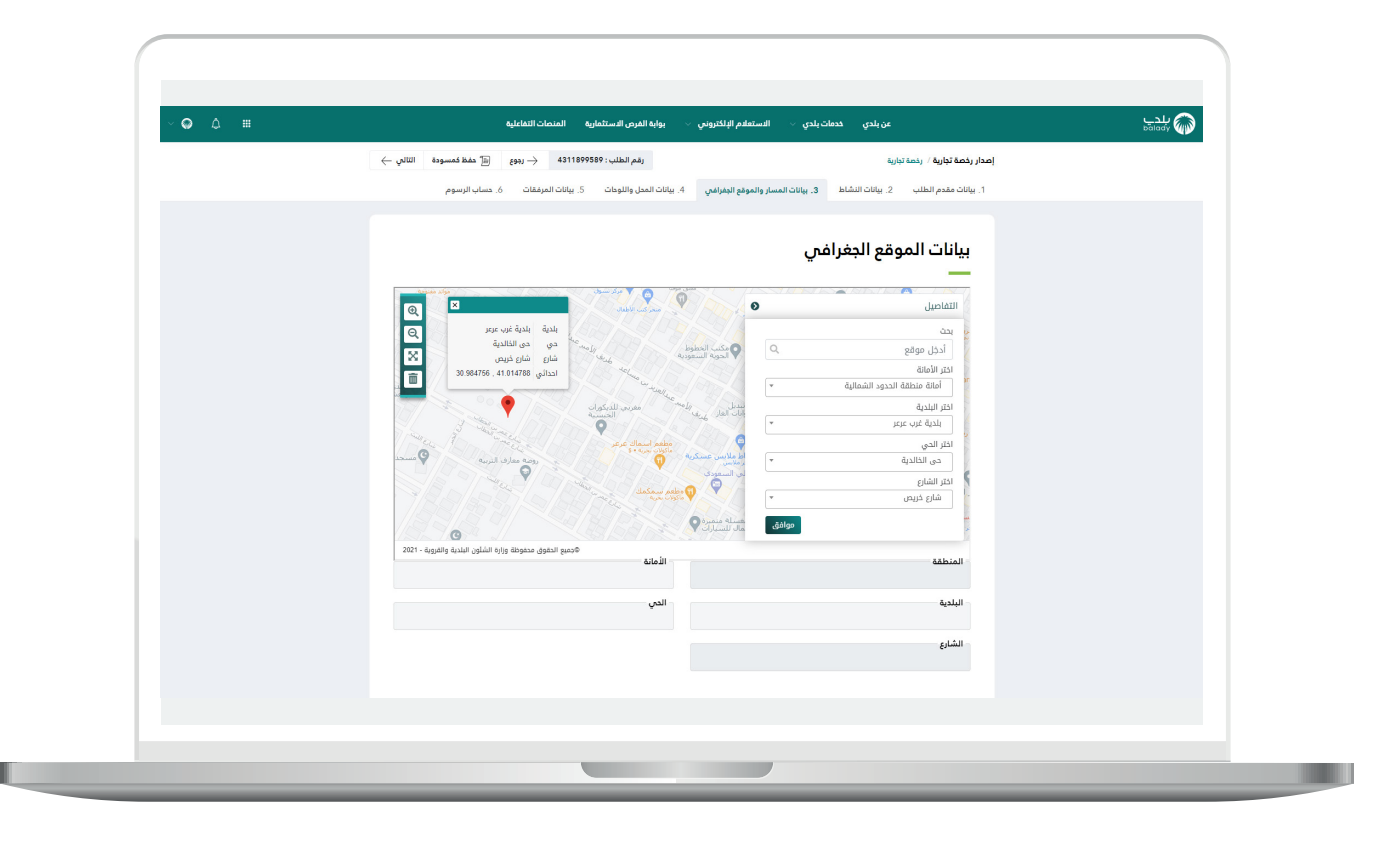

15( وبعد الضغط على الزر )**موافق**( يتم تعبئة الحقول التالية )**المنطقة، األمانة، البلدية، الحي، الشارع**( كما في الشكل أدناه.

ثم يتم الضغط على الزر )**التالي**( لالنتقال إلى المرحلة الرابعة، مع إمكانية حفظ الطلب كمسودة للرجوع إليه الحقً ا، وذلك من خالل الزر )**حفظ كمسودة**(، وإمكانية الرجوع للمرحلة السابقة من خالل الزر )**رجوع**(.

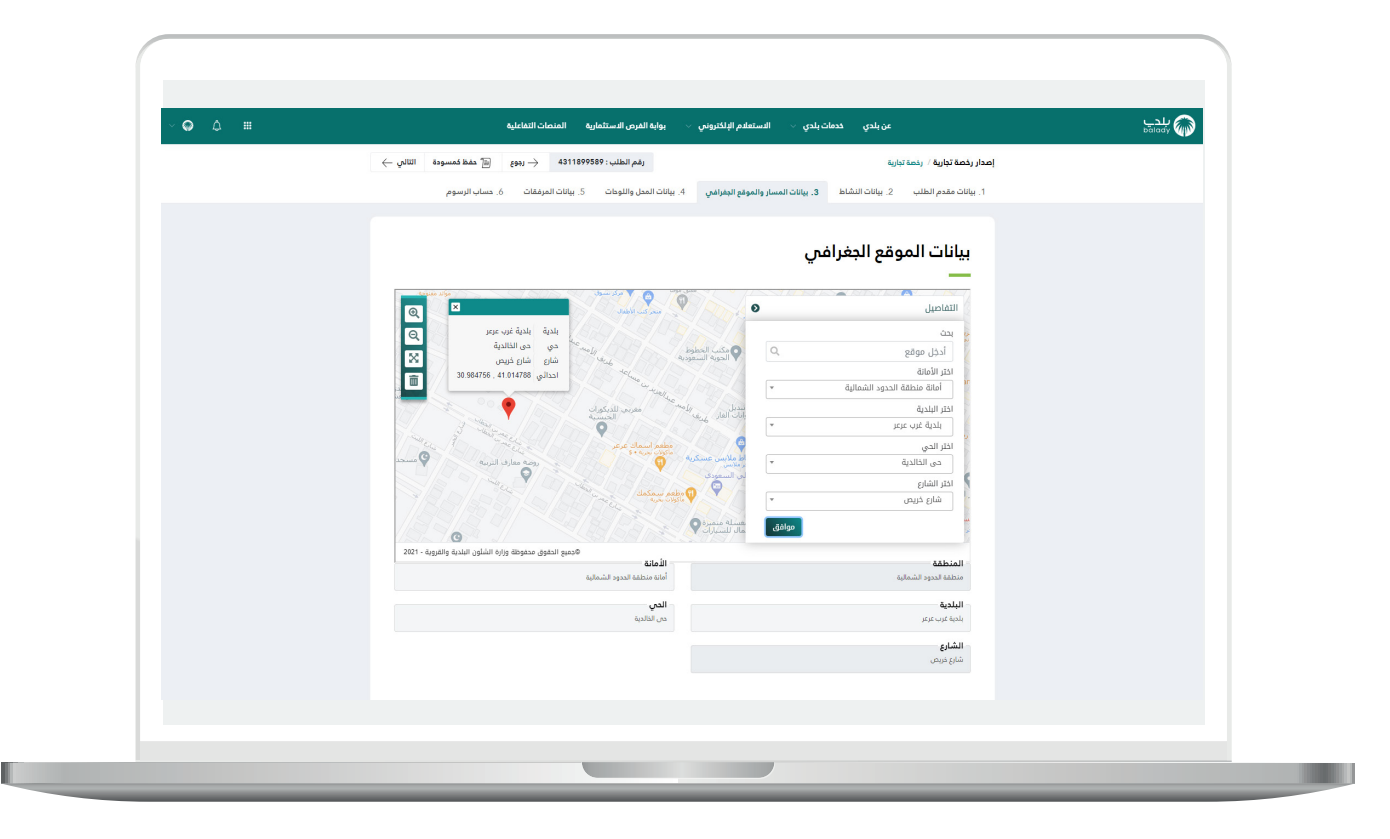

16( الشكل التالي مثال على كون الموقع في منطقة هجر وليس عليه استثناء الحد الأدن<mark>ى</mark> من المساحة.

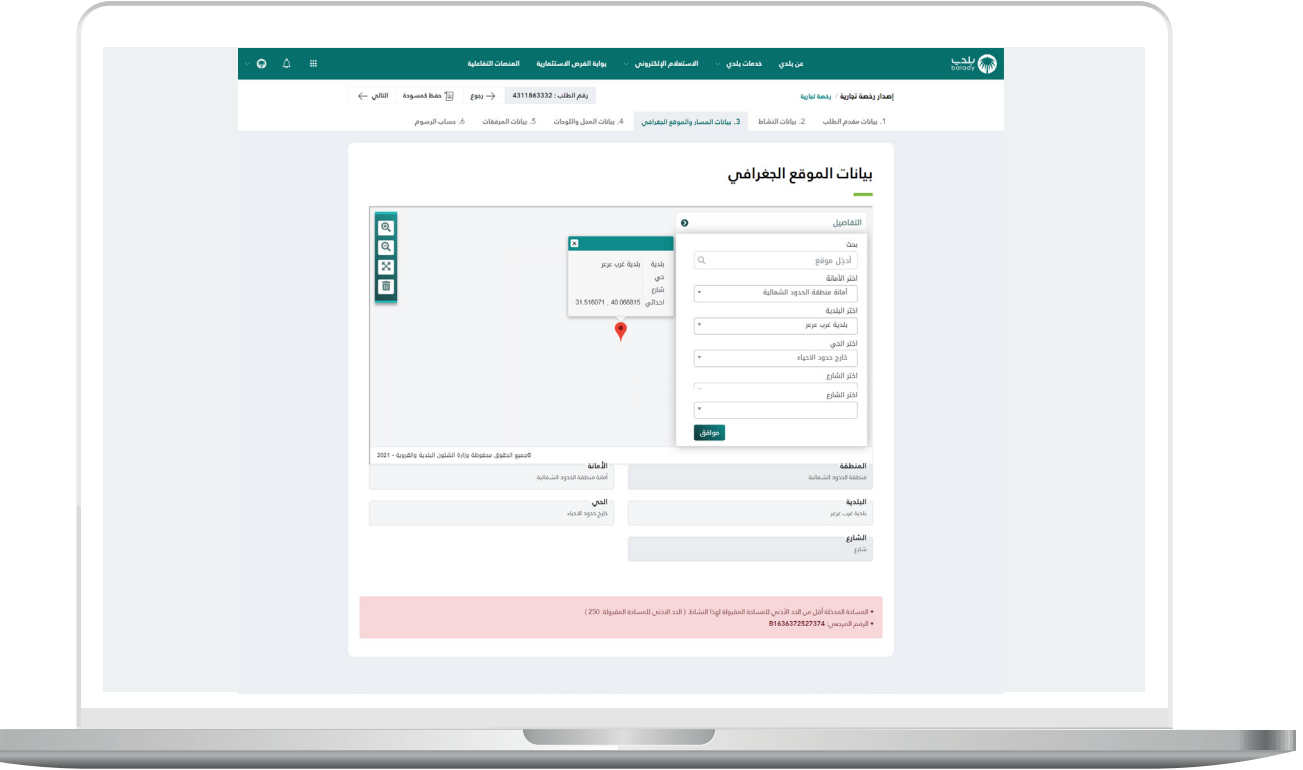

17) وبعد إضافة إعداد استثناء الحد الأدنى من المساحة.

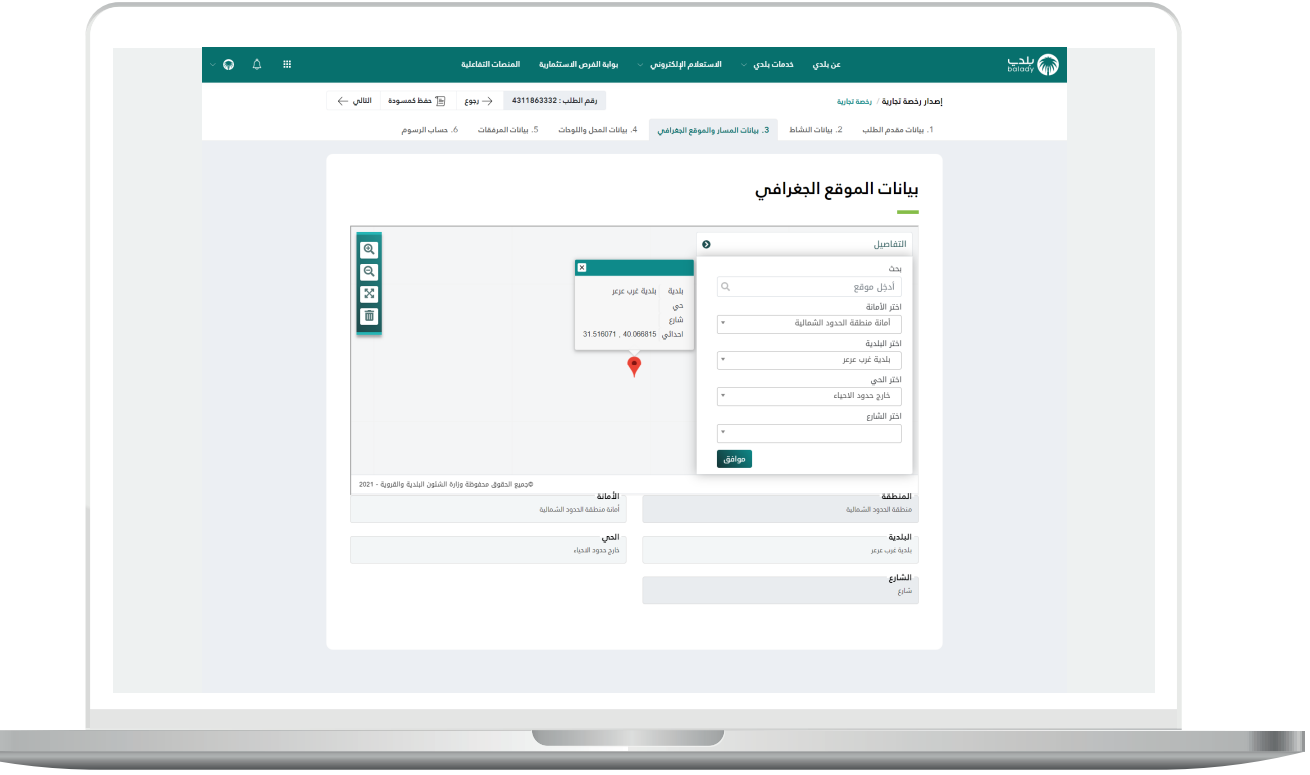

**Letter** 

18( وبعدها تظهر رابع مرحلة وهي مرحلة )**بيانات المحل واللوحات**(، حيث يقوم المستخدم بإدخال قيمة الحقول التالية )**اسم المحل، رقم المحل، رقم العقار، عدد الفتحات، عدد األدوار في المحل، عدد الكاميرات في المحل**(. ثم يقوم بالموافقة على التعهد، وذلك بالضغط على مربع االختيار.

ويتم اإلجابة عن األسئلة التالية بنعم أو ال )**هل يوجد مصعد في المحل، هل يقع المحل في مركز تجاري، هل أنت متعاقد مع إحدى شركات النظافة المؤهلة من األمانة وذلك لجمع ونقل النفايات**(.

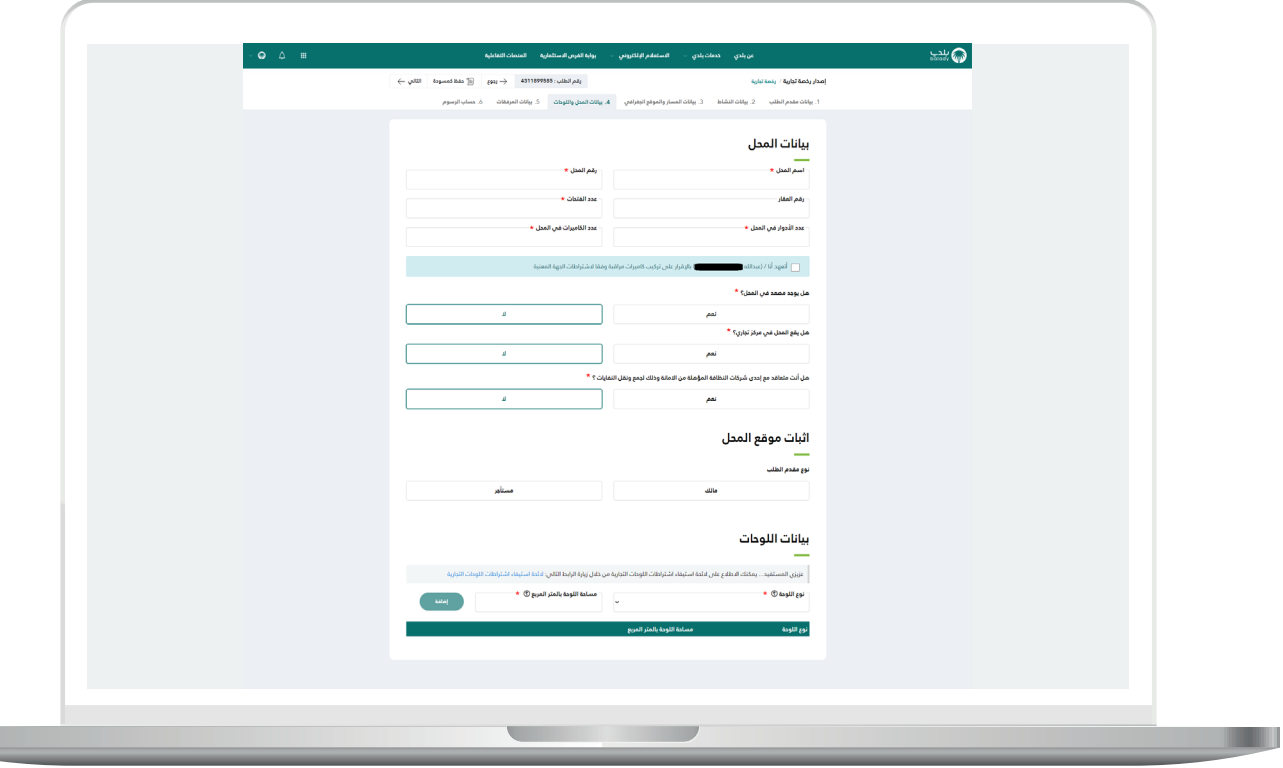

19( وفي حال تم اختيار القيمة )**نعم**( للسؤال )**هل يقع المحل في مركز**  <mark>تجاري</mark>)؛ سيظهر حقلين جديدين باسم (**المركز التجاري، الطابق**) ليقوم بإدخالهما.

وفي حال تم اختيار القيمة )**نعم**( للسؤال )**هل أنت متعاقد مع إحدى شركات**  <mark>النظافة المؤهلة من الأمانة وذلك لجمع ونقل النفايات</mark>)؛ سيظهر حقل جديد باسم )**تاريخ انتهاء عقد النظافة**( ليتم اختياره من الرزنامة اإللكترونية.

مع مالحظة أنه يمكن التعامل مع النظافة اإللكترونية حسب الحالة الظاهرة للمستخدم، وتضم ست حاالت سيتم شرحها بالتفصيل الحقً ا بعنوان )**النظافة اإللكترونية**( في الصفحة رقم .**66**

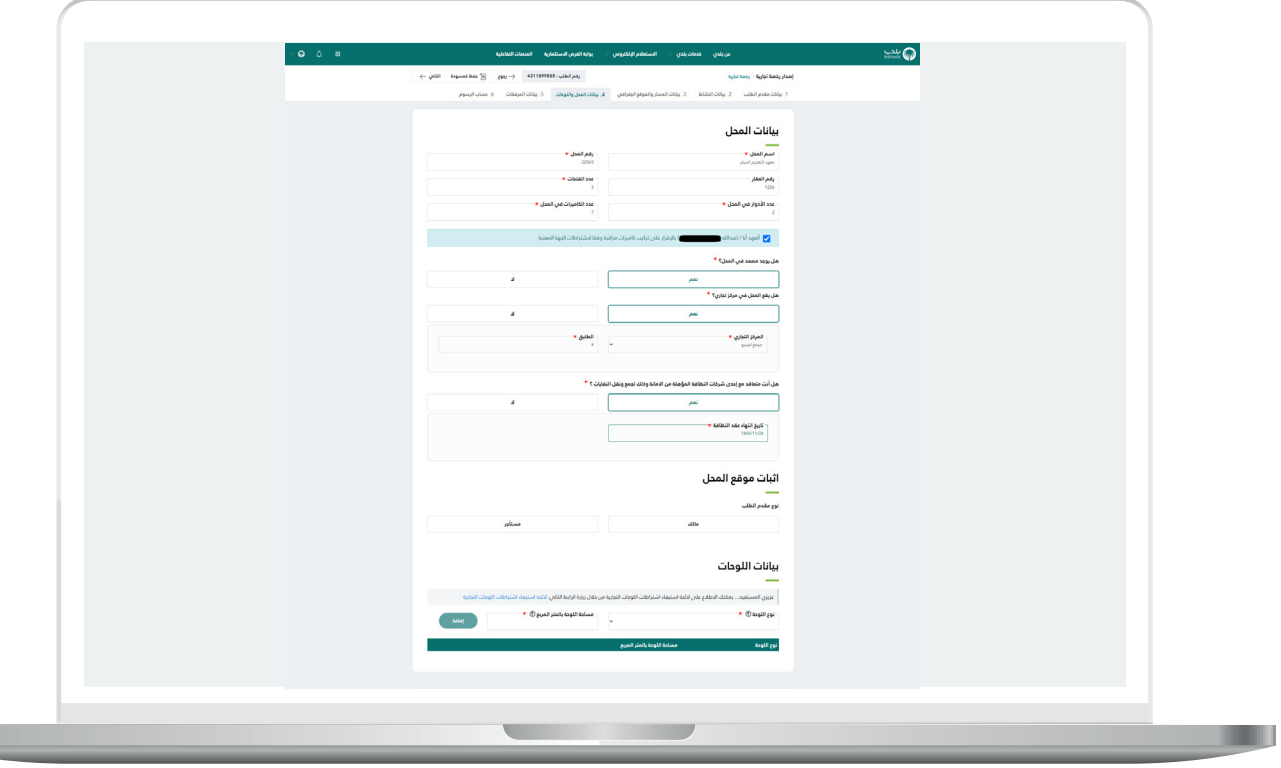

 $\blacksquare$ 

20( ثم يتم إثبات موقع المحل من خالل اختيار نوع مقدم الطلب )**مالك، مستأجر**(، وفي حال تم اختيار الخيار )**مالك**( يظهر للمستخدم الخيار )**عقد تملك المبنى )الصك(**( كما في الشكل التالي.

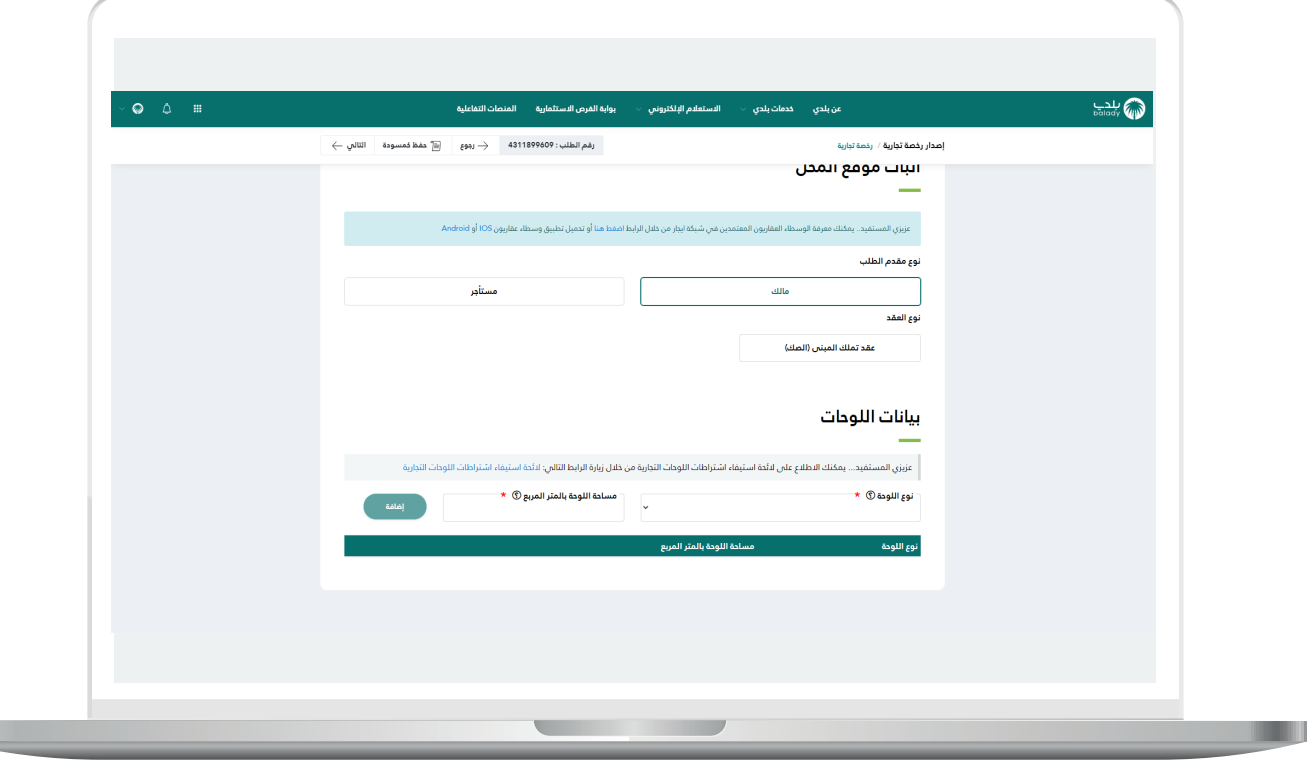

21( وبعد اختيار )**عقد تملك المبنى )الصك(**( يظهر الخيار )**استخدام رقم عقد**  <mark>الصك الإلكترونب</mark>) ليتم اختياره من قبل المستخدم كما يلي.

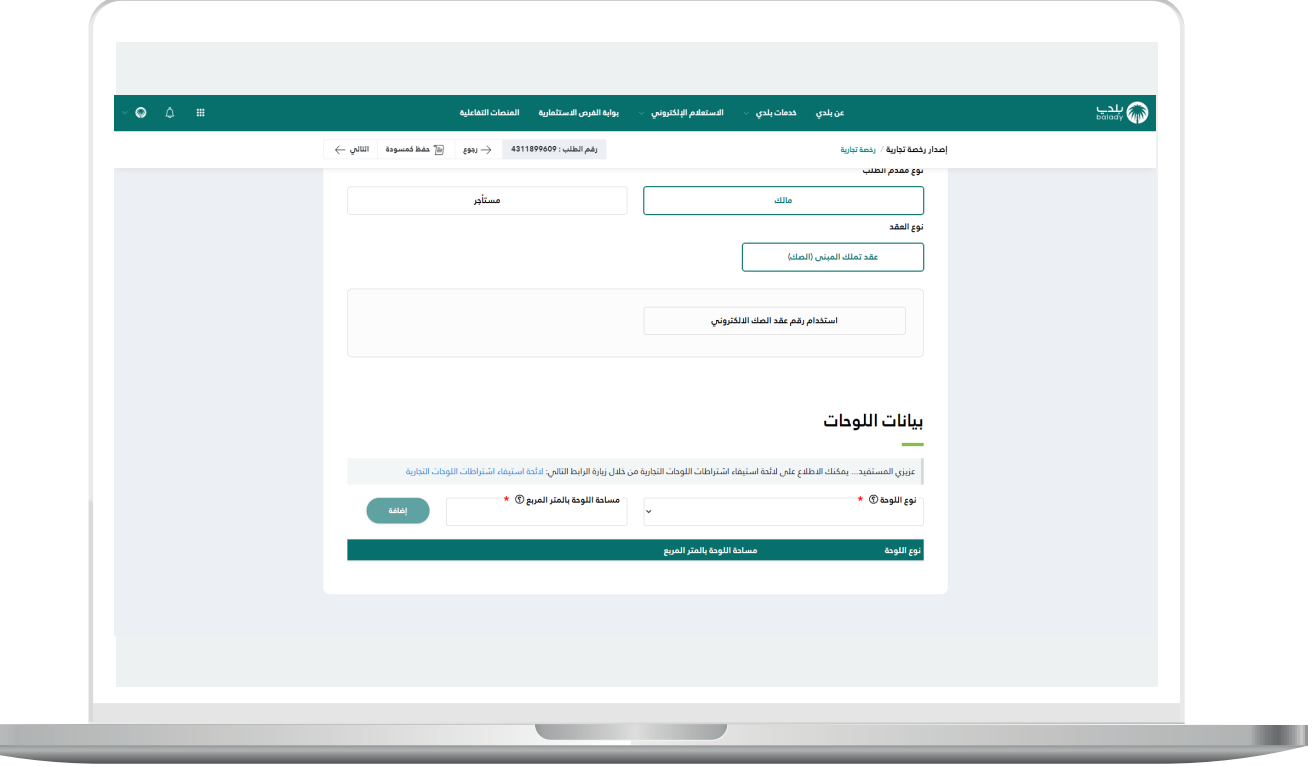

 $\overline{\phantom{a}}$ 

L

22( وبعدها يتم تعبئة قيم الحقول التالية )**رقم عقد التملك )الصك(، نوع الهوية، رقم الهوية**( ثم يتم الضغط على الزر )**تحقق**( كما يلي.

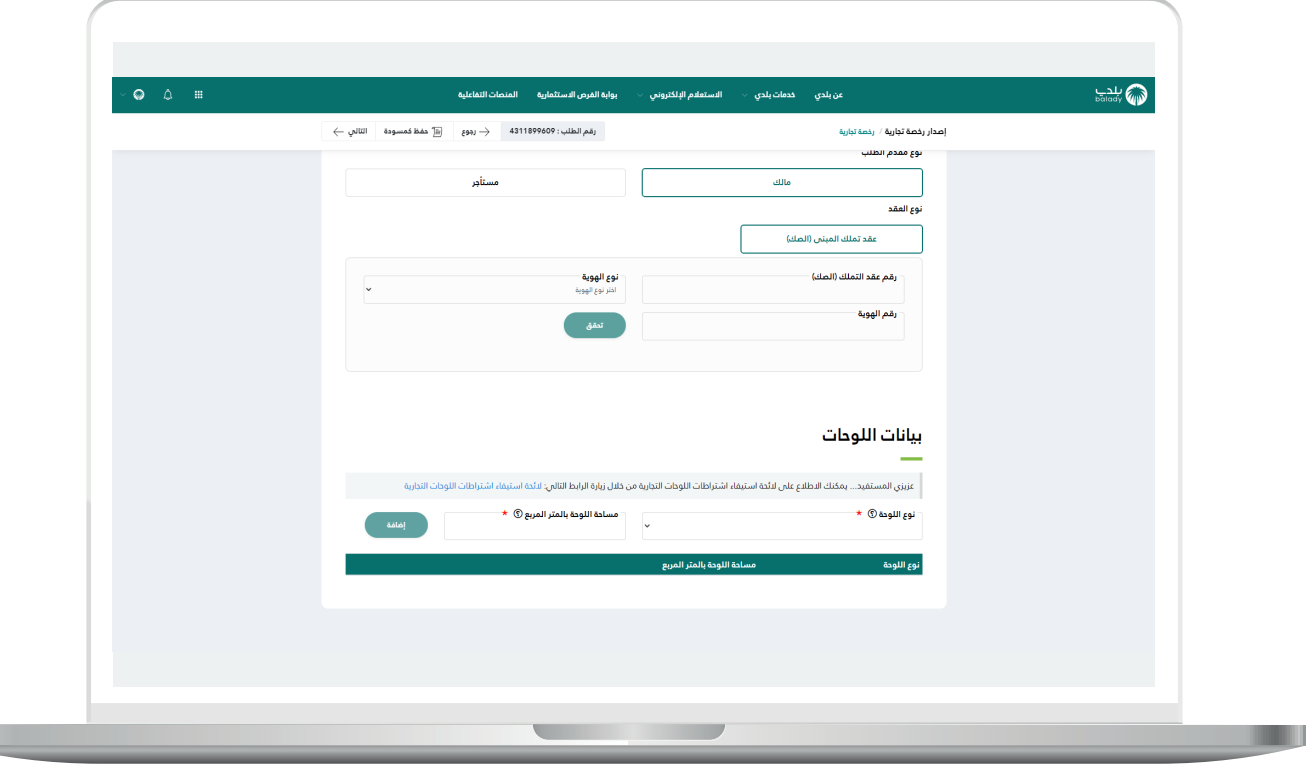

23( أما في حال اختيار )**مستأجر**(، فيتم إظهار الخيارات التالية )**عقد اإليجار، عقد استثمار**( كما يلي.

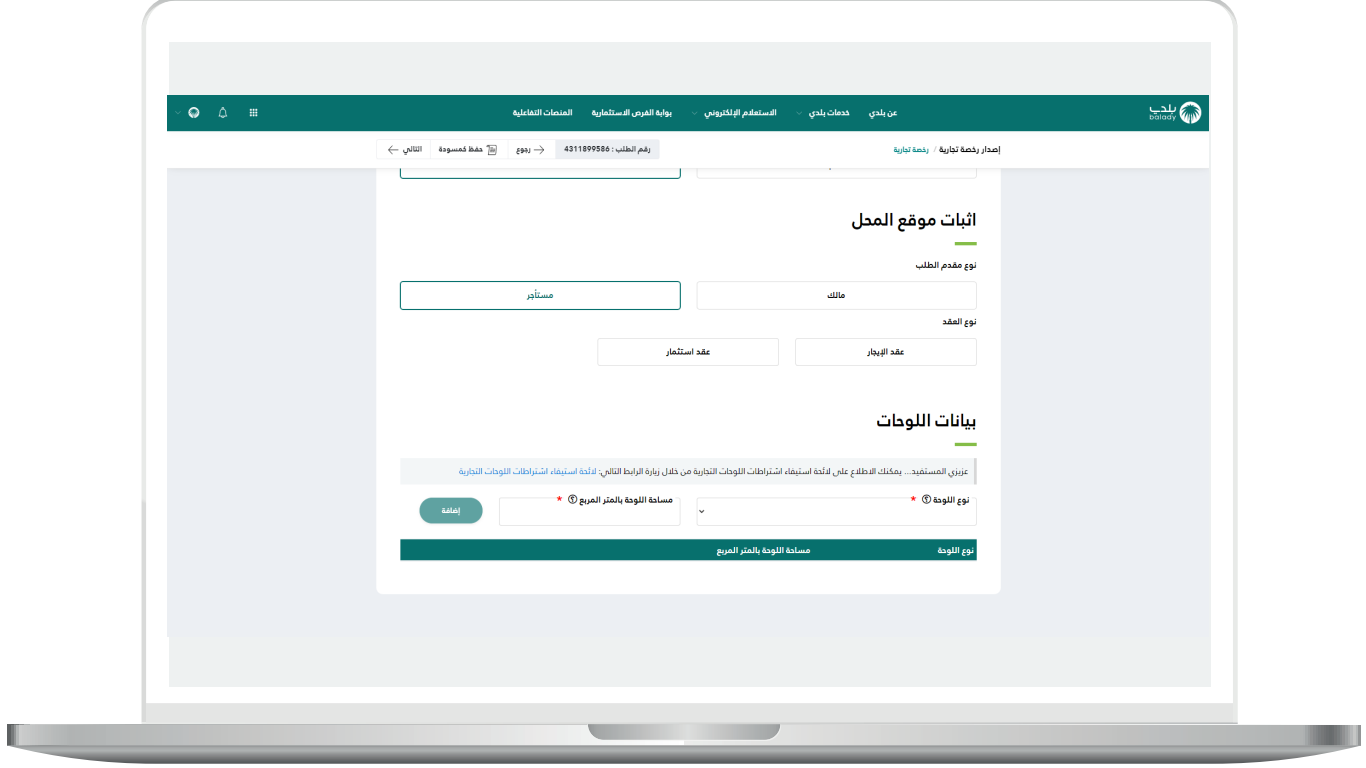

 $\overline{\phantom{a}}$ 

24( وفي حال تم اختيار الخيار )**عقد اإليجار**( يظهر للمستخدم الخيار )**استخدام**  <mark>رقم عقد الإيجار الإلكتروني</mark>) كما يلي.

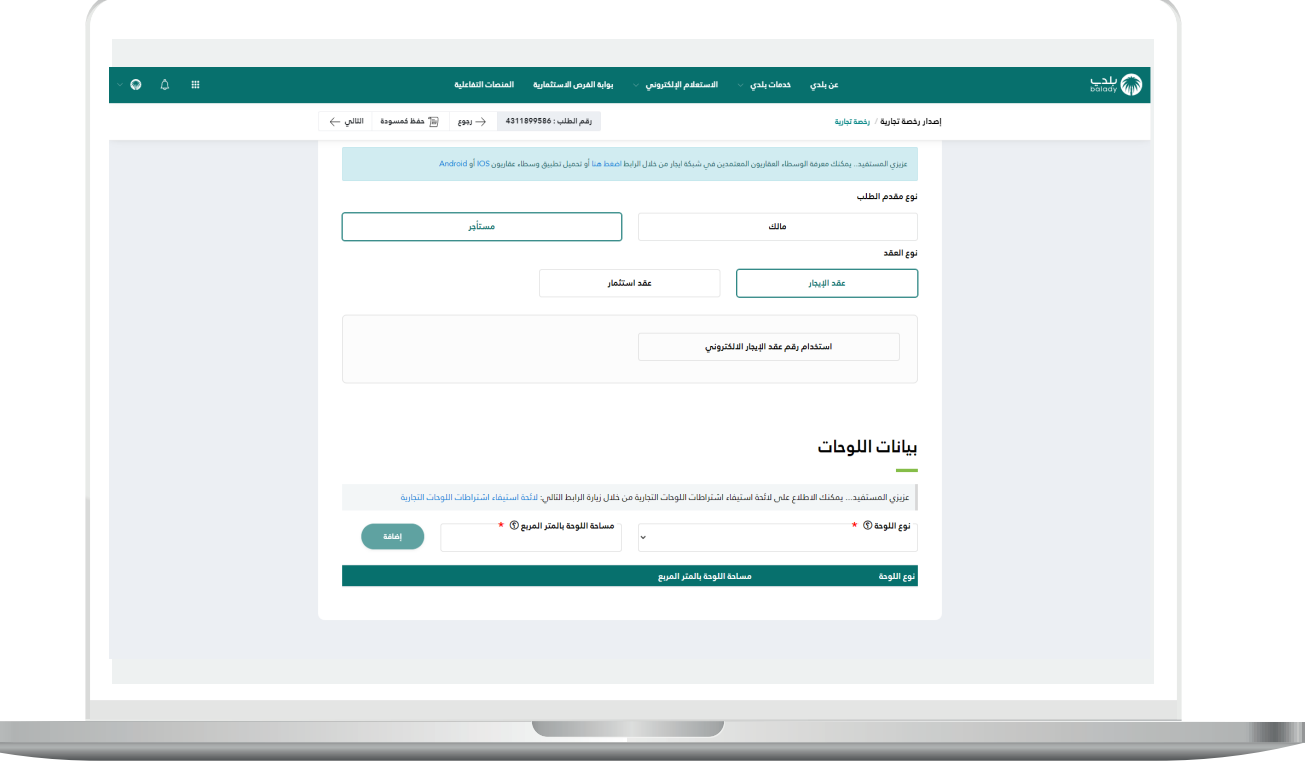

25( وبعد الضغط عليه يتم تعبئة قيم الحقول التالية )**رقم العقد، رقم النسخة، رقم هوية ممثل المستأجر**( ثم يتم الضغط على الزر )**تحقق**( كما يلي.

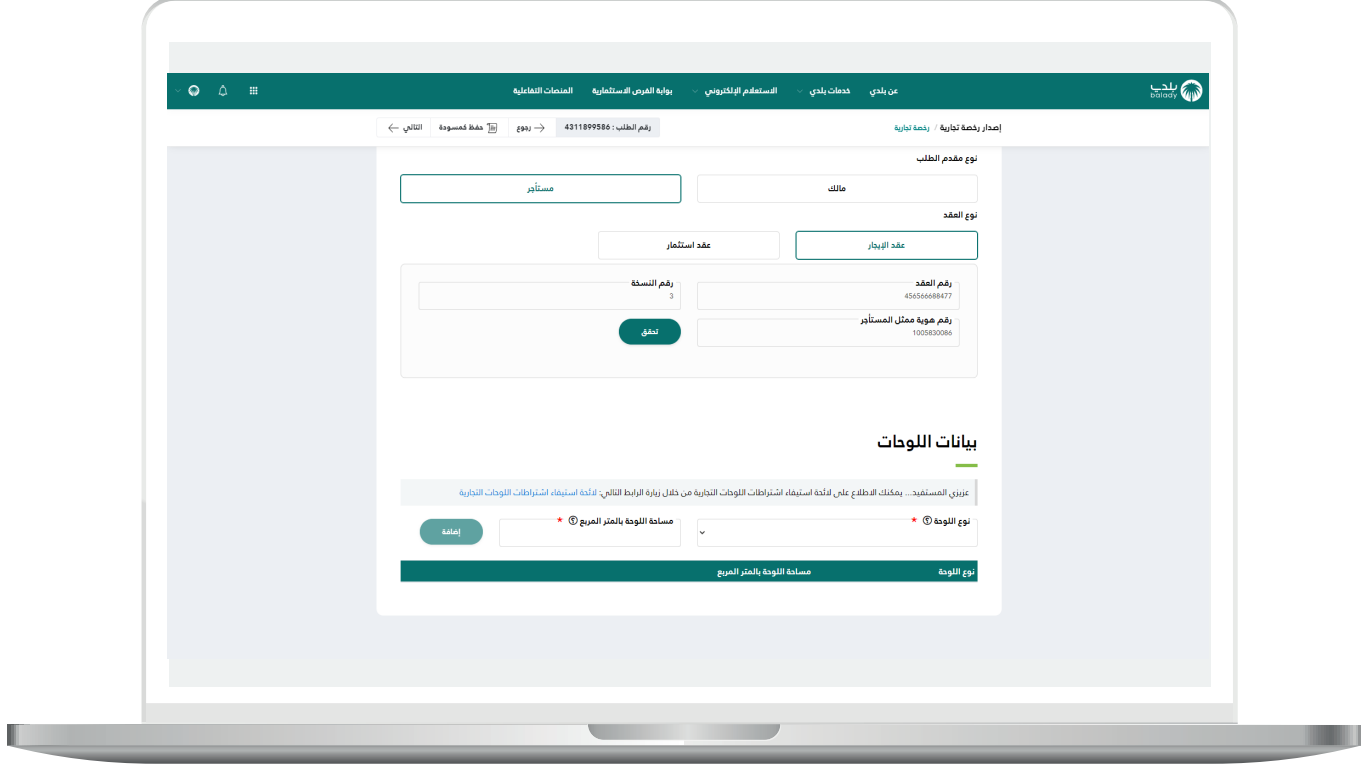
L

26( وأحيانًا عند اختيار الخيار )**عقد اإليجار**( يظهر للمستخدم )**إرفاق عقد اإليجار**( كما يلي.

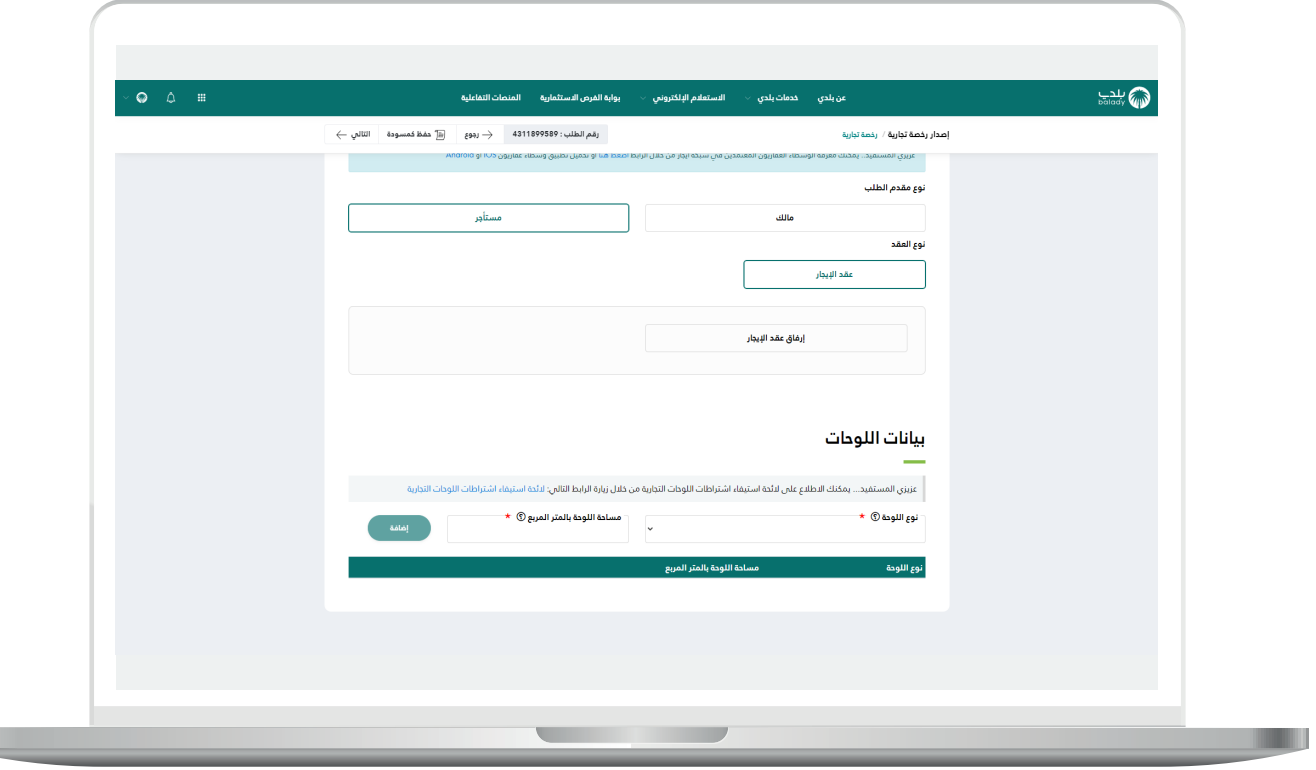

27( وبعد الضغط عليه يتم تعبئة قيم الحقول التالية )**رقم عقد اإليجار، تاريخ انتهاء عقد اإليجار**( كما يلي.

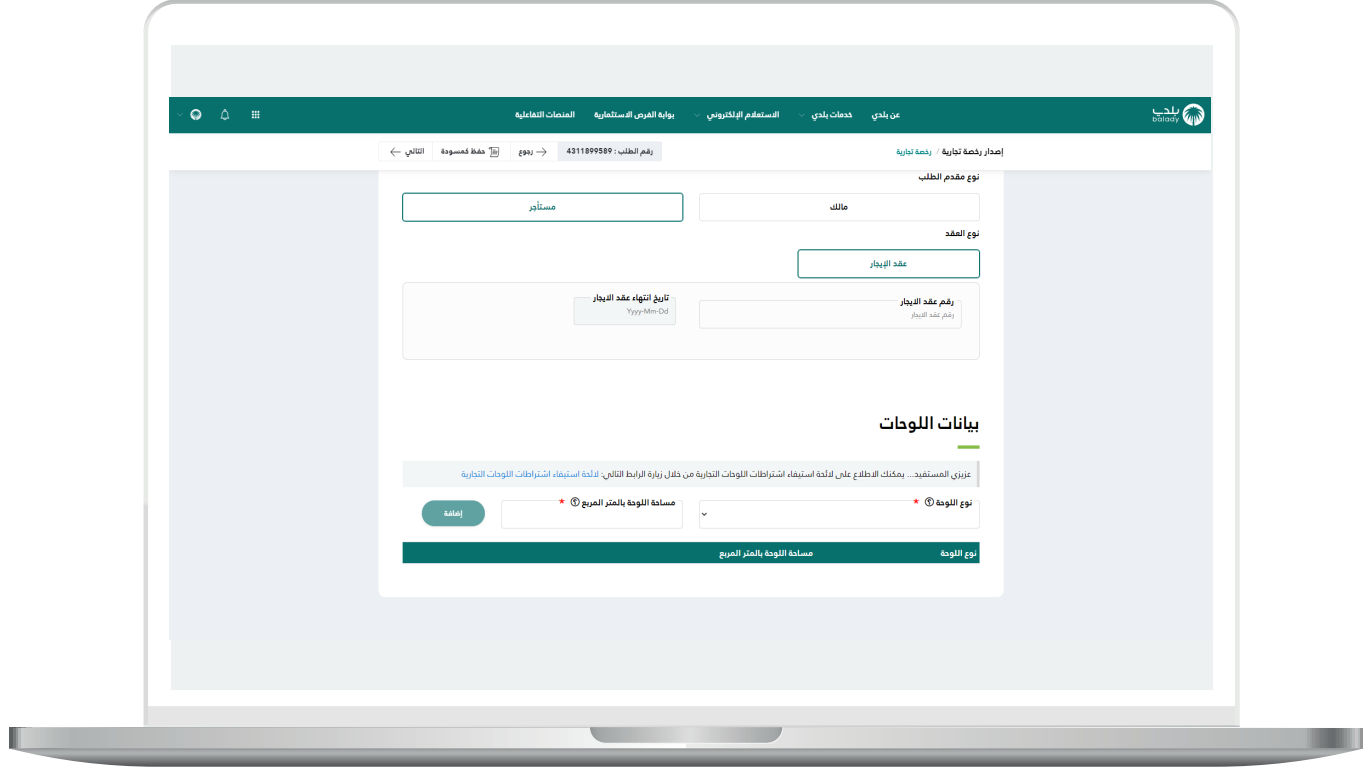

L

28( وبعد اختيار )**عقد استثمار**( تظهر الخيارات التالية )**إرفاق عقد االستثمار،**  ا**ستخدام رقم عقد الاستثمار الإلكتروني**) ليتم اختياره من قبل المستخدم كما يلي.

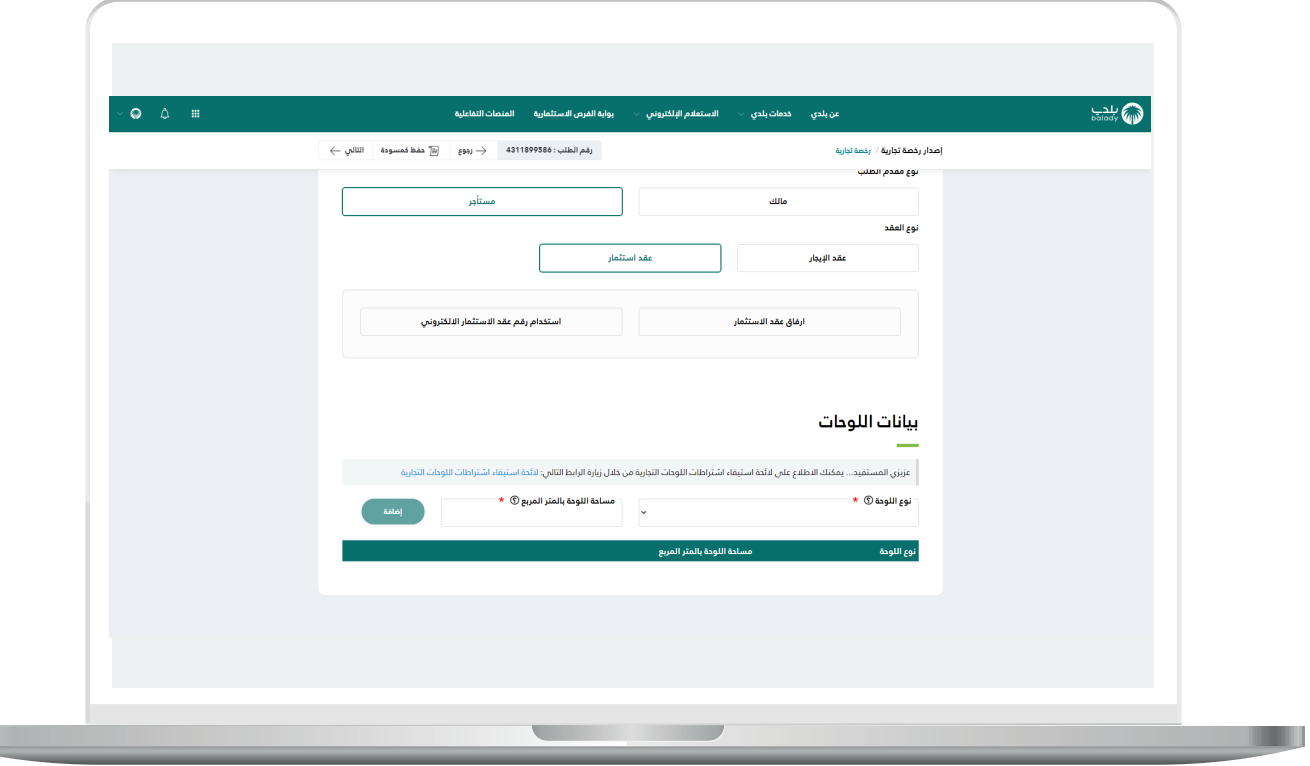

29( ويمكن للمستخدم اختيار الخيار )**إرفاق عقد االستثمار**( كما يلي واستكمال الطلب.

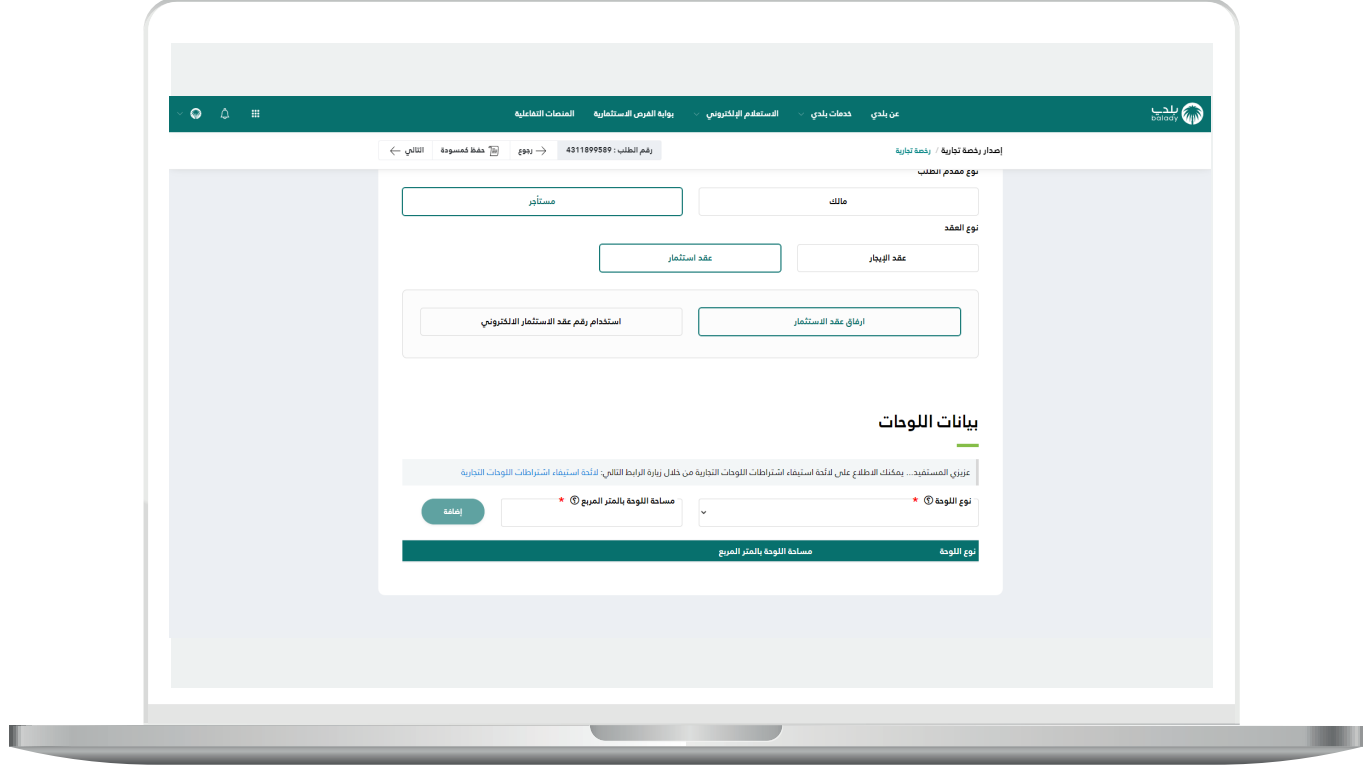

 $\blacksquare$ 

30) كما يمكنه اختيار (**استخدام رقم عقد الاستثمار الإلكتروني**) كما يلي، حيث يتم عرض جدول بعقود االستثمار اإللكترونية ليختار منها المستخدم.

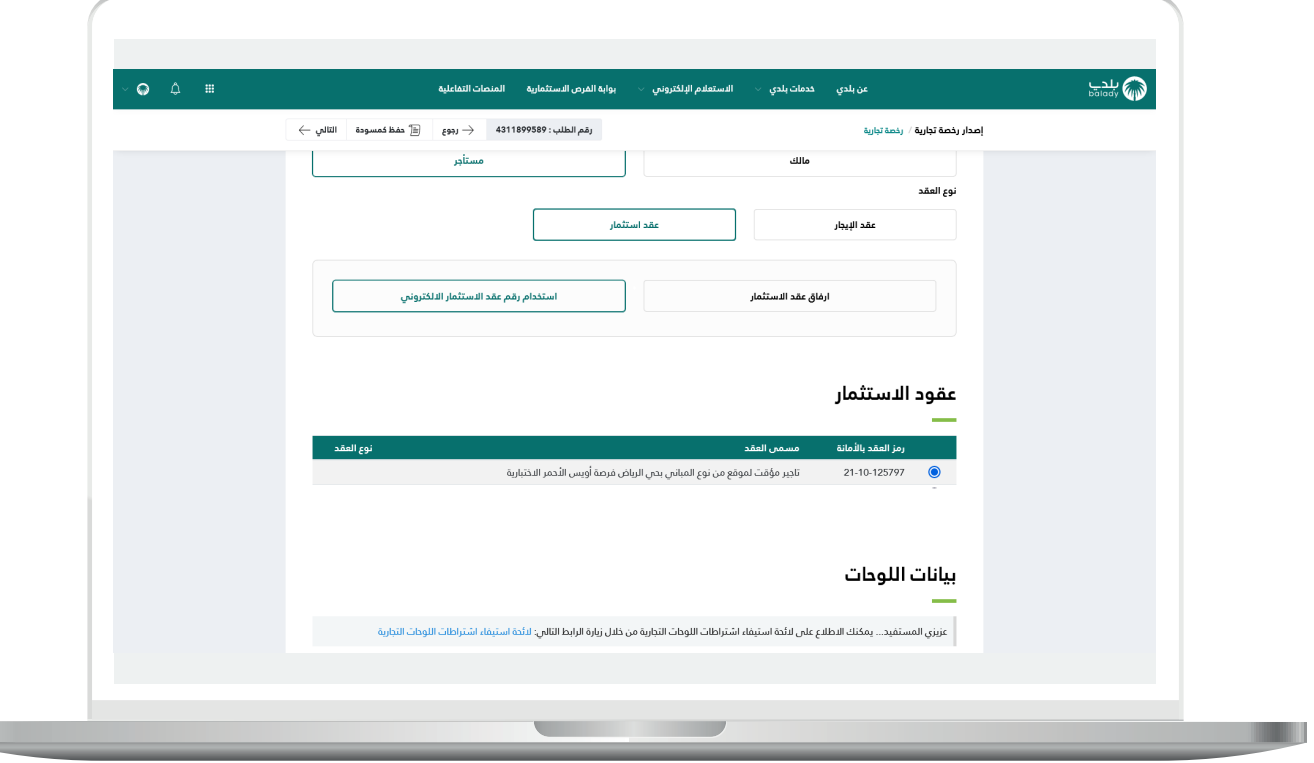

31) ويمكن للمستخدم إضافة لوحات من خلال اختيار نوع اللوحة من القائمة المنسدلة (**نوع اللوحة**) وتشمل (**إرشادية، إعلانية**)، وإدخال قيمة الحقل )**مساحة اللوحة بالمتر المربع**(، ثم الضغط على الزر )**إضافة**(.

وبعد االنتهاء من تعبئة البيانات؛ يتم الضغط على الزر )**التالي**( لالنتقال إلى المرحلة الخامسة، مع إمكانية حفظ الطلب كمسودة للرجوع إليه لاحقًا، وذلك من خلال الزر (**حفظ كمسودة**)، وإمكانية العودة للمرحلة السابقة من خلال الزر (**رجوع**).

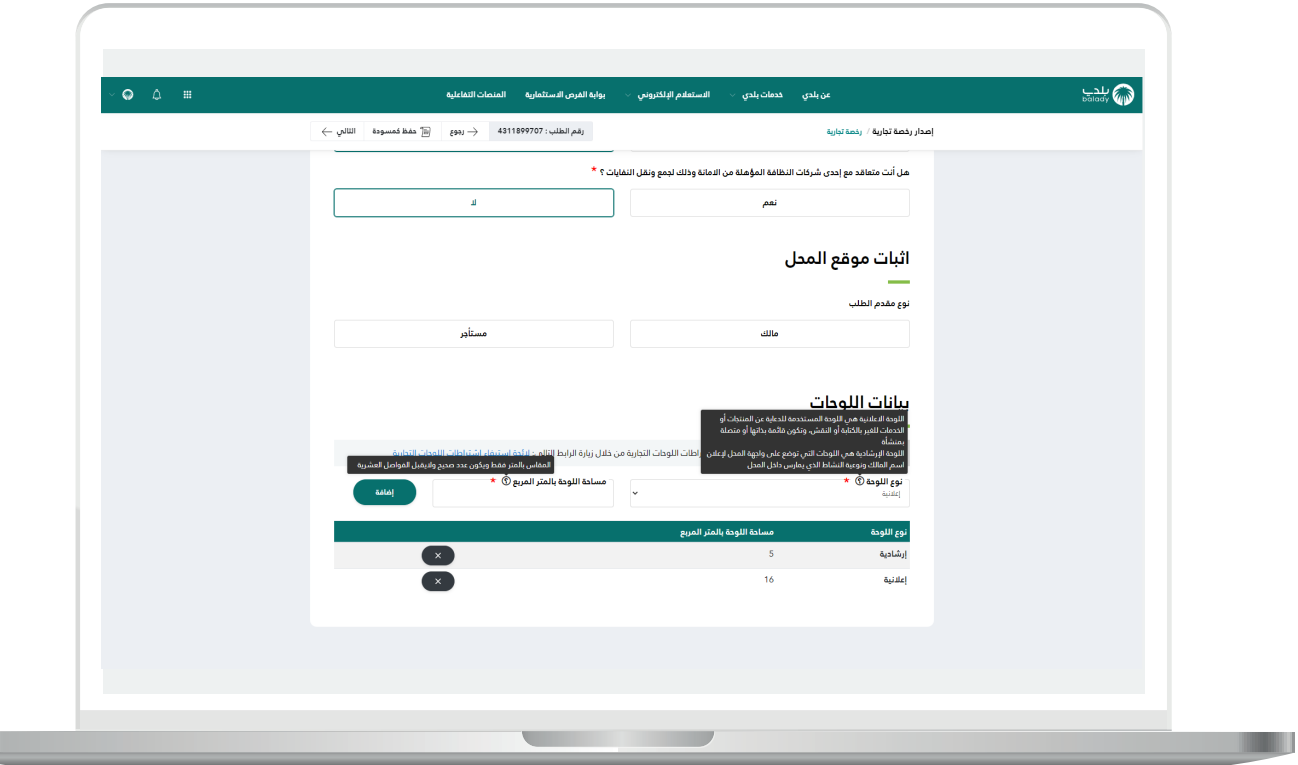

32) وفي حالة الأنشطة الفورية من سلامة التي تــتطـــلَّــب فاتورة أدوات السالمة؛ يتم إدخال قيمة الحقل )**رقم فاتورة أدوات سالمة**( والضغط على الزر (**تحقق**)، ليتم التحقق منها إلكترونيًـــا كما في الشكل التالي.

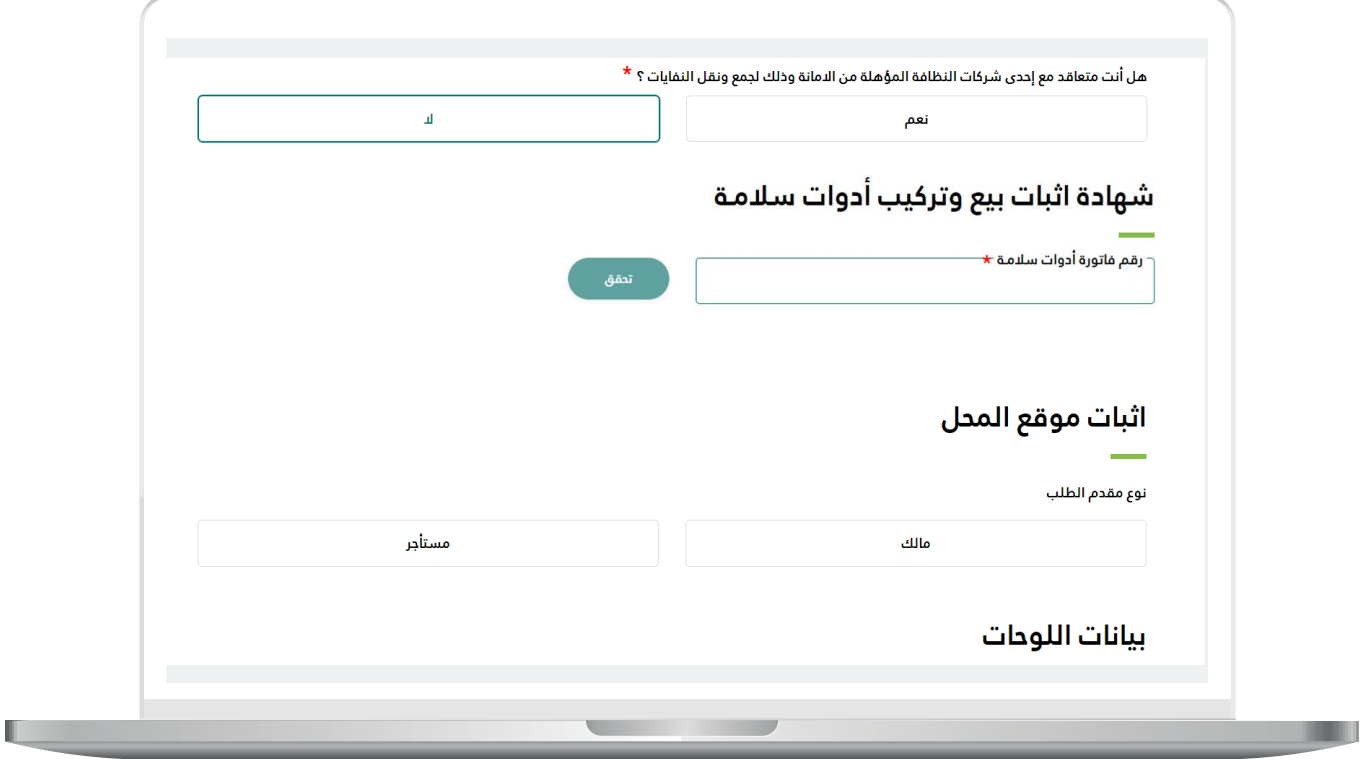

33) أمَّــا في حالة الأنشطة الفورية من سلامة التي تــتطـــلَّــب تقرير سلامة؛ فيتم إدخال قيمة الحقل )**رقم تقرير السالمة**( والضغط على الزر )**تحقق**(، ليتم التحقق منها إلكترونيًـــا كما يلي.

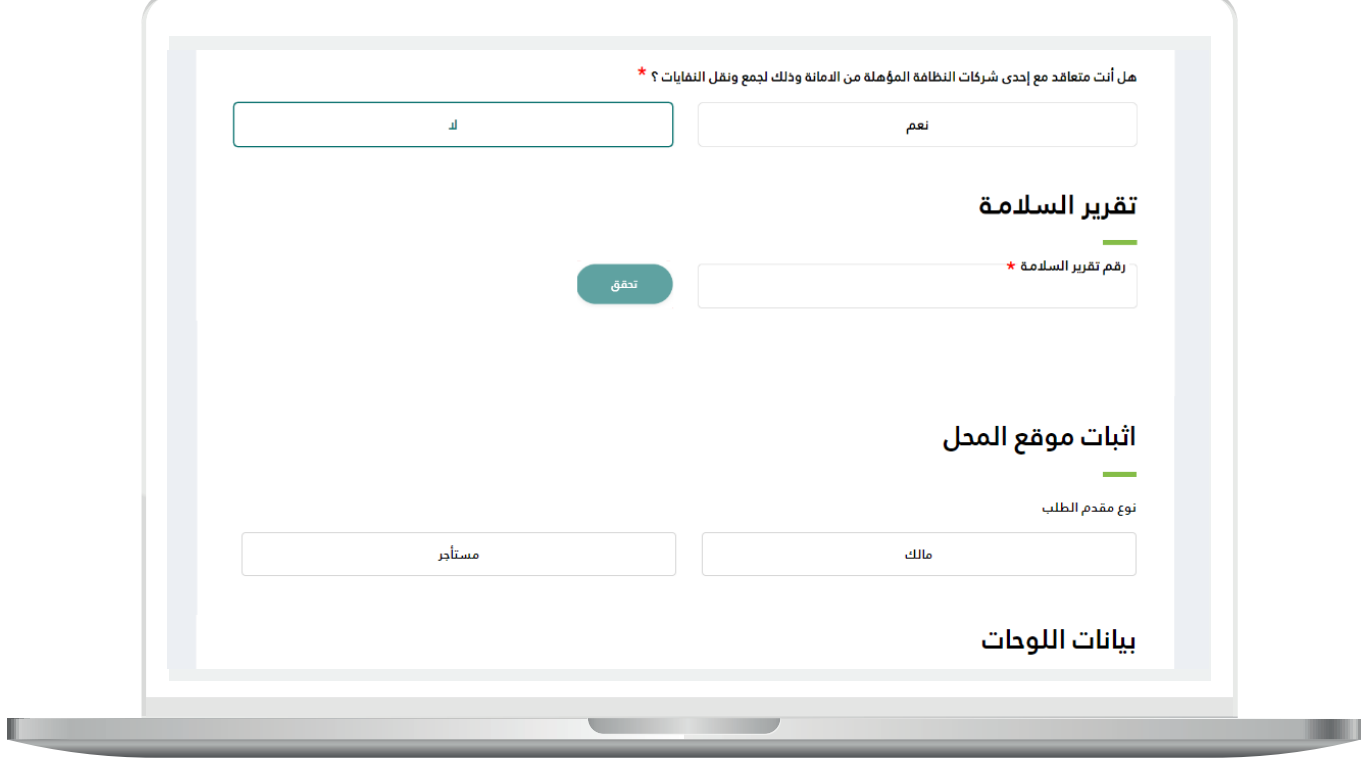

34( وبعد الضغط على الزر )**التالي**(؛ يظهر الشكل أدناه، والذي يمثل خامس مرحلة وهي مرحلة (**بيانات المرفقات**)، حيث يقوم المستخدم بإضافة المرفقات المطلوبة وذلك من خالل الضغط على الحقل ثم اختيار المرفق من الجهاز.

ثم يتم إدخال قيمة الحقل )**مالحظات المستفيد**(. وبعدها يتم الضغط على الزر )**التالي**( لالنتقال إلى المرحلة السادسة، مع إمكانية حفظ الطلب كمسودة للرجوع إليه لاحقًا وذلك من خلال الزر (**حفظ كمسودة**)، وإمكانية العودة للمرحلة السابقة من خلال الزر (**رجوع**).

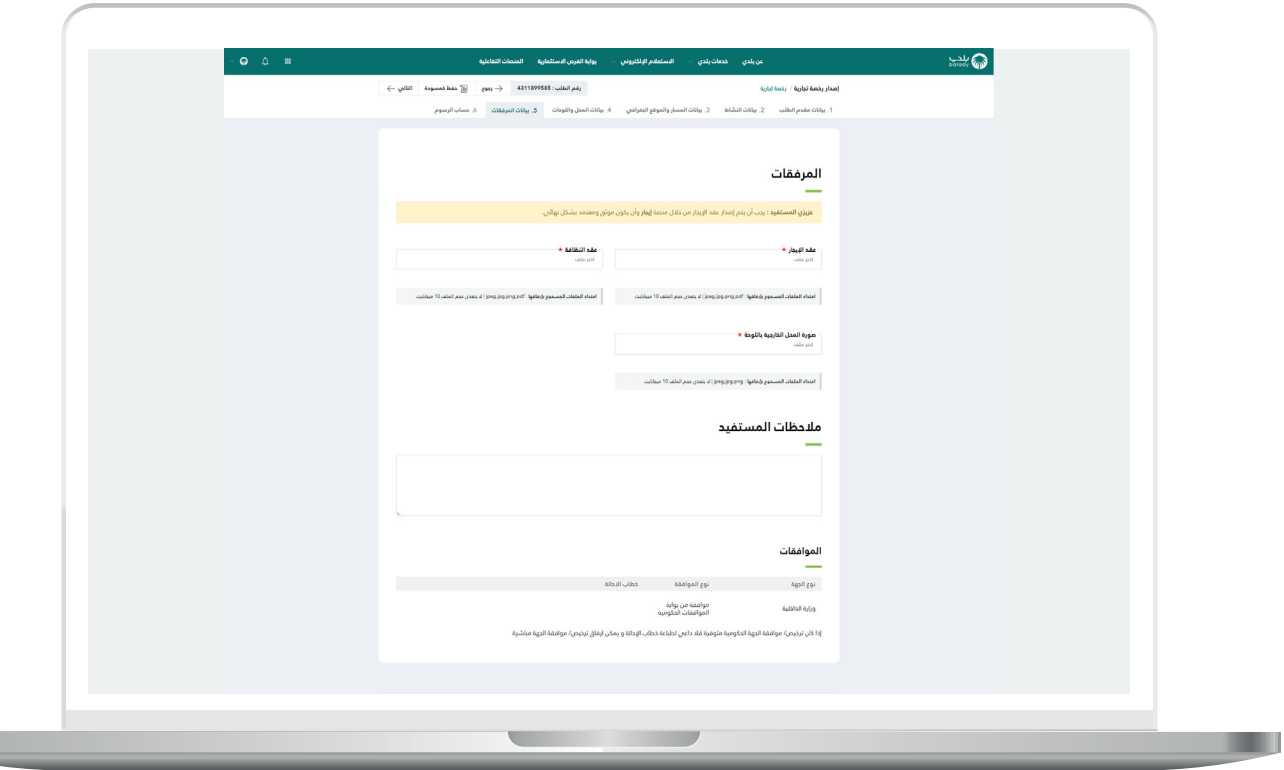

35) وبعدها يتم نقل المستخدم لمرحلة (**حساب الرسوم**)، حيث يقوم المستخدم باختيار قيم القوائم المنسدلة )**عدد سنوات السداد**( ثم يضغط علم الزر (**احسب**) ليقوم النظام بحساب تكلفة الرسوم الإجمالية وعرضها بالأسفل، مع إمكانية مسح محتويات القوائم المنسدلة من خلال الزر (**مسح**).

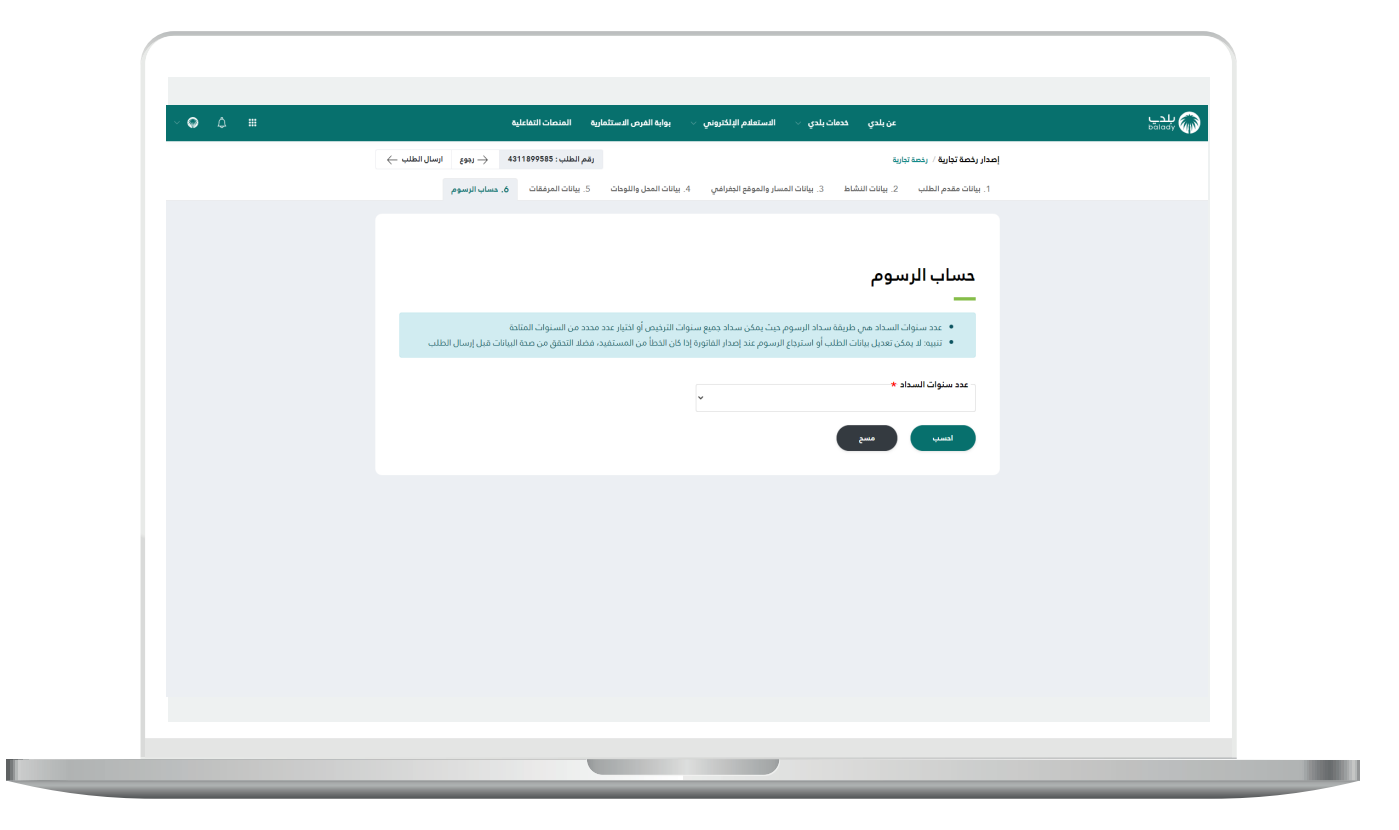

<mark>36) وبعدها يتم الضغط علم الزر (**إرسال الطلب**)، مع إمكانية الرجوع للمرحلة</mark> السابقة من خالل الزر )**رجوع**(.

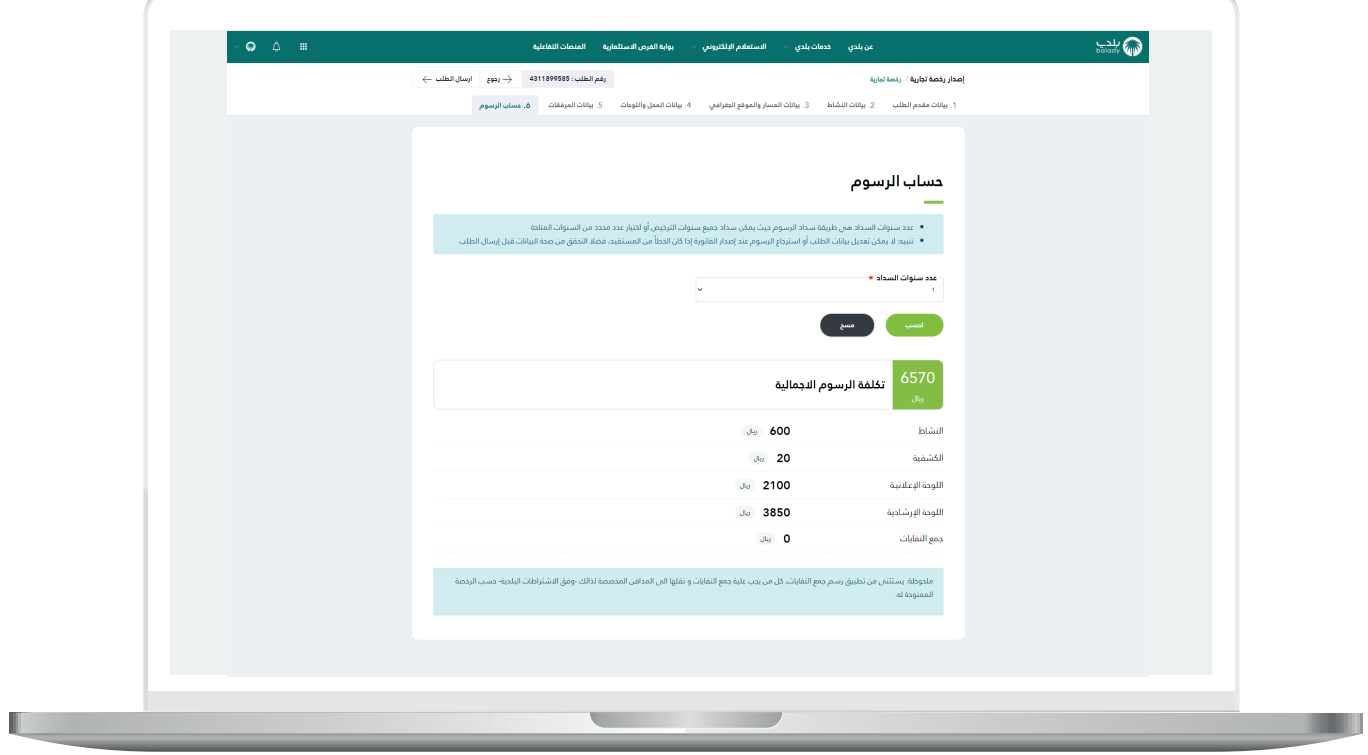

37) وبعدها يقوم النظام بإرسال الطلب، مع إظهار رسالة تفيد بذلك، كما في الشكل أدناه، كما يسمح النظام للمستخدم بتقييم الخدمة من خالل اختيار عدد النجوم الظاهرة له، وإدخال ملاحظاته في الحقل (**ملاحظات**)، ثم الضغط على الزر )**أرسل التقييم**(.

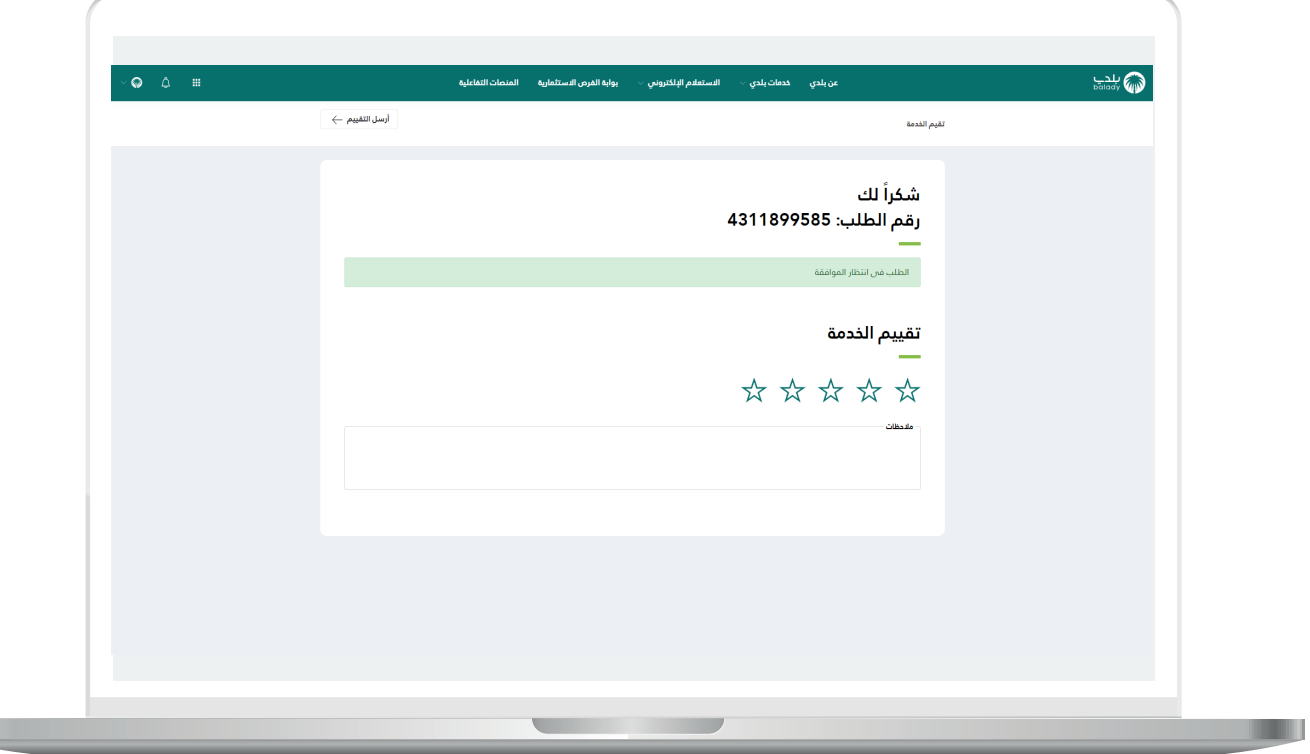

a ka

38( وبعــدها يتم حفظ التقييم بنجاح كما في الشكل أدناه مع إظهار رسالة تفيد بذلك.

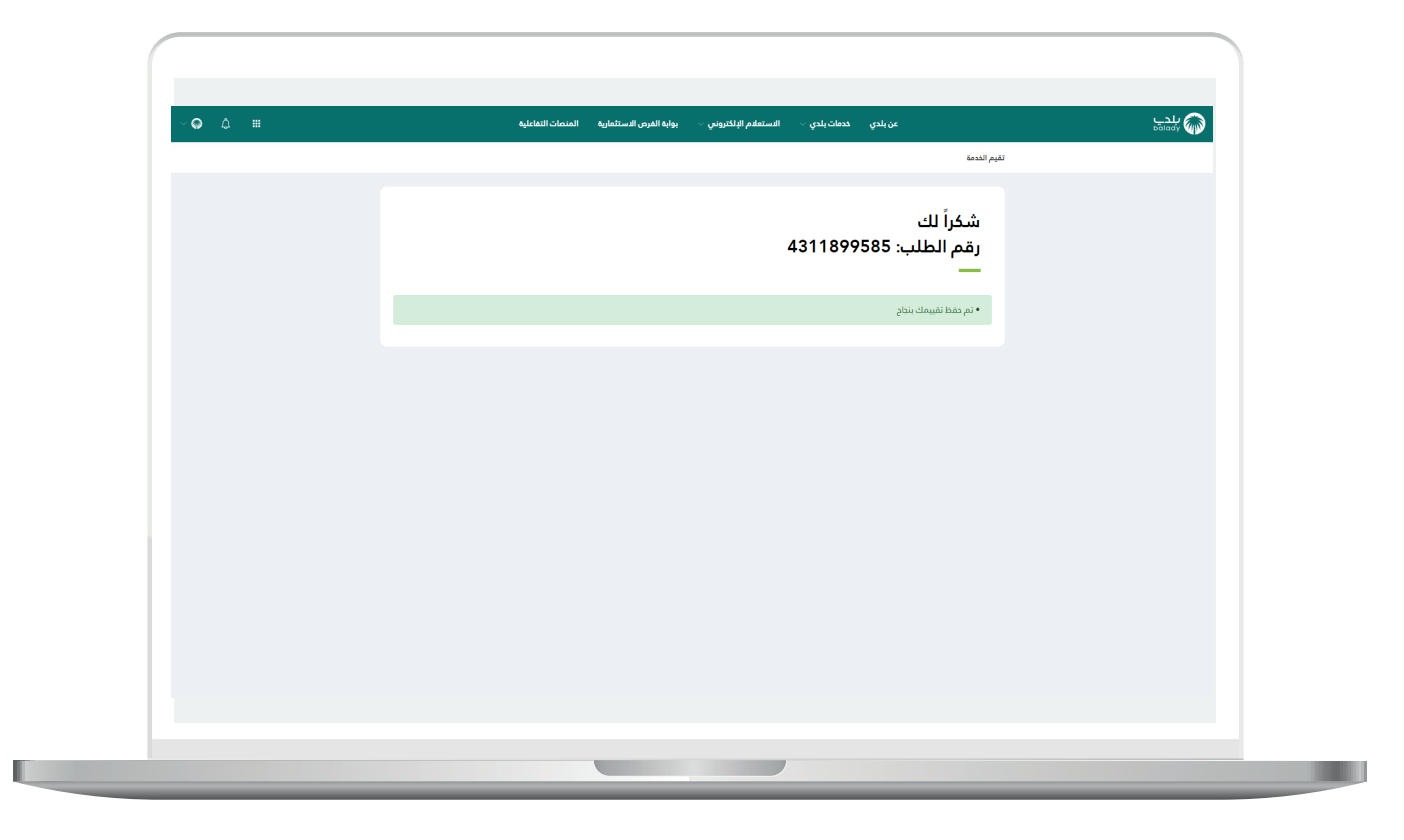

39) وبعدها يتم نقل المستخدم لشاشة (طلباتي) كما في الشكل أدناه.

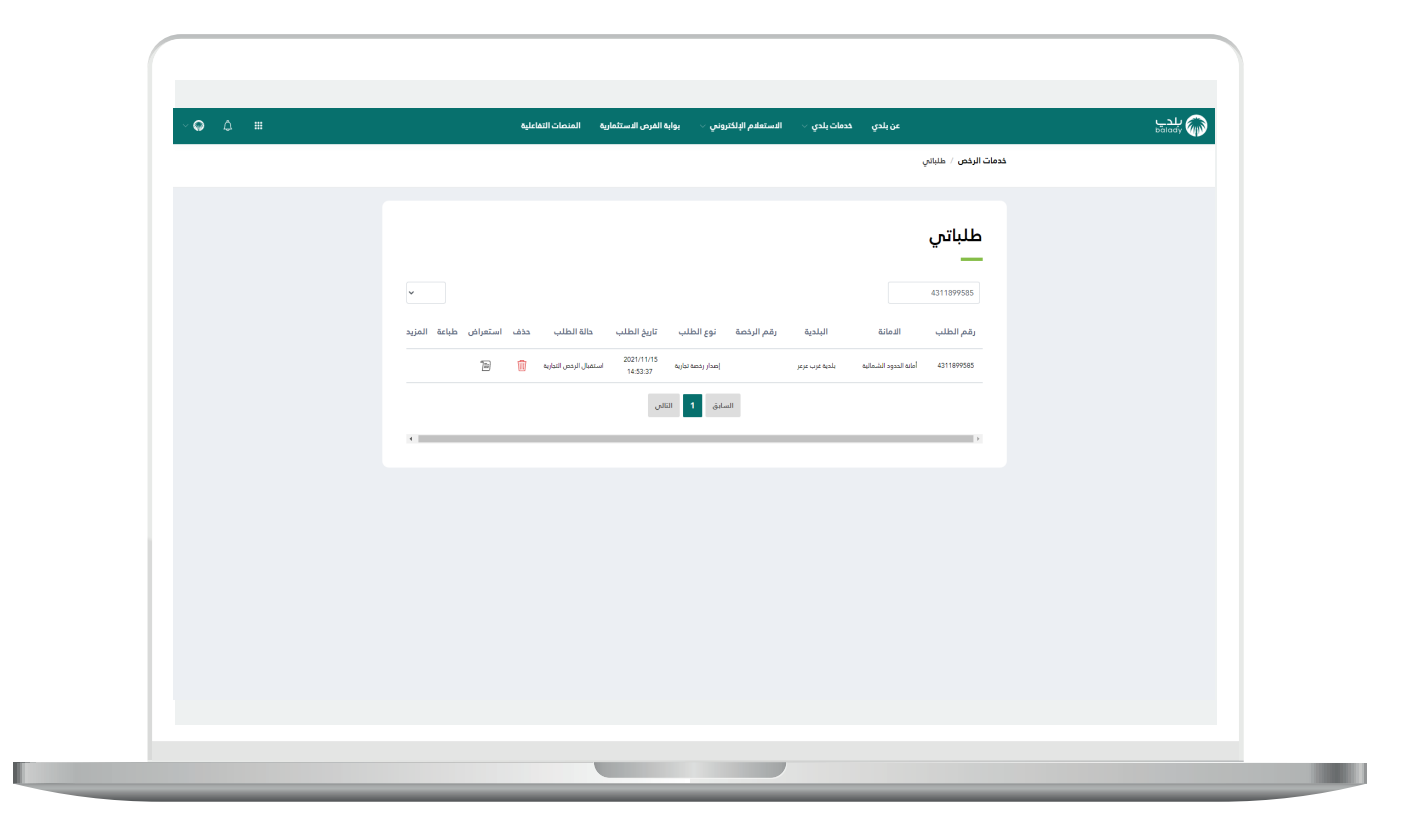

## **2( عربة متجولة**

<mark>1)</mark> بعد اختيار الخيار (**عربة متجولة**)؛ تظهر للمستخدم الشاشة أدناه، والتي تمثل أول مرحلة من مراحل إصدار الرخصة وهي مرحلة )**بيانات المالك والنشاط المتنقل**)، حيث يقوم المستخدم بإدخال رقم الجوال ثم الضغط علم الزر (**تحقق**) ليتم التأكد من رقم جواله.

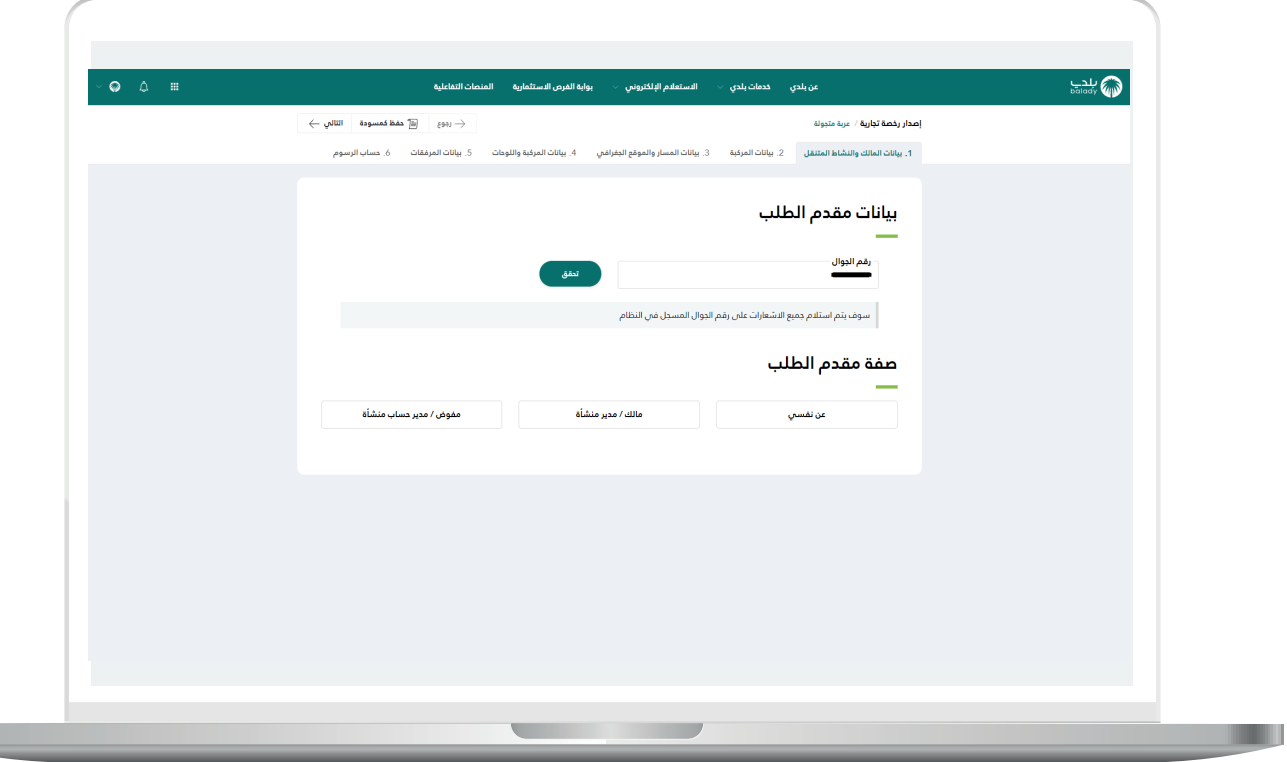

2) بعدها يقوم المستخدم بإدخال رمز التأكيد المرسل له على جواله في الحقل (**رمز التأكيد**)، ثم الضغط عل<mark>ى</mark> الزر (**تأكيد**).

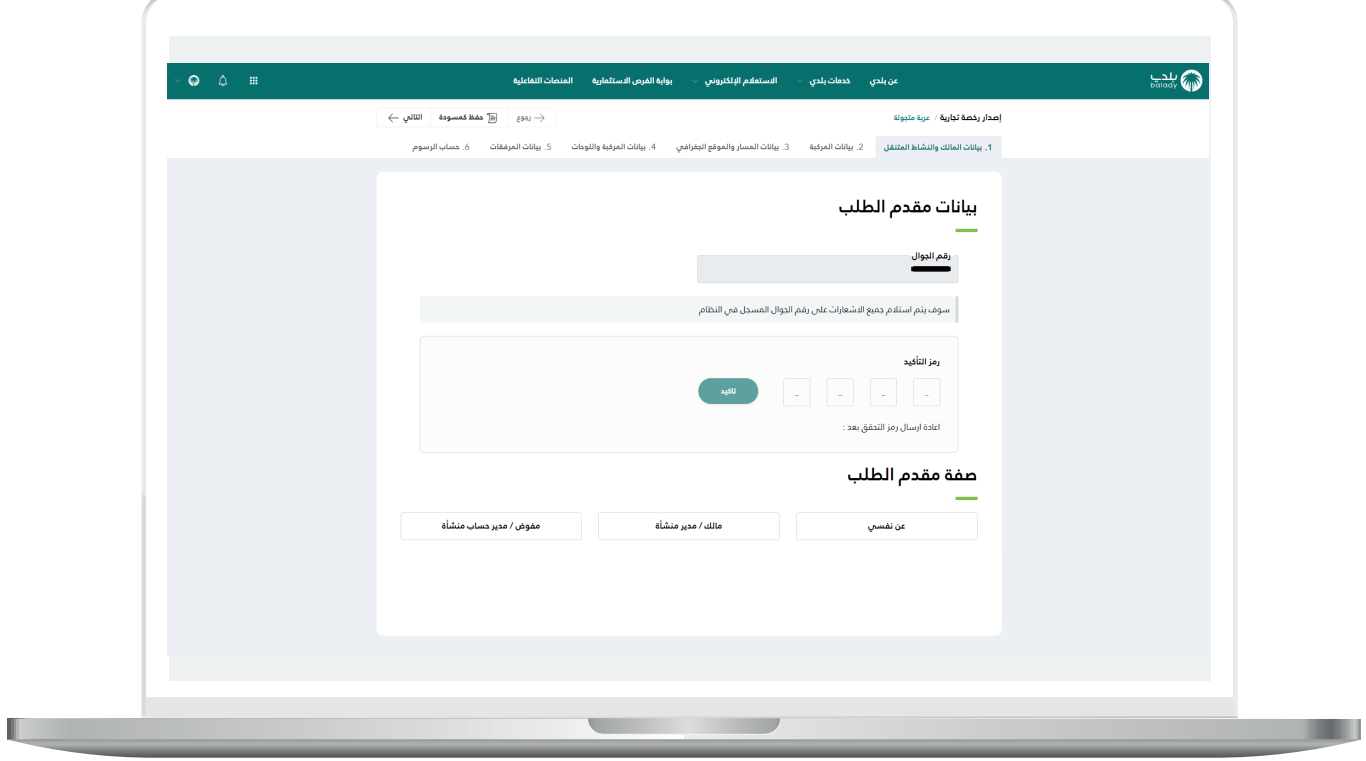

3( بعدها يتم إظهار رسالة تفيد بأنه )**تم التحقق بنجاح**(، كما يلي.

حيث يتوجب على المستخدم اختيار صفة مقدم الطلب من الخيارات التالية )**عن نفسي، مالك/مدير منشأة، مفوض/مدير حساب منشأة**(.

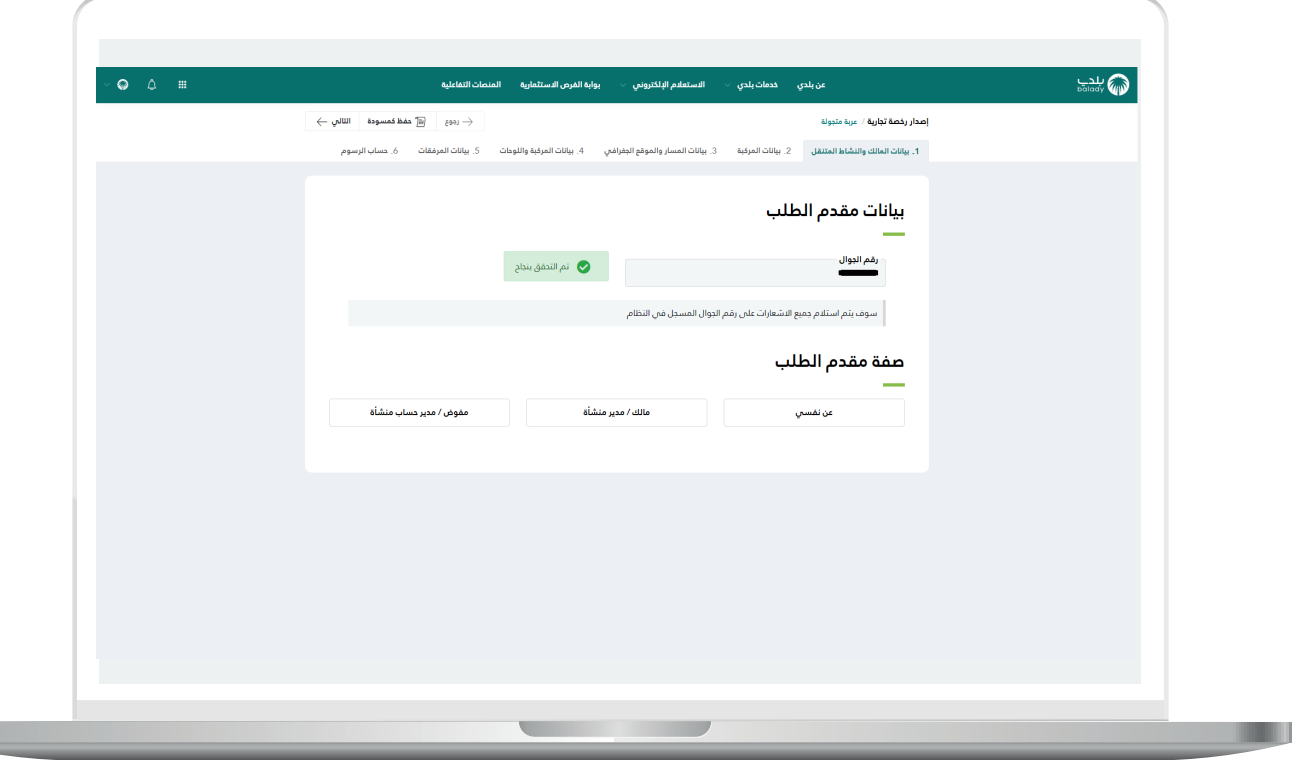

4) وفي المثال التالي تم اختيار الخيار (**عن نفسي**)؛ حيث تظهر للمستخدم قائمتين منسدلتين ف<sup>ي</sup> القسم (**بيانات النشاط المتنقل**)، ليختار منها المستخدم )**نشاط آيزيك، النشاط التفصيلي**( على التوالي.

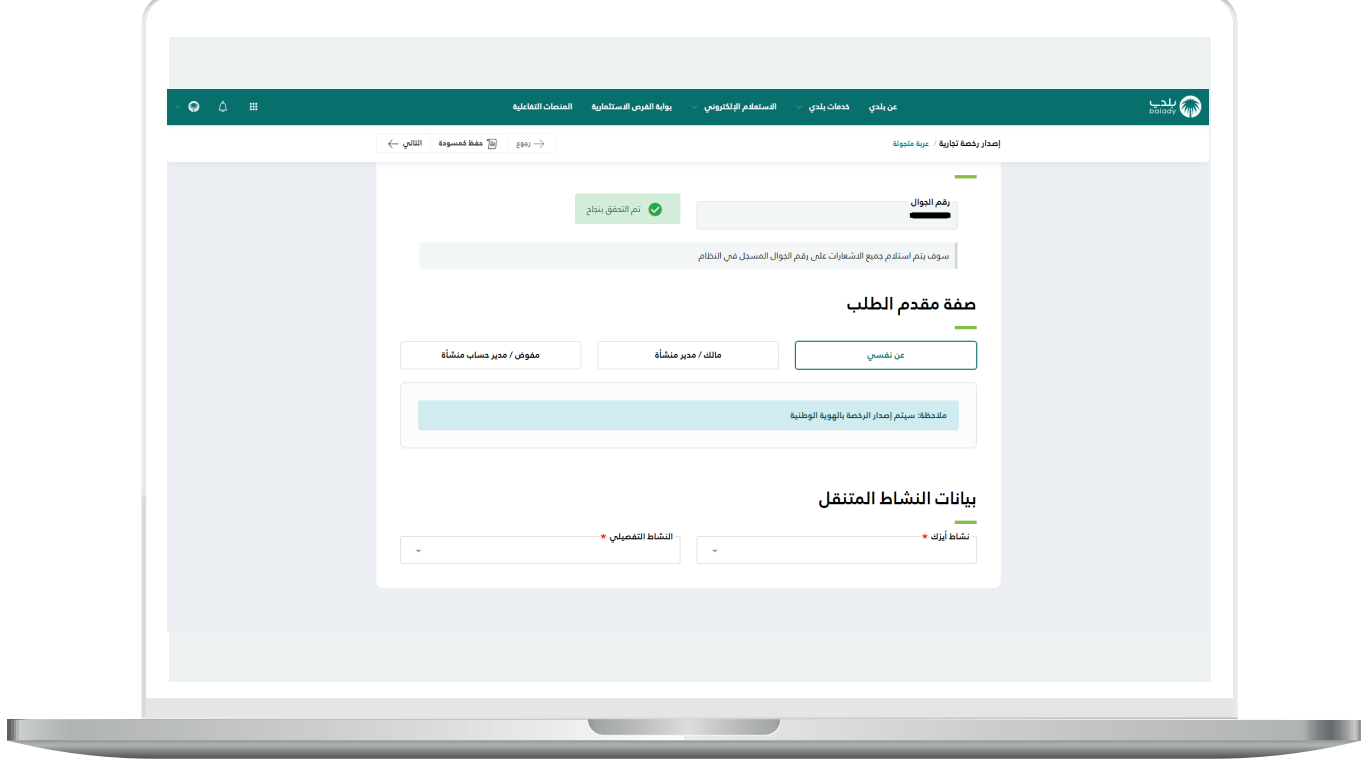

5) وبعدها تظهر شاشة فرعية صغيرة كما في الشكل التالي، ليتم الموافقة على اإلقرار، من خالل الضغط على الزر )**موافق**(.

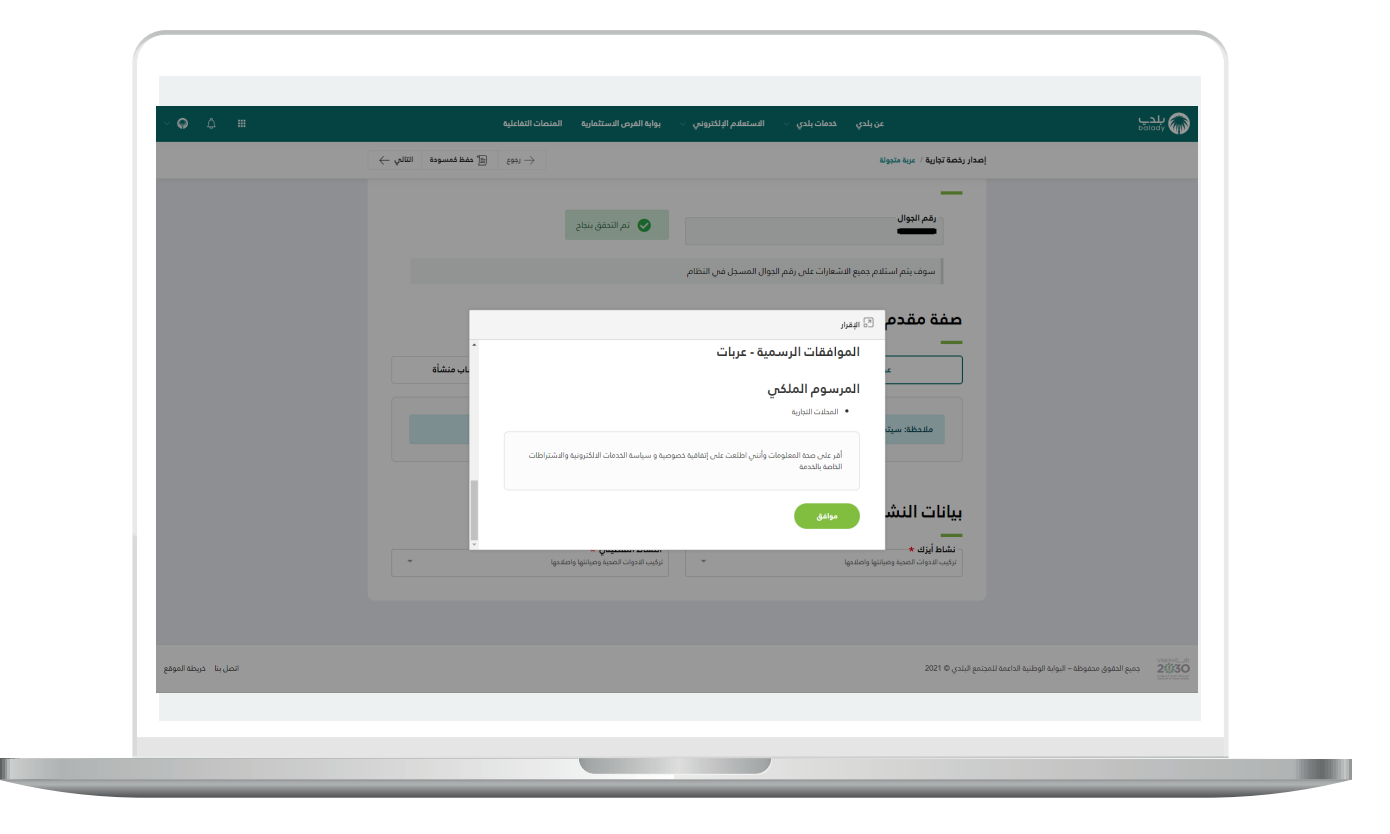

6( وبعد الضغط على الزر )**التالي**(؛ يظهر الشكل أدناه، والذي يمثل ثاني مرحلة وهي مرحلة (**بيانات المركبة**)، حيث يقوم المستخدم بتعبئة بيانات الحقول التالية )**الطول، العرض، االرتفاع، الموديل، سنة الصنع، رقم اللوحة، رقم الهيكل**(.

وبعد االنتهاء من تعبئة البيانات؛ يتم الضغط على الزر )**التالي**( لالنتقال إلى المرحلة الثالثة، مع إمكانية حفظ الطلب كمسودة للرجوع إليه لاحقًا، وذلك من خلال الزر (**حفظ كمسودة**)، وإمكانية الضغط على الزر (**رجوع**) للعودة للمرحلة السابقة.

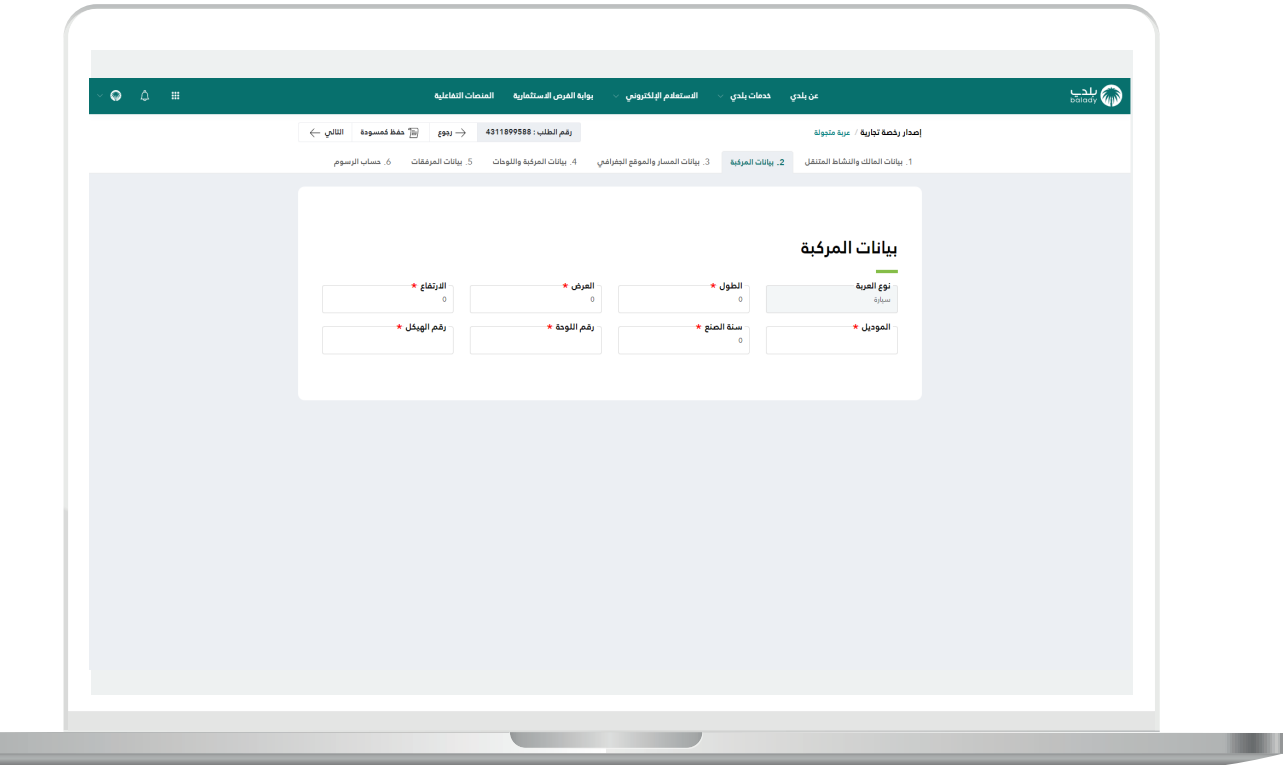

7( وبعدها تظهر مرحلة )**بيانات المسار والموقع الجغرافي**(، حيث يقوم المستخدم باختيار الموقع من خالل القوائم المنسدلة التالية )**المنطقة، األمانة، البلدية**( على الترتيب.

ثم يتم الضغط على الزر )**التالي**( لالنتقال إلى المرحلة الرابعة، مع إمكانية حفظ الطلب كمسودة للرجوع إليه الحقً ا، وذلك من خالل الزر )**حفظ كمسودة**(، وإمكانية الضغط علم الزر (**رجوع**) للعودة للمرحلة السابقة.

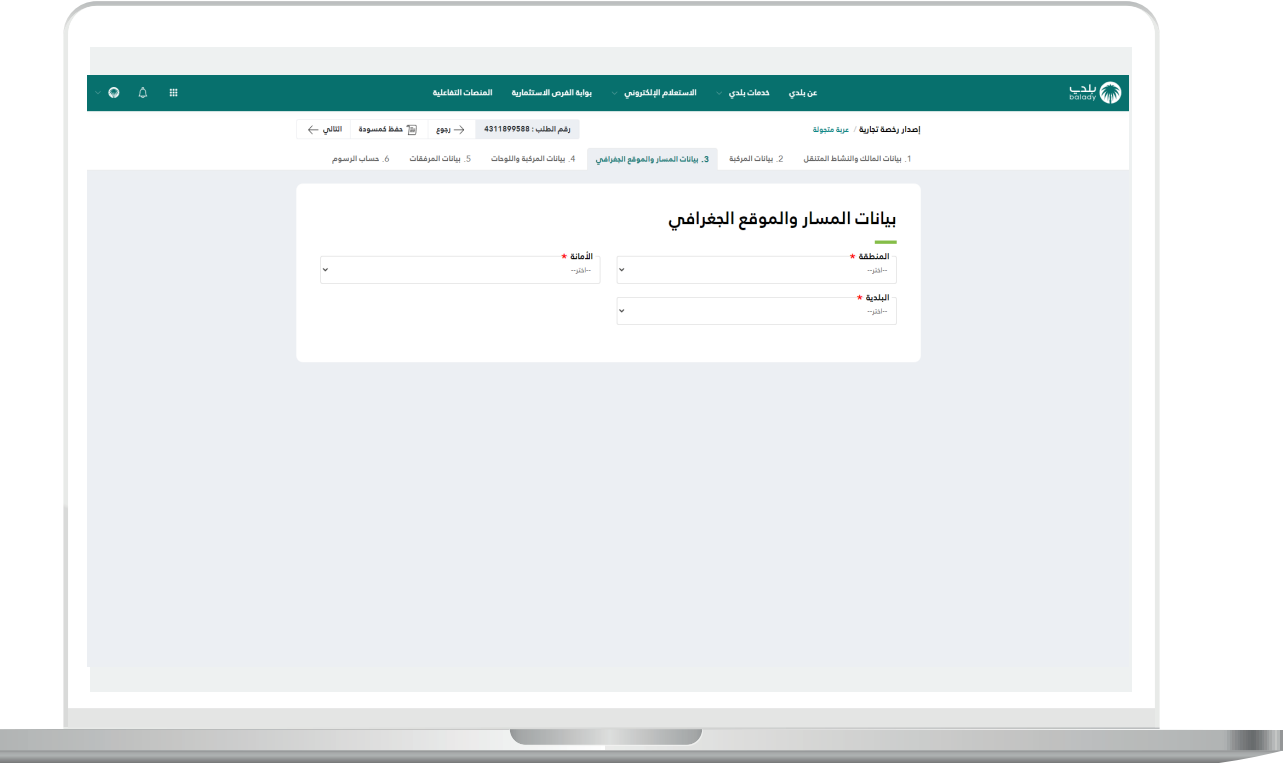

8) وبعدها تظهر رابع مرحلة وهي مرحلة (**بيانات المركبة واللوحات**)، حيث يقوم المستخدم بإدخال قيمة الحقل )**اسم الرخصة**(. ثم يقوم باإلجابة عن السؤال )**هل يوجد لوحة مركبة على العربة؟**(.

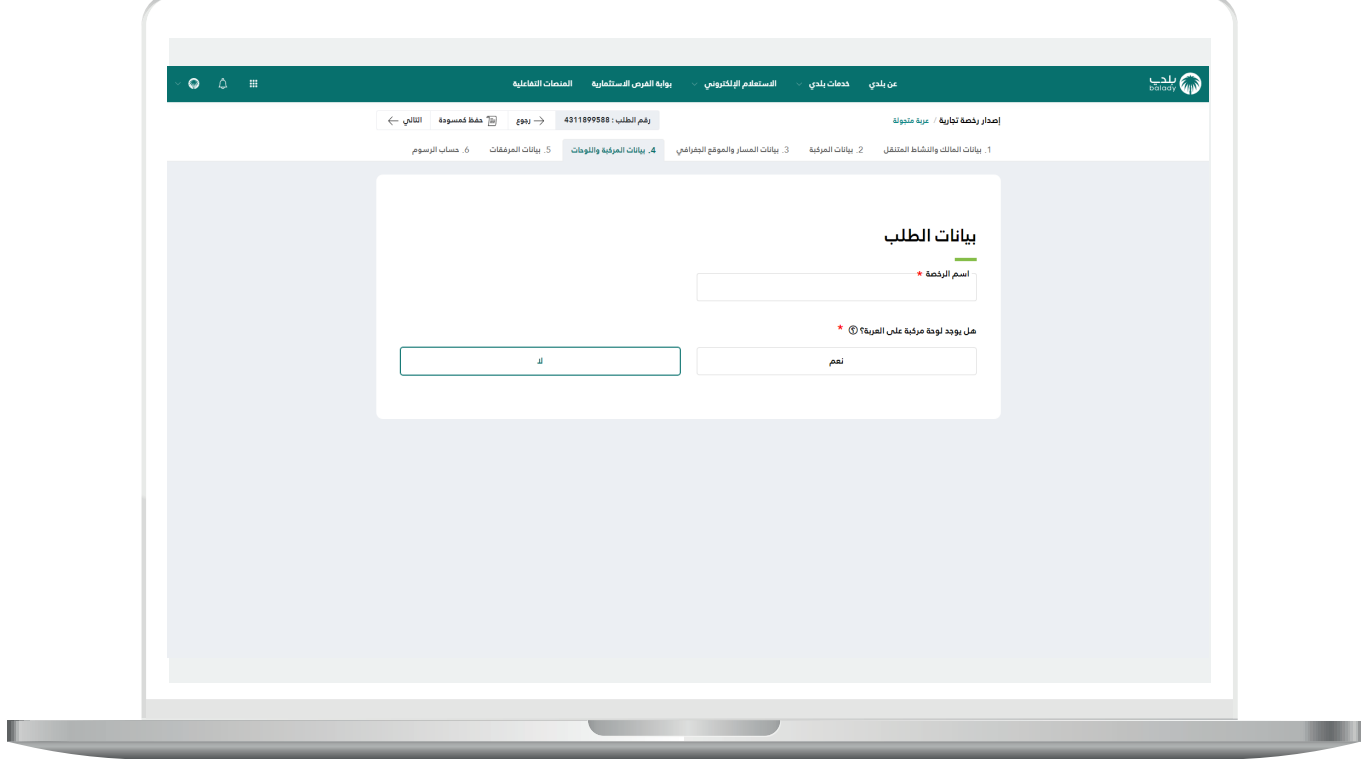

9) في حل كان الجواب (**نعم**)؛ يتم إضافة بيانات اللوحات من خلال اختيار نوع اللوحة من القائمة المنسدلة )**نوع اللوحة**(، وإدخال قيمة الحقل )**مساحة اللوحة بالمتر المربع**(، ثم الضغط على الزر )**إضافة**(.

وبعد االنتهاء من تعبئة البيانات؛ يتم الضغط على الزر )**التالي**( لالنتقال إلى المرحلة التالية، مع إمكانية حفظ الطلب كمسودة للرجوع إليه لاحقًا، وذلك من خلال الزر (**حفظ كمسودة**)، وإمكانية الضغط على الزر (**رجوع**) للعودة للمرحلة السابقة.

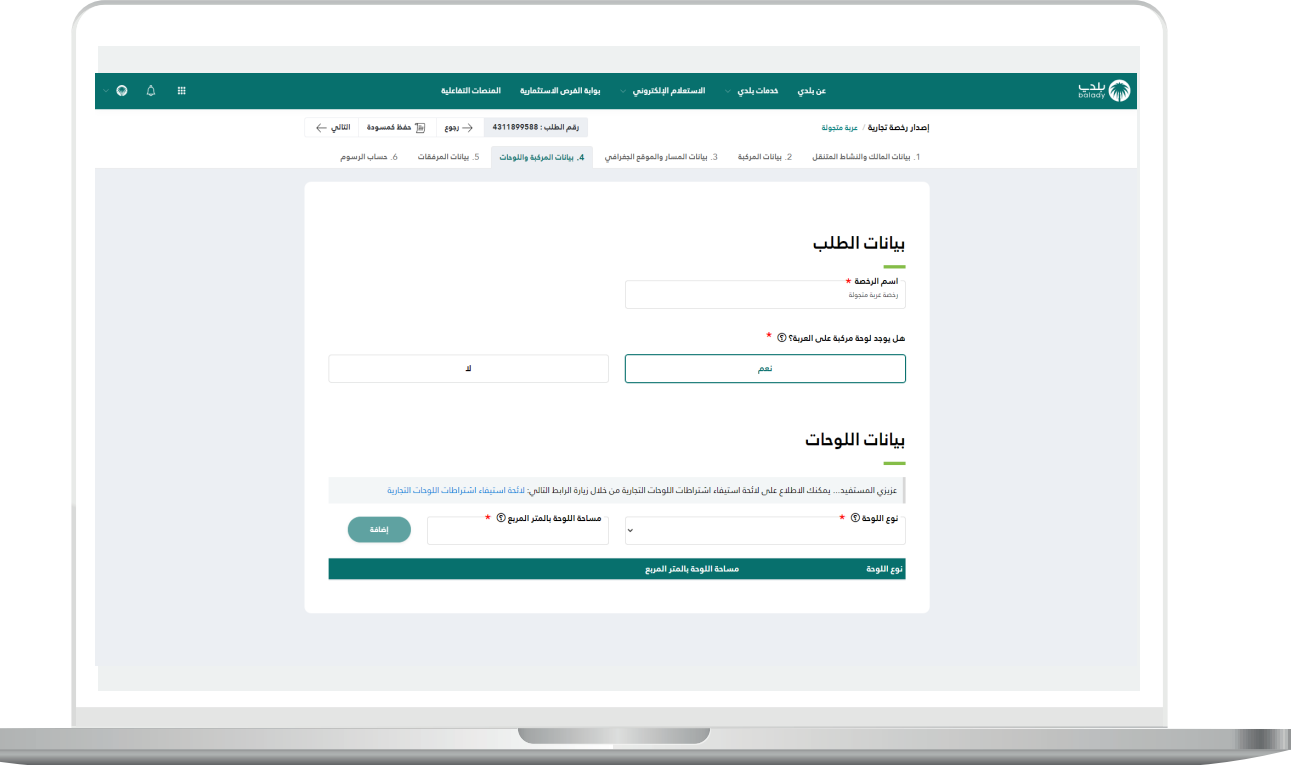

10( وبعد الضغط على الزر )**التالي**(؛ يظهر الشكل أدناه، والذي يمثل خامس مرحلة وهي مرحلة (**بيانات المرفقات**)، حيث يقوم المستخدم بإضافة المرفقات المطلوبة وذلك من خالل الضغط على الحقل ثم اختيار المرفق من الجهاز.

ثم يتم إدخال قيمة الحقل )**مالحظات المستفيد**(. وبعدها يتم الضغط على الزر )**التالي**( لالنتقال إلى المرحلة السادسة، مع إمكانية حفظ الطلب كمسودة للرجوع إليه لاحقًا وذلك من خلال الزر (**حفظ كمسودة**)، وإمكانية العودة للمرحلة السابقة من خالل الزر )**رجوع**(.

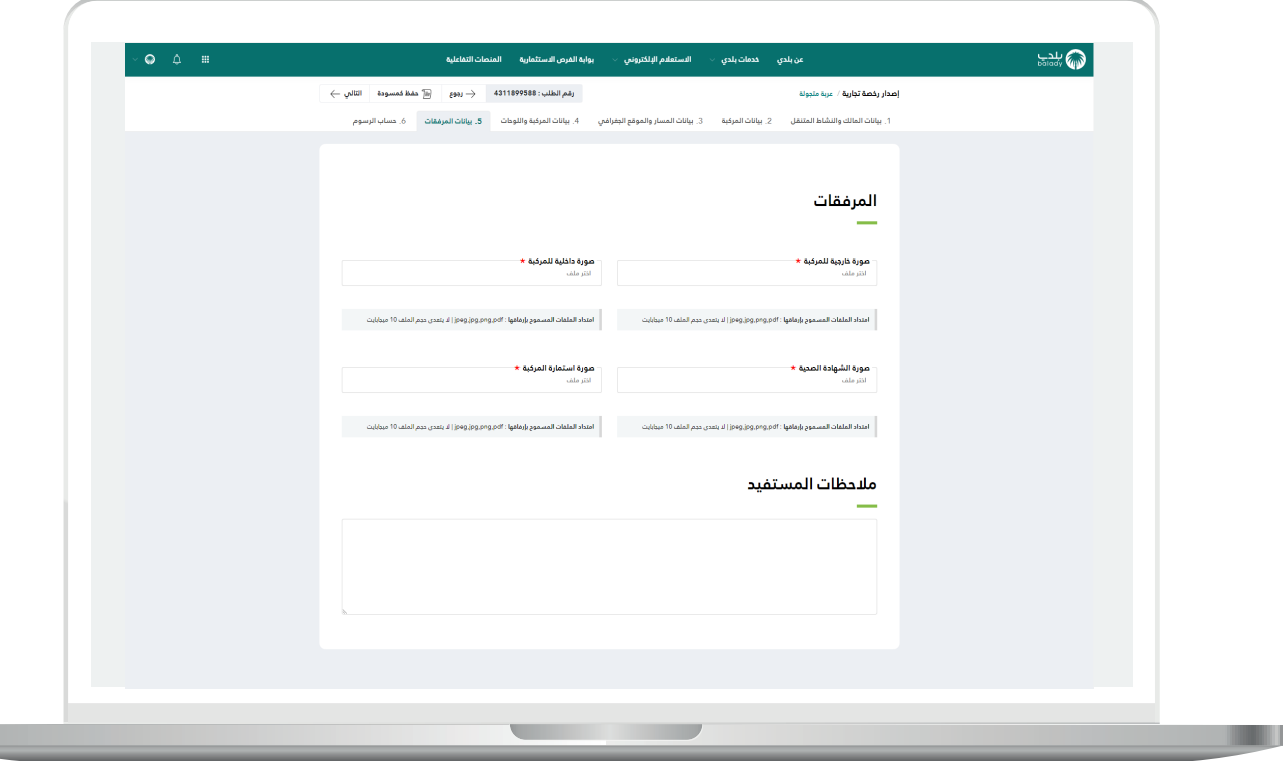

11) وبعدها يتم نقل المستخدم لمرحلة (**حساب الرسوم**)، حيث يقوم المستخدم باختيار قيم القوائم المنسدلة )**عدد سنوات السداد**( ثم يضغط على الزر (**احسب**) ليقوم النظام بحساب تكلفة الرسوم الإجمالية وعرضها بالأسفل، مع إمكانية مسح محتويات القوائم المنسدلة من خلال الزر (**مسح**).

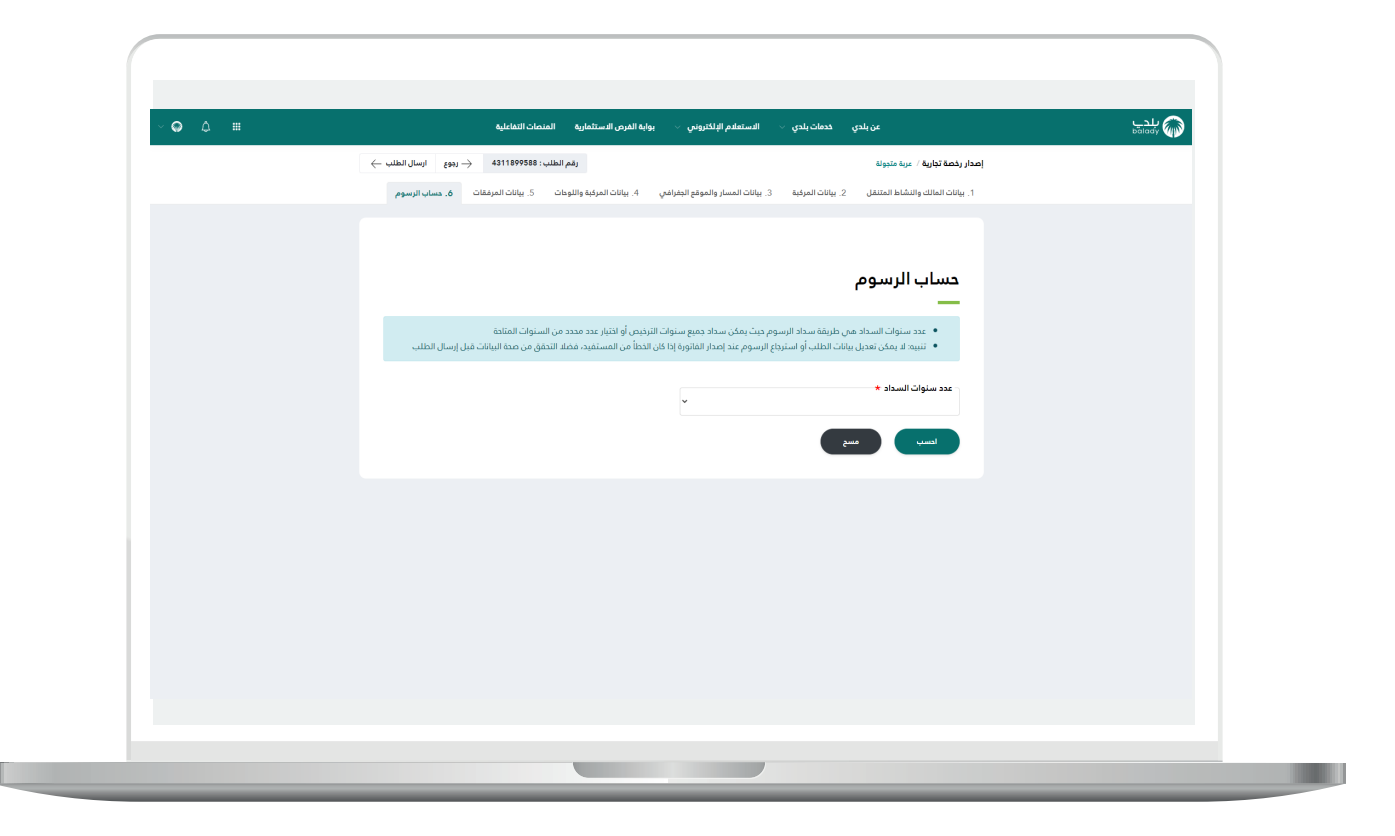

12) وبعدها يتم الضغط علم الزر (**إرسال الطلب**)، مع إمكانية الرجوع للمرحلة السابقة من خالل الزر )**رجوع**(.

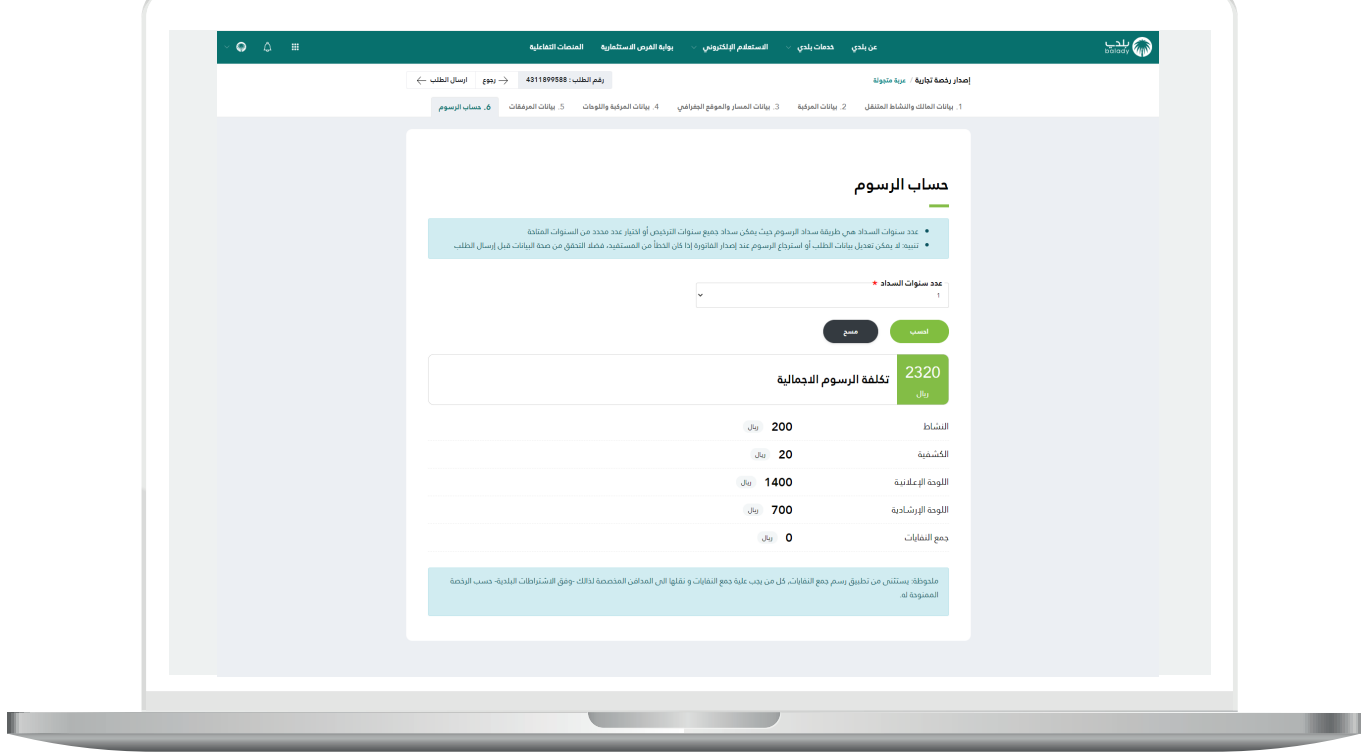

13) وبعدها يقوم النظام بإرسال الطلب، مع إظهار رسالة تفيد بذلك، كما في الشكل أدناه، كما يسمح النظام للمستخدم بتقييم الخدمة من خالل اختيار عدد النجوم الظاهرة له، وإدخال ملاحظاته في الحقل (**ملاحظات**)، ثم الضغط على الزر )**أرسل التقييم**(.

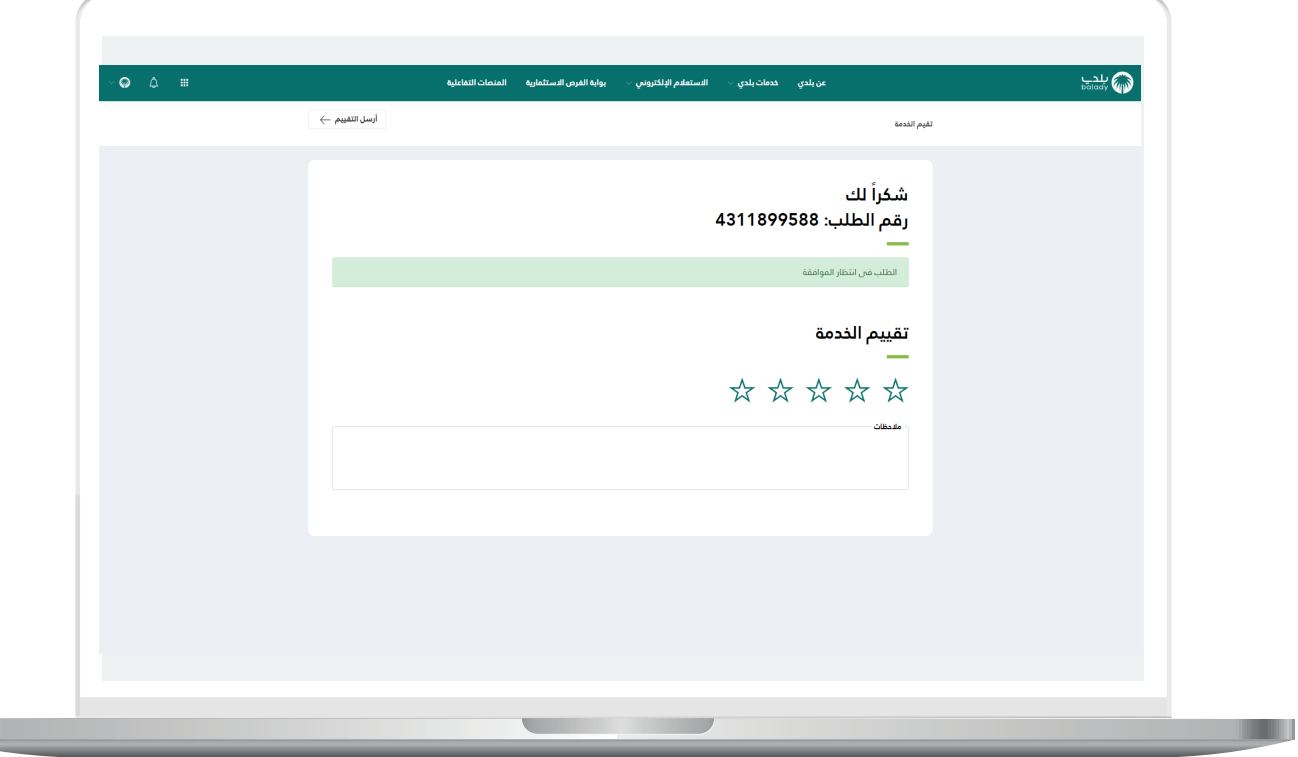

14) وبعــدها يتم حفظ التقييم بنجاح كما في الشكل أدناه مع إظهار رسالة تفيد بذلك.

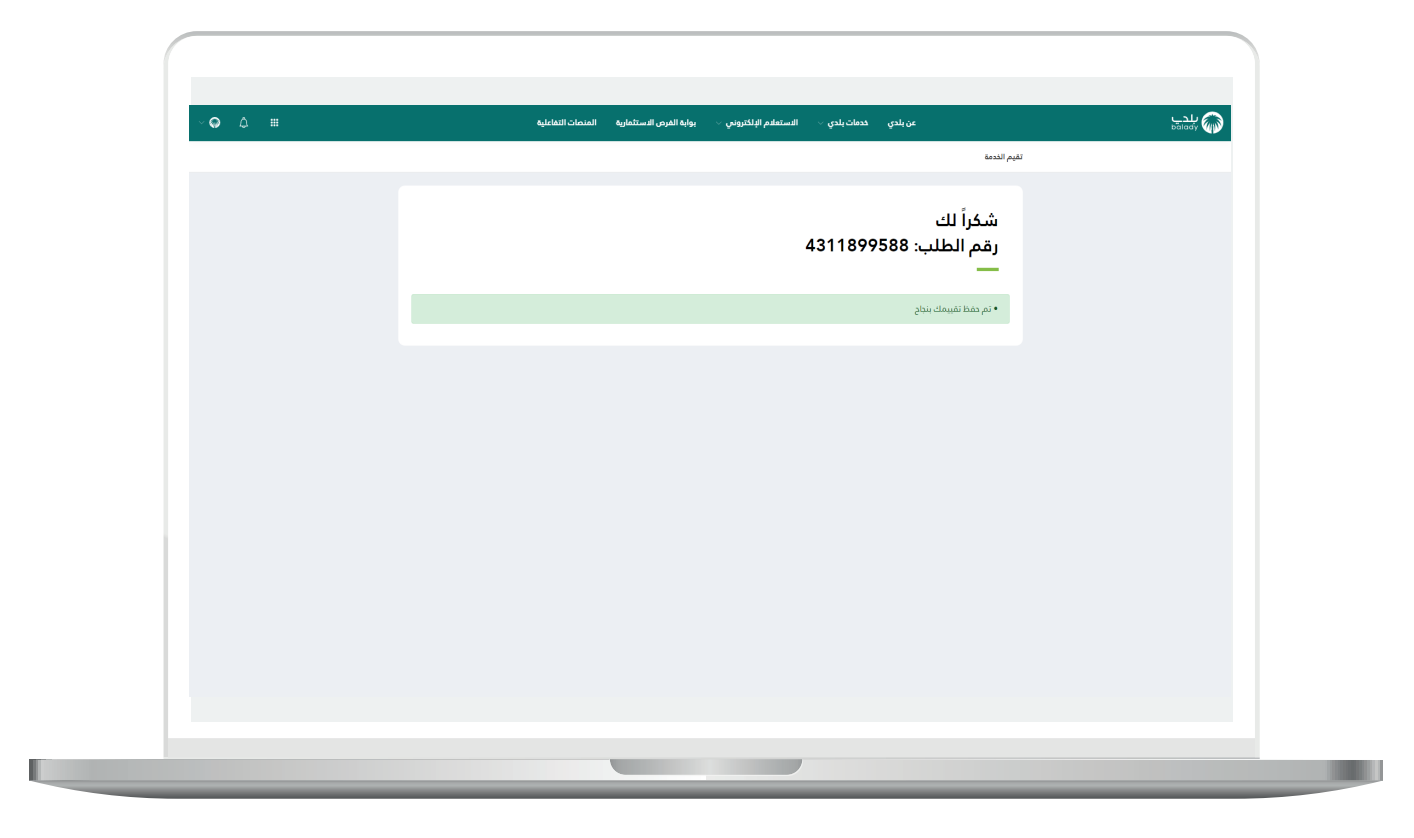

15) وبعدها يتم نقل المستخدم لشاشة (طلباتي) كما في الشكل أدناه، حيث يمكنه متابعة حالة الطلب.

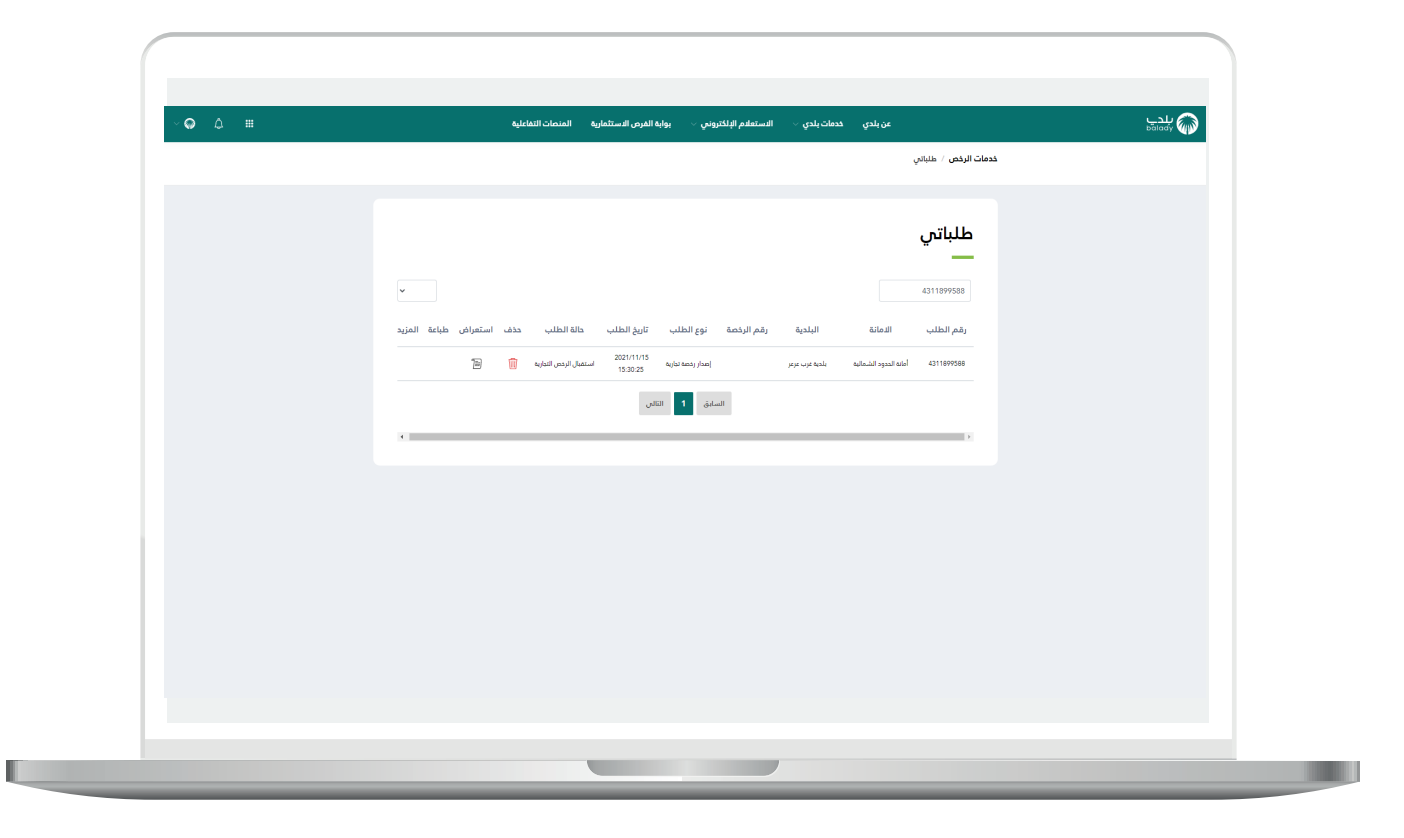

## **النظافة اإللكترونية**

1( **الحالة األولى:** إظهار السؤال )**هل أنت متعاقد مع إحدى شركات النظافة المؤهلة من األمانة وذلك لجمع ونقل النفايات؟**( للمستخدم واختياره القيمة (<mark>نعم</mark>)، حيث ستظهر قائمة بعقود النظافة الإلكترونية ليقوم بالاختيار منها، كما في المثال التالي، وذلك في حالة وجود تكامل مع الأمانات الأخر م.

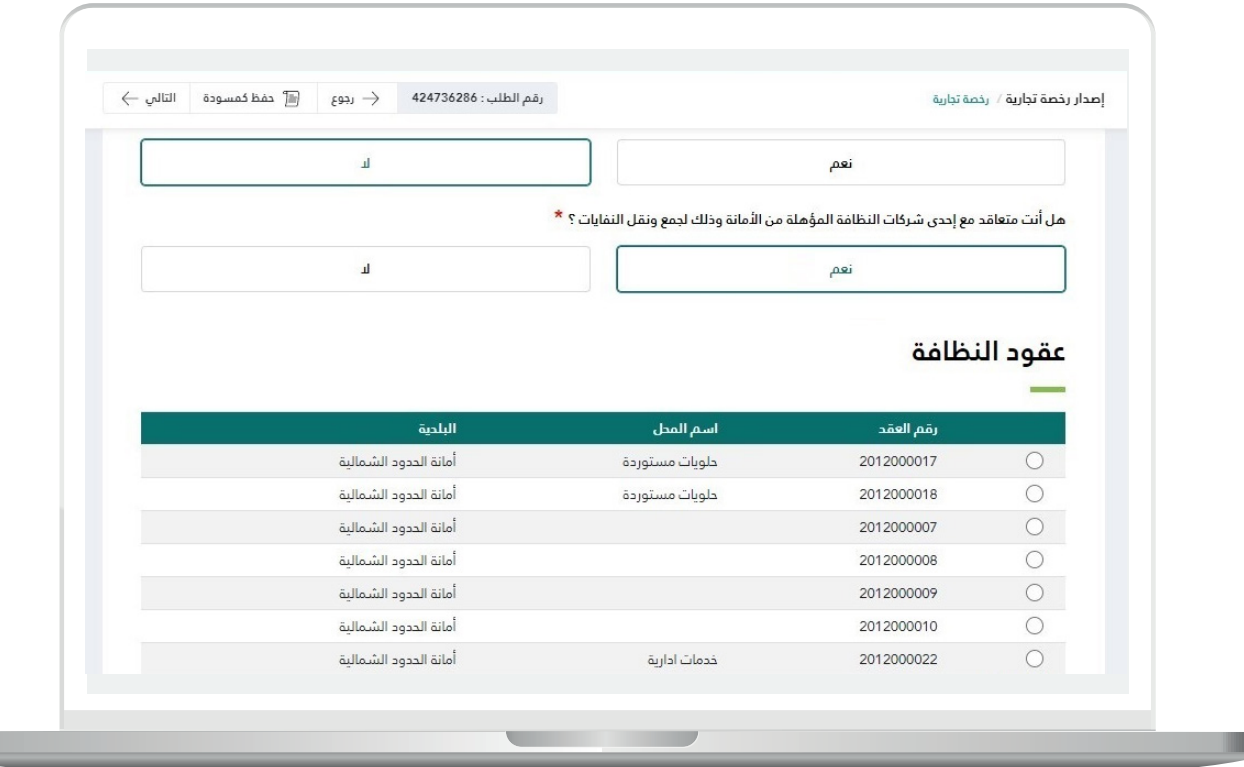

2) وفي حال عدم وجود عقود نظافة؛ يتم إظهار الصورة أدناه، حيث يسمح النظام للمستفيد بإصدار عقد نظافة إلكتروني جديد من خالل خدمة )**إصدار عقد نظافة**( وذلك بالضغط على الرابط )**اضغط هنا**(.

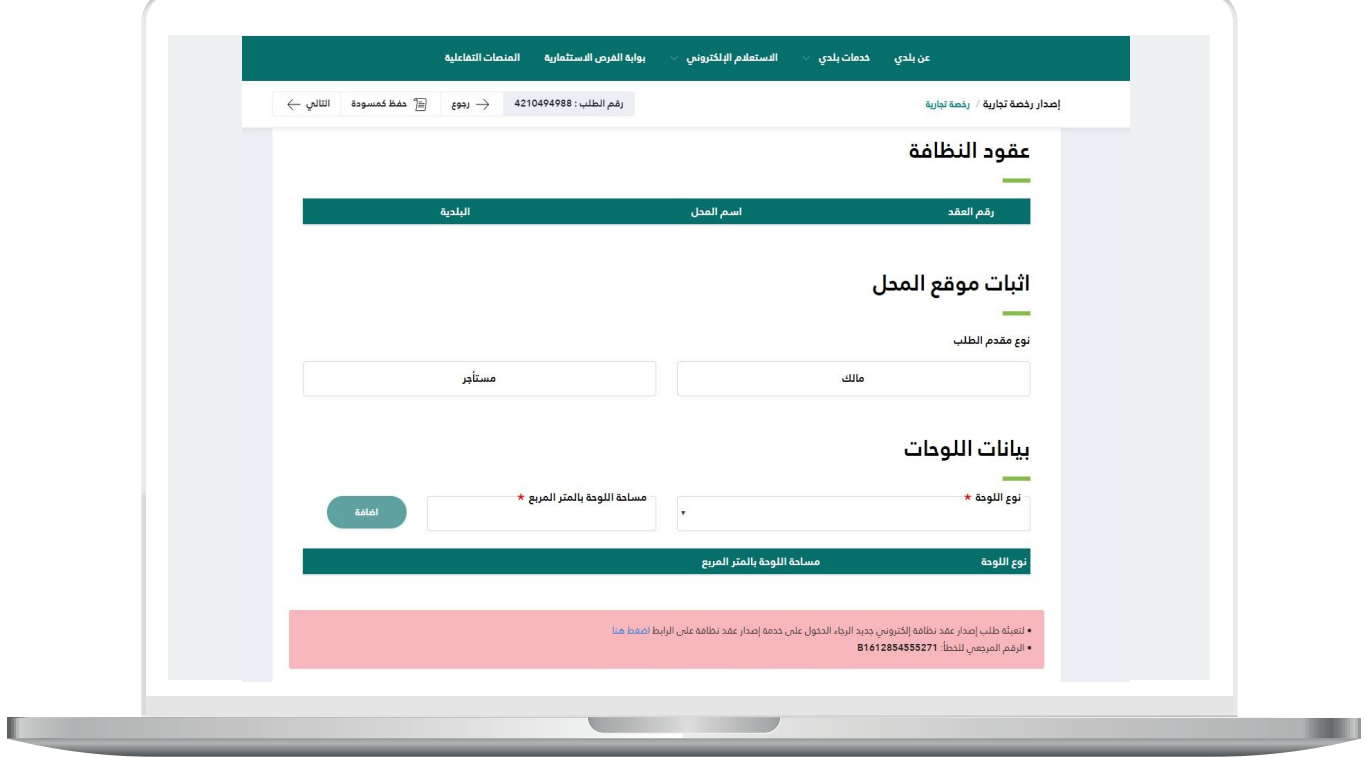

3( وبعد الضغط على الرابط )**اضغط هنا**(، تظهر الشاشة التالية، ويسمح النظام بإصدار عقد النظافة الجديد من خالل الضغط على الرابط )**اضغط هنا**(.

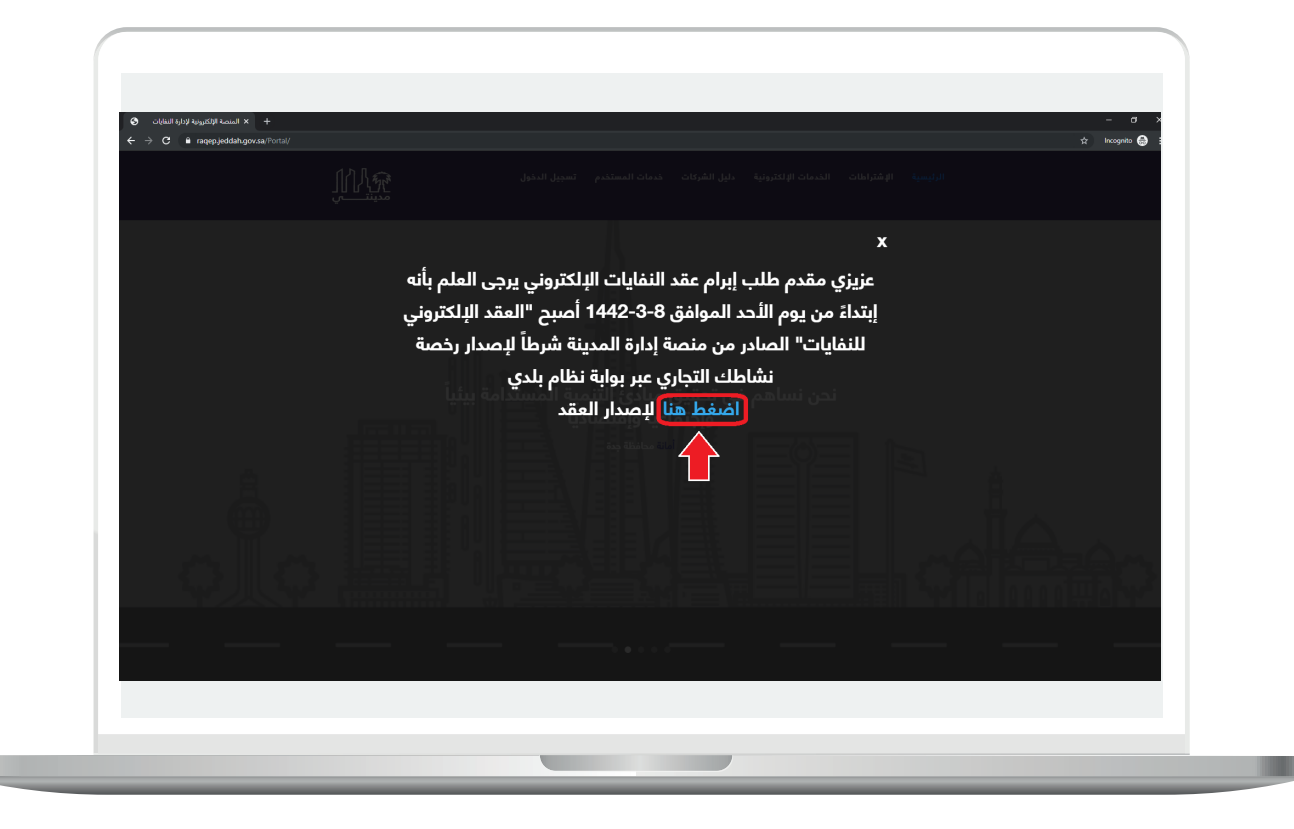

4( وبعدها يتم نقل المستفيد إلى شاشة الدخول في منصة )**مدينتي**(، كما في الشاشة أدناه، ليقوم المستفيد بتسجيل الدخول ثم إضافة عقد النظافة الجديد.

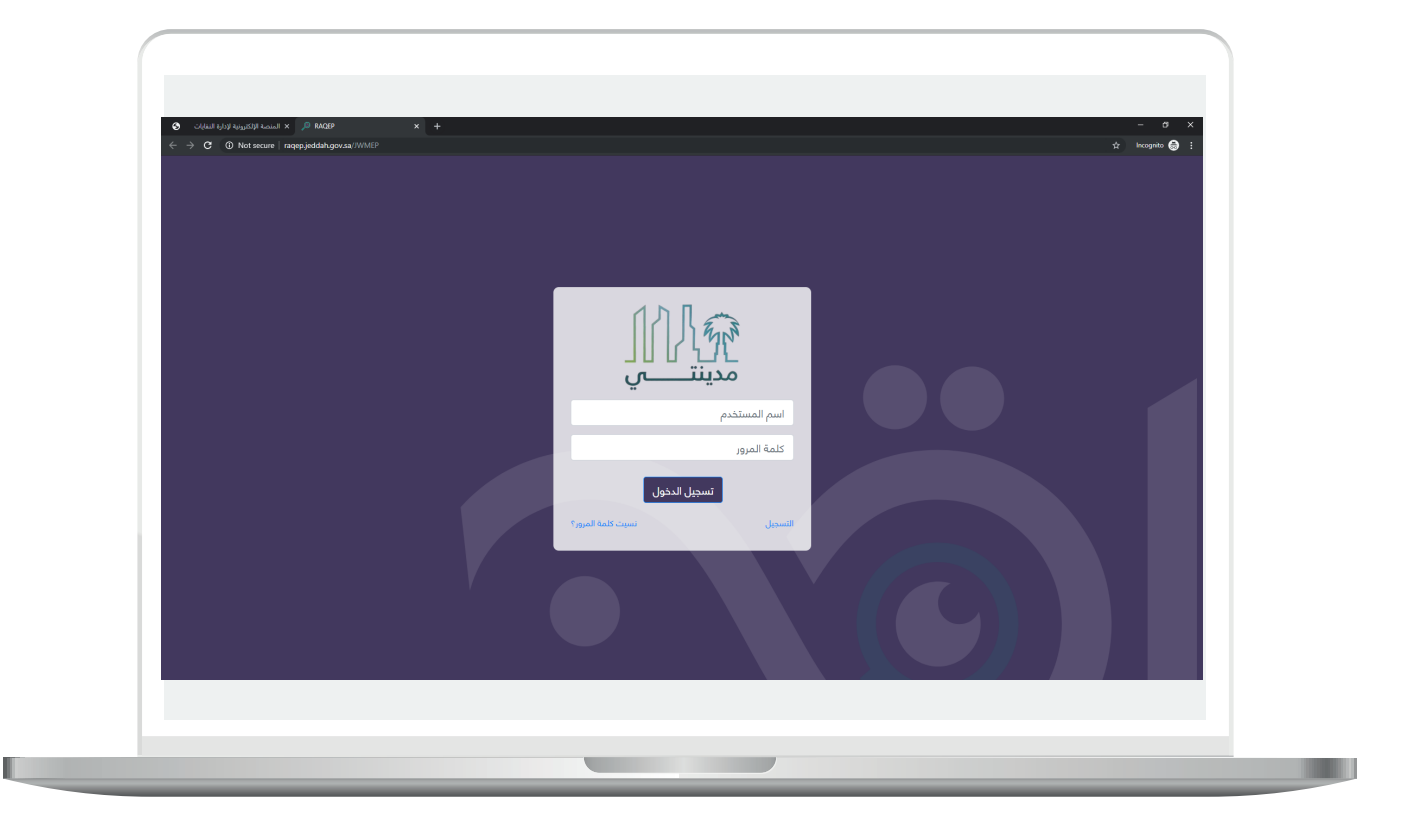

5( **الحالة الثانية:** إظهار السؤال )**هل أنت متعاقد مع إحدى شركات النظافة المؤهلة من األمانة وذلك لجمع ونقل النفايات؟**( للمستخدم واختياره القيمة (<mark>نعم</mark>)، حيث سيظهر حقل (**تاريخ انتهاء عقد النظافة**) ليتم اختياره من قبل المستخدم، كما في المثال التالي.

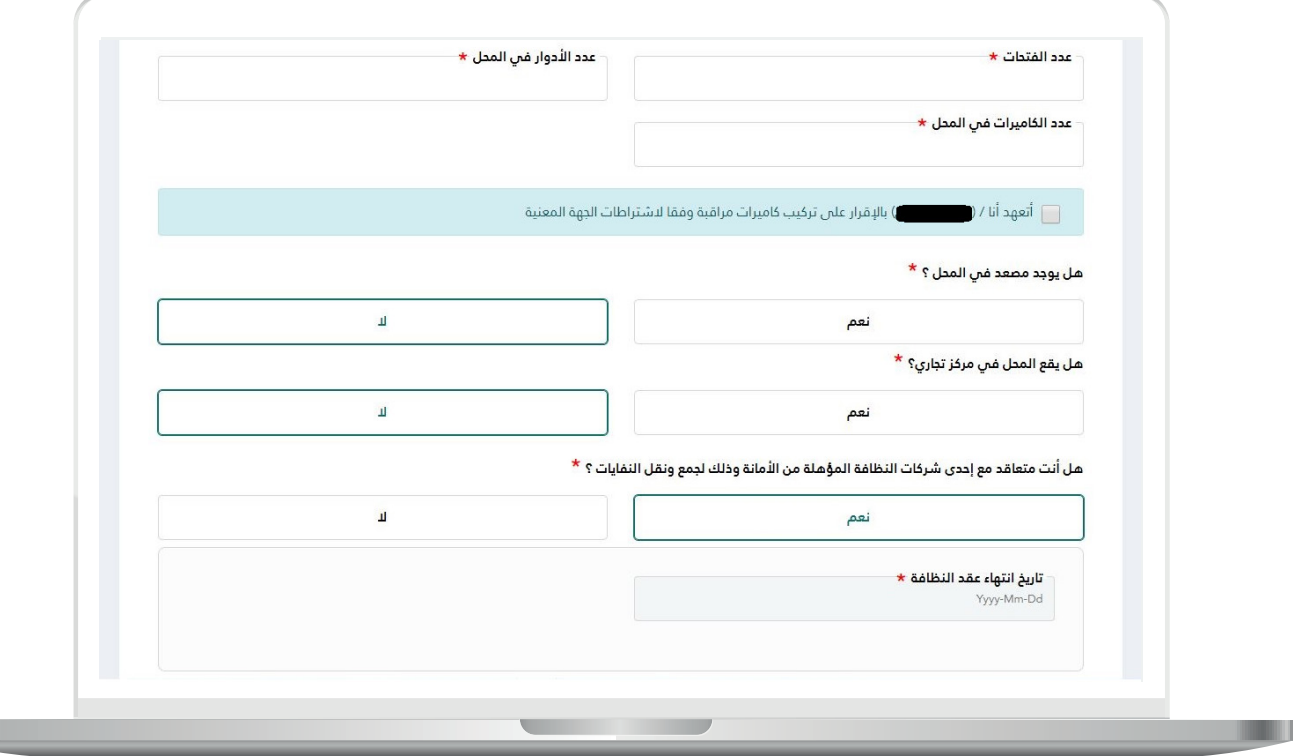

<mark>6) وسيظهر أيضًا للمستخدم حقل جديد ف</mark>ي مرحلة (**بيانات المرفقات**) ليقوم المستخدم بإضافة مرفق عقد النظافة فيه.

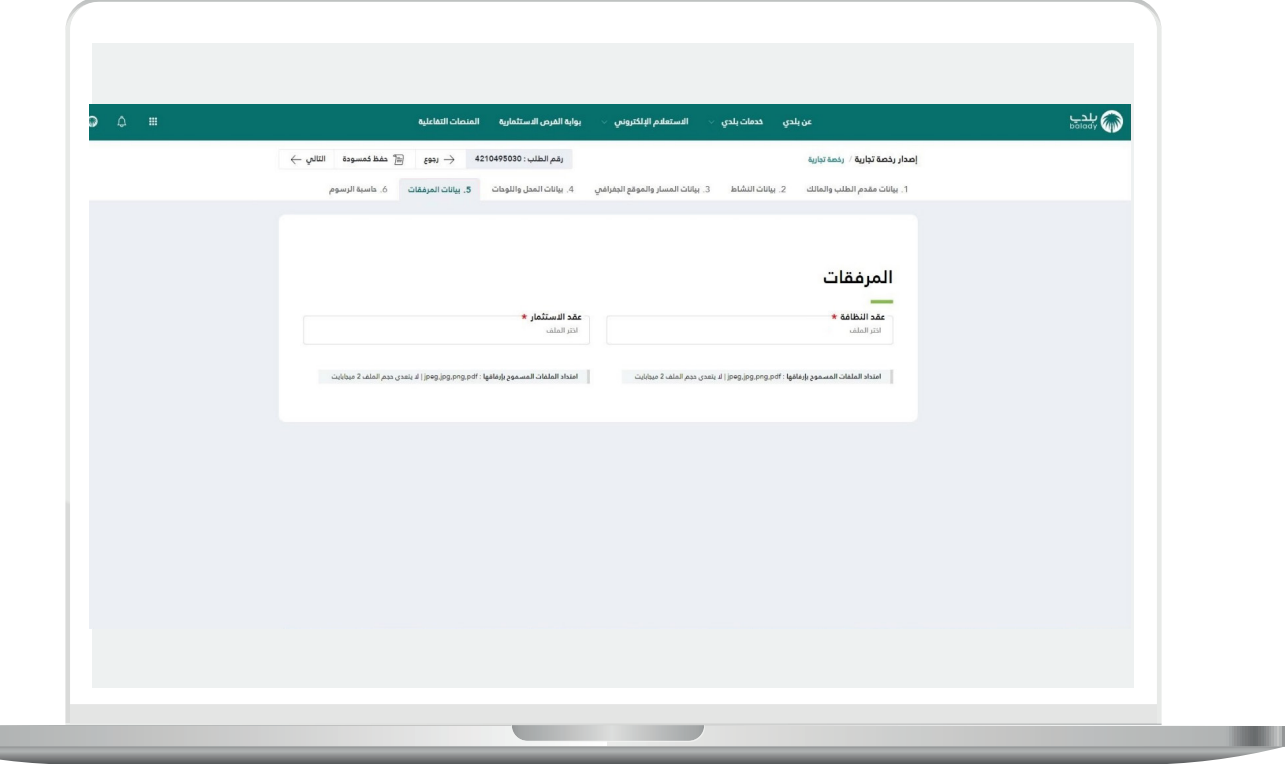

7( **الحالة الثالثة:** إظهار السؤال )**هل أنت متعاقد مع إحدى شركات النظافة المؤهلة من األمانة وذلك لجمع ونقل النفايات؟**( للمستخدم واختياره القيمة )**ال**(، كما في الشكل التالي.

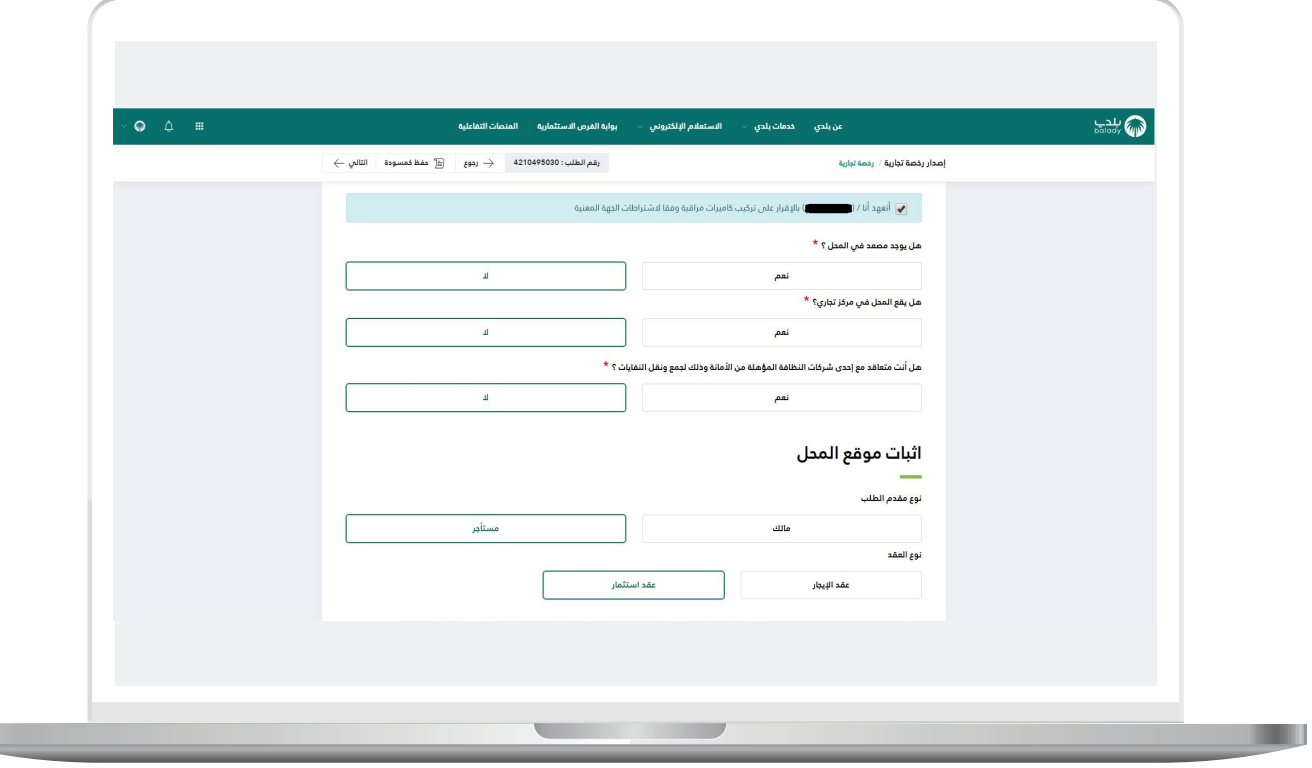

 $\mathbb{L}$
8( حيث سيتم إظهار قيمة )**جمع النفايات**( للمستخدم في مرحلة )**حساب**  <mark>الرسوم</mark>) كما يلي.

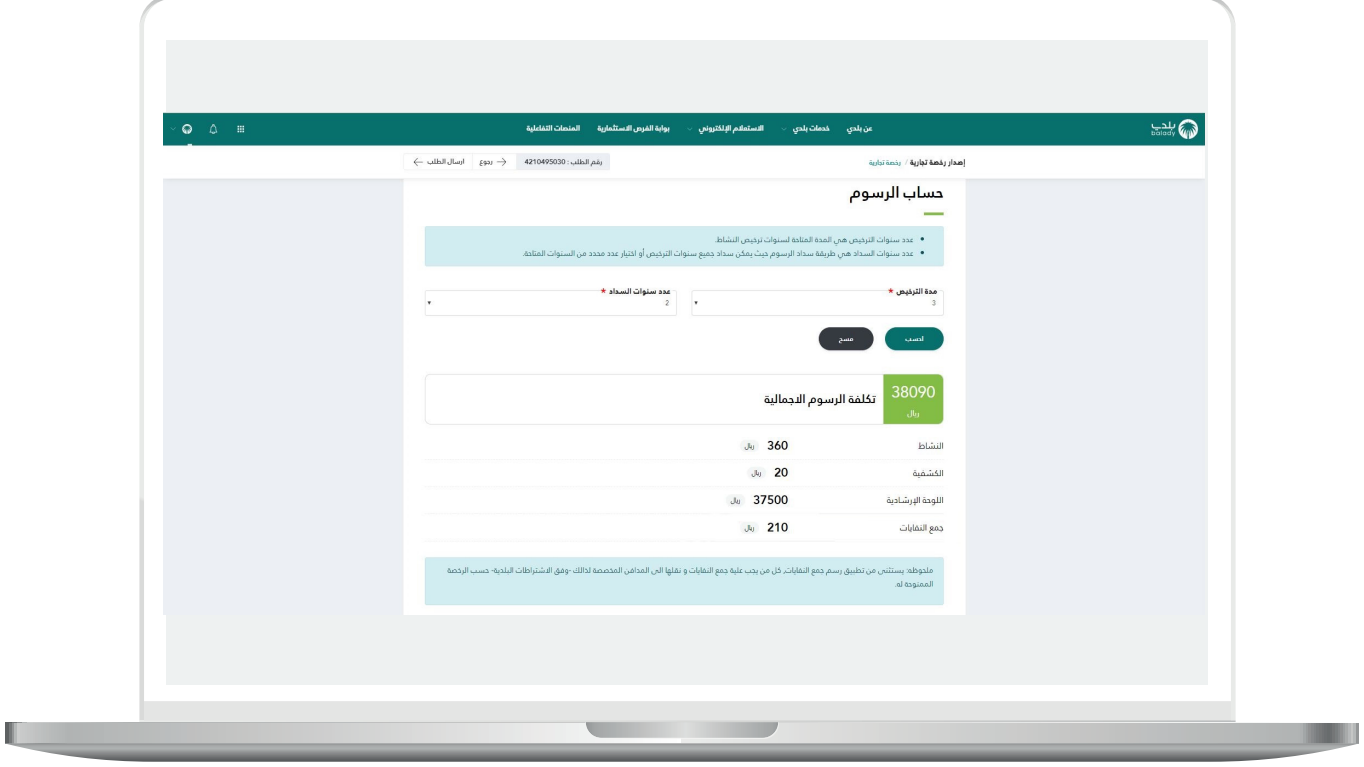

9( **الحالة الرابعة:** عدم إظهار السؤال )**هل أنت متعاقد مع إحدى شركات النظافة المؤهلة من األمانة وذلك لجمع ونقل النفايات؟**( كما في الشكل التالي.

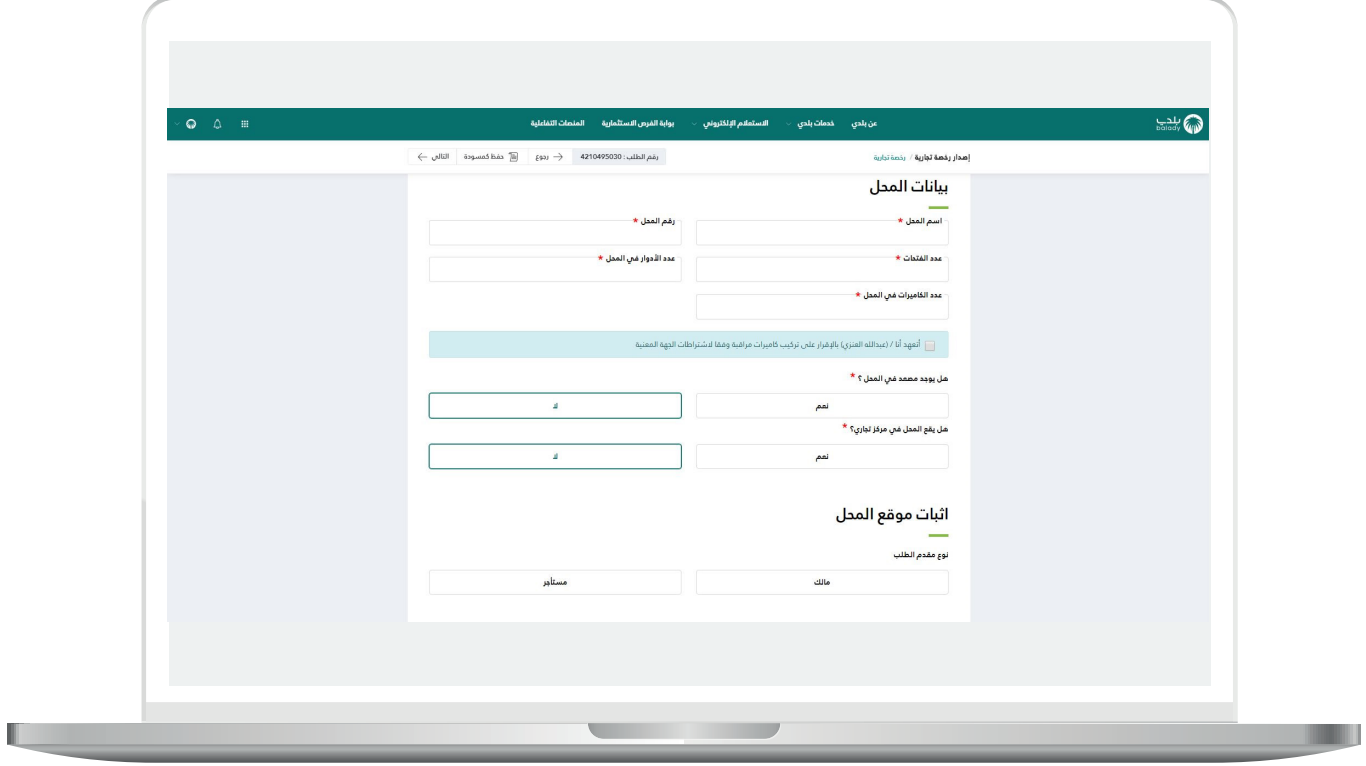

10( حيث سيتم إظهار قيمة )**جمع النفايات**( للمستخدم في مرحلة )**حساب**  <mark>الرسوم</mark>) كما يلي.

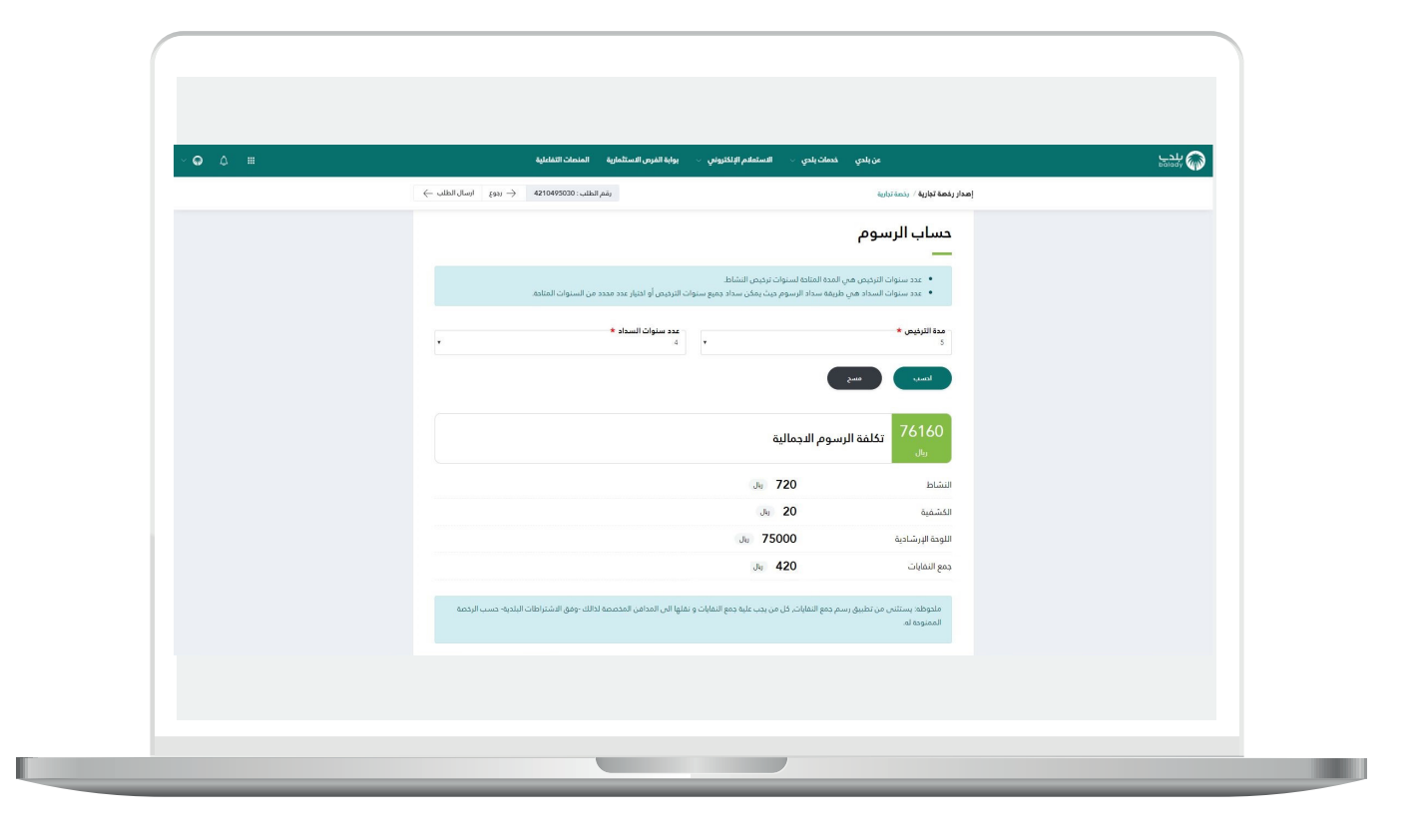

11( **الحالة الخامسة:** عدم إظهار السؤال )**هل أنت متعاقد مع إحدى شركات النظافة المؤهلة من األمانة وذلك لجمع ونقل النفايات؟**( للمستخدم، وظهور فقط حقل )**تاريخ انتهاء عقد النظافة**( ليتم اختياره من قبل المستخدم، كما في المثال التالي.

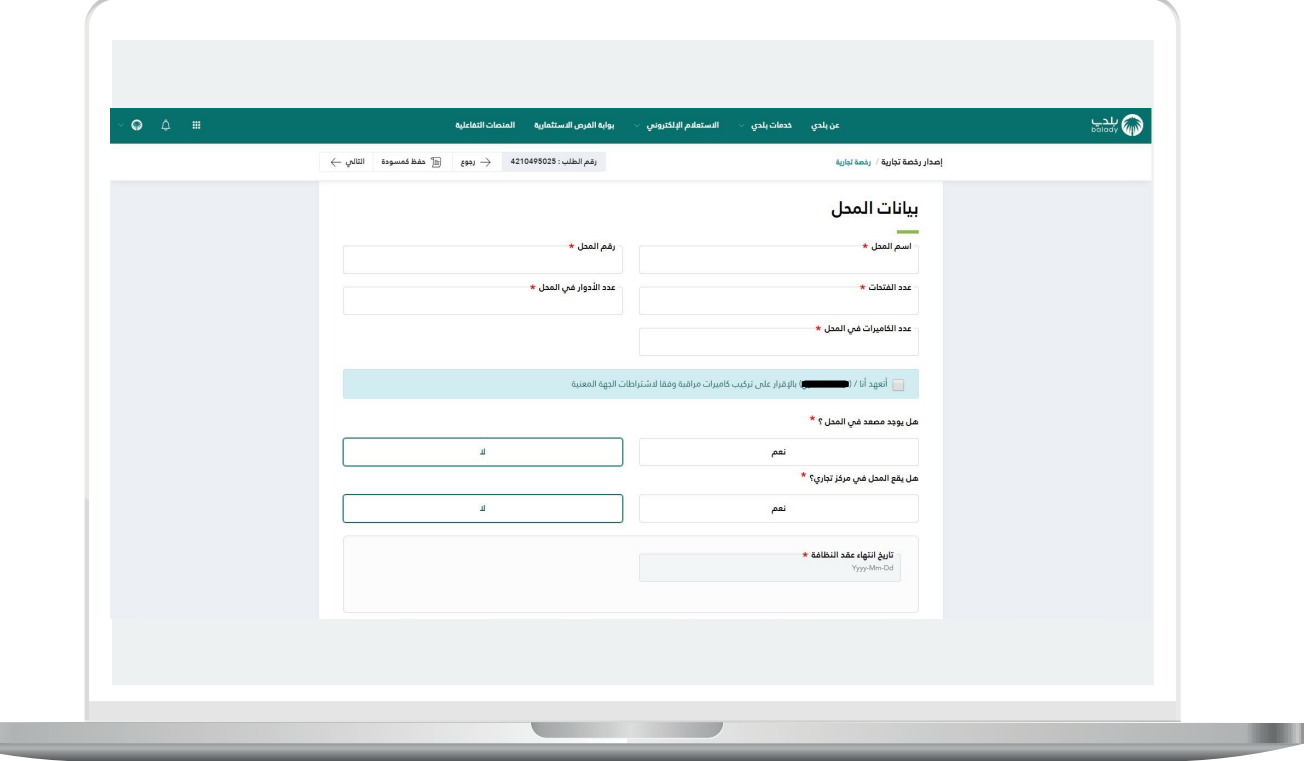

H.

12( وسيظهر أيضً ا للمستخدم حقل جديد في مرحلة )**بيانات المرفقات**( ليقوم المستخدم بإضافة مرفق عقد النظافة فيه.

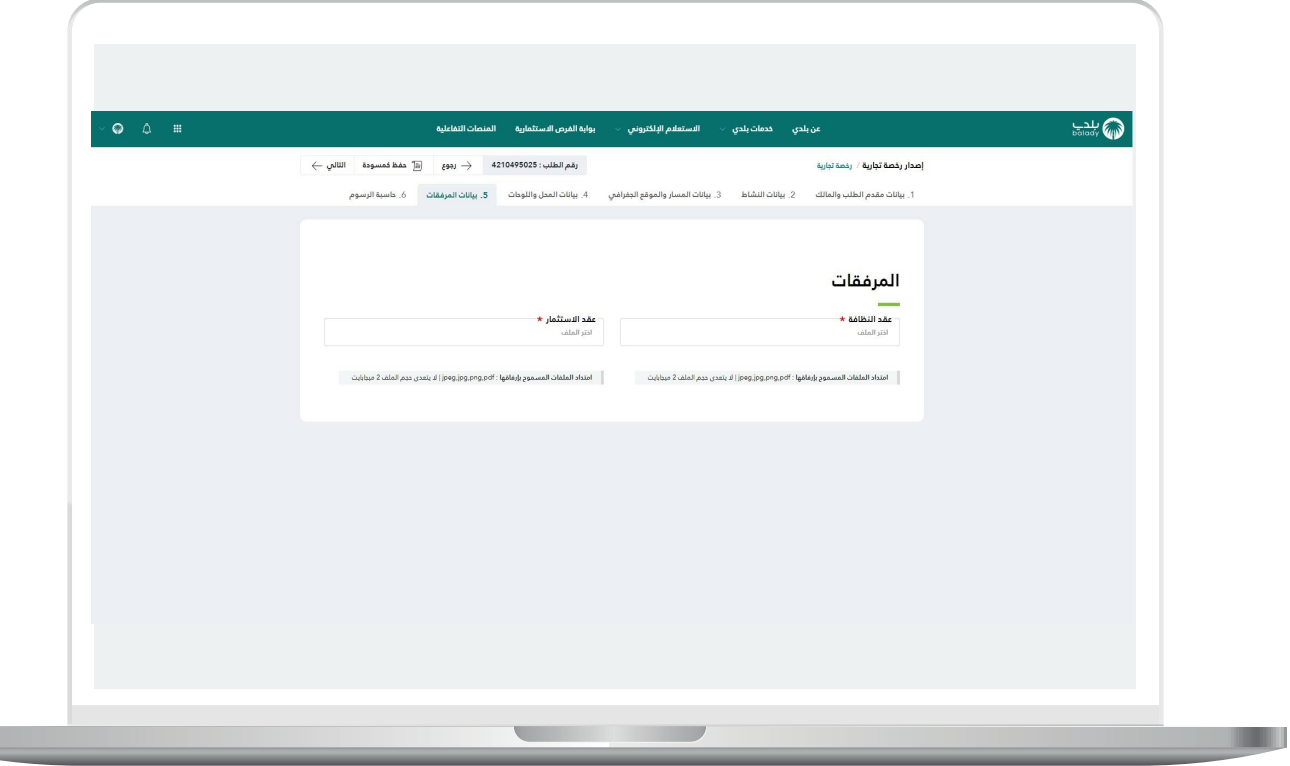

13( **الحالة السادسة:** عدم إظهار السؤال )**هل أنت متعاقد مع إحدى شركات النظافة المؤهلة من األمانة وذلك لجمع ونقل النفايات؟**( للمستخدم، وظهور فقط قائمة بعقود النظافة اإللكترونية ليقوم باالختيار منها، كما في المثال التالي، وذلك في حالة وجود تكامل مع الأمانات الأخرى.

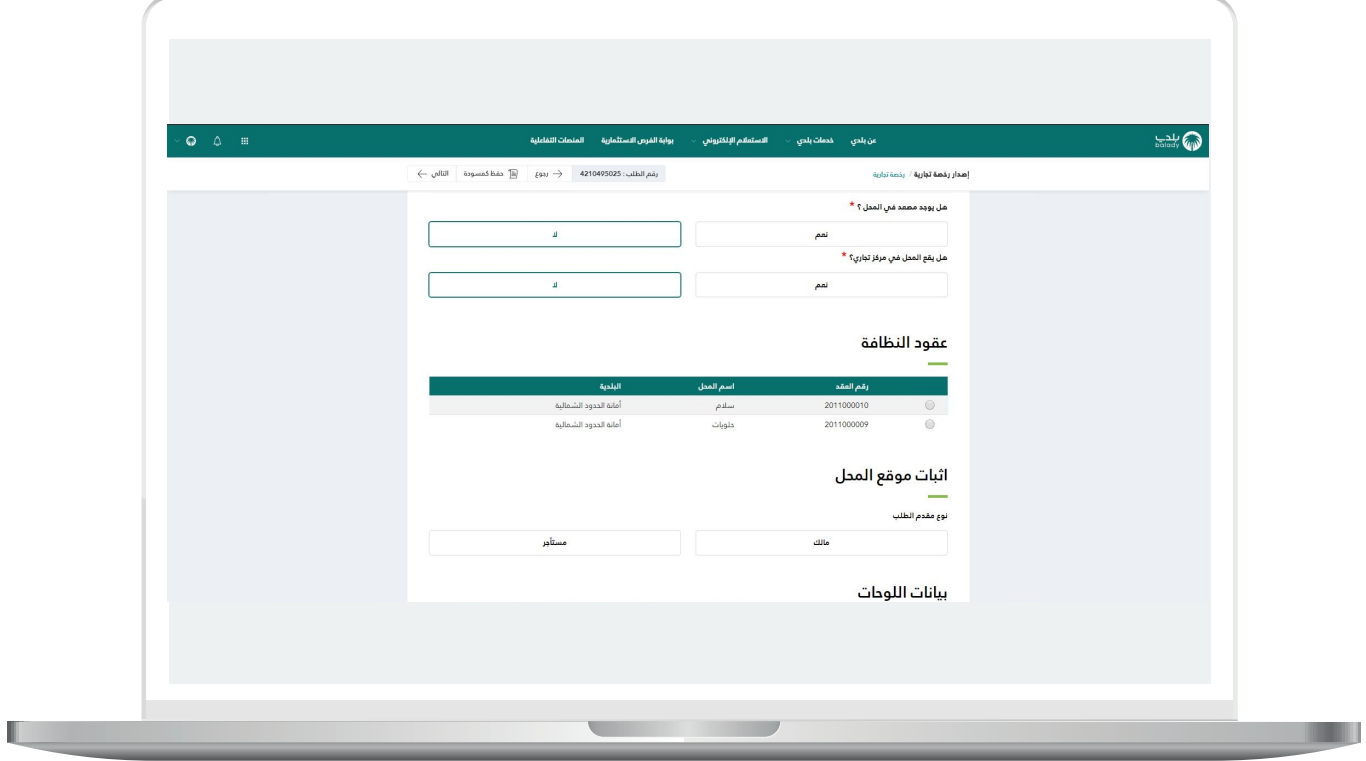

H

14) وفي حال عدم وجود عقود نظافة؛ يتم إظهار الصورة أدناه، حيث يسمح النظام للمستفيد بإصدار عقد نظافة إلكتروني جديد من خالل خدمة )**إصدار**  <mark>عقد نظافة</mark>) وذلك بالضغط علم الرابط (**اضغط هنا**).

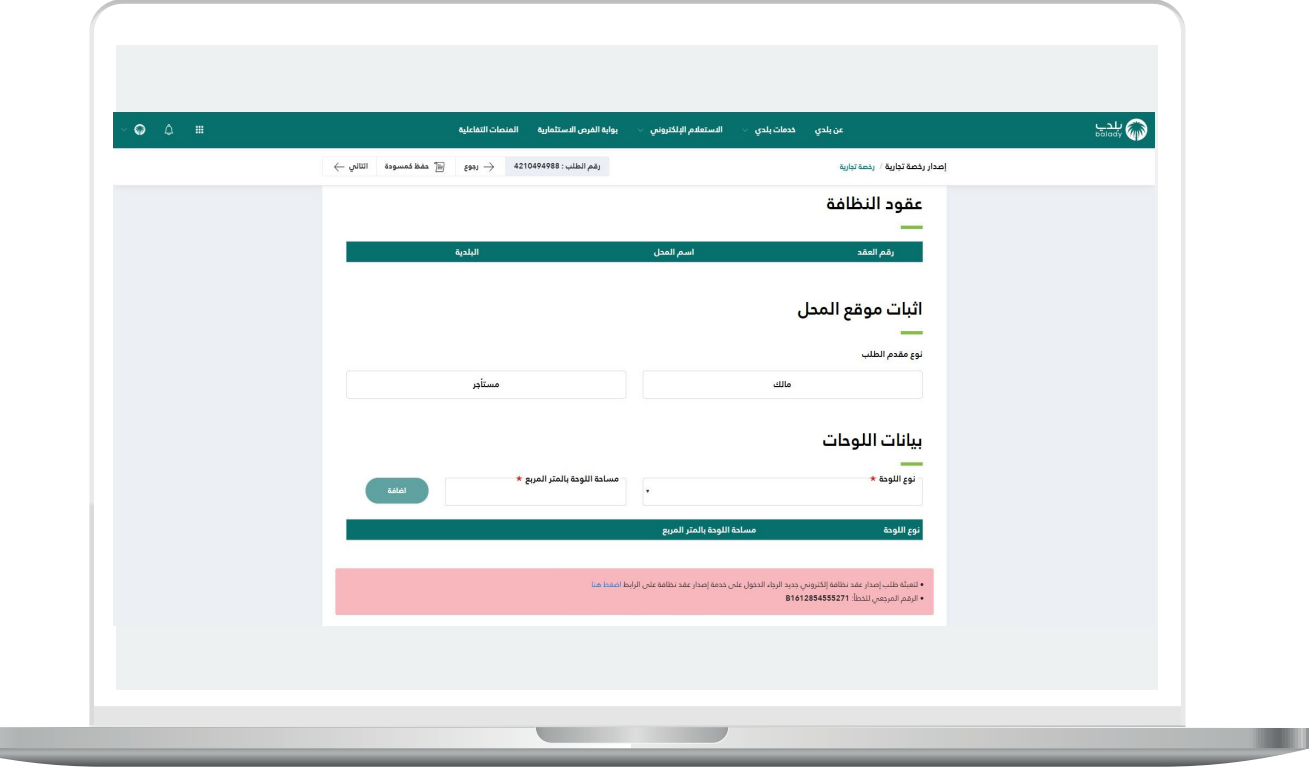

15( وبعد الضغط على الرابط )**اضغط هنا**(، تظهر الشاشة التالية، ويسمح النظام بإصدار عقد النظافة الجديد من خالل الضغط على الرابط )**اضغط هنا**(.

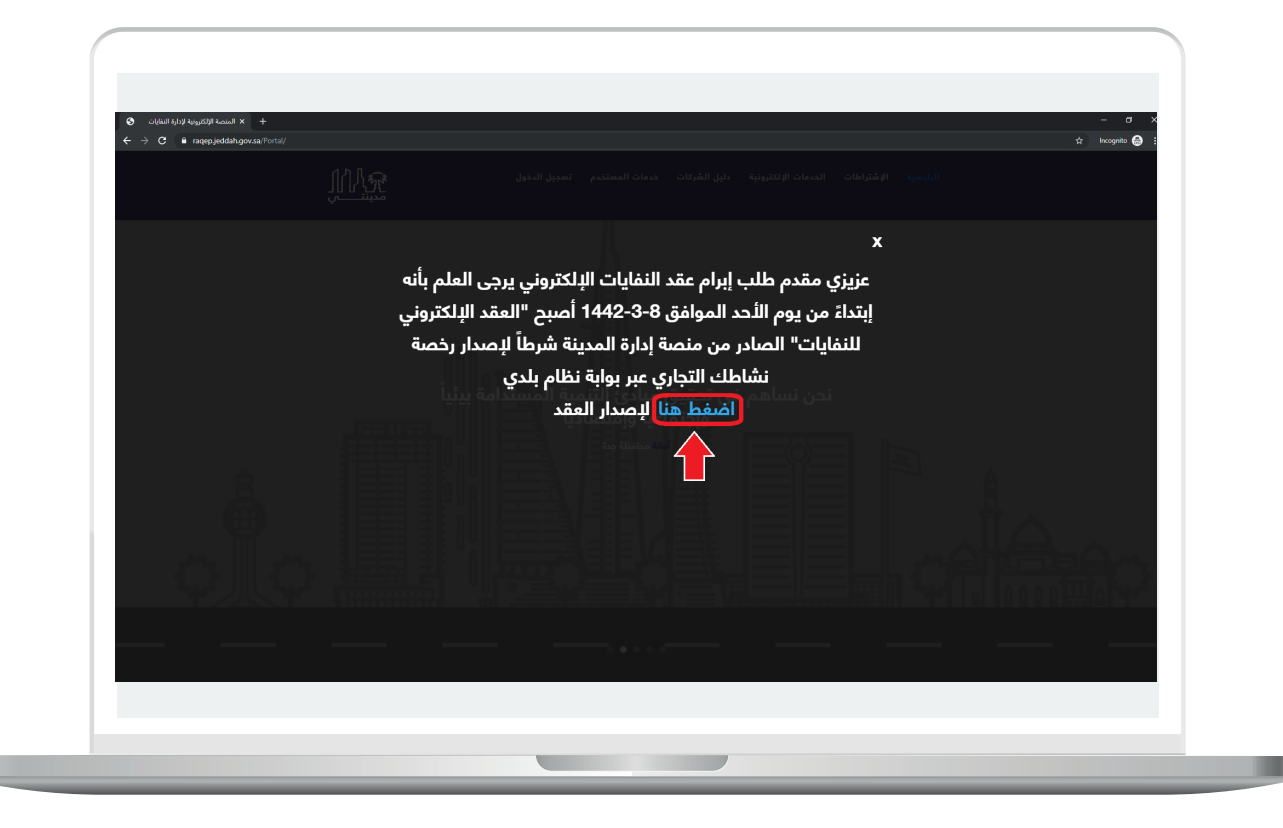

16( وبعدها يتم نقل المستفيد إلى شاشة الدخول في منصة )**مدينتي**(، كما في الشاشة أدناه، ليقوم المستفيد بتسجيل الدخول ثم إضافة عقد النظافة الجديد.

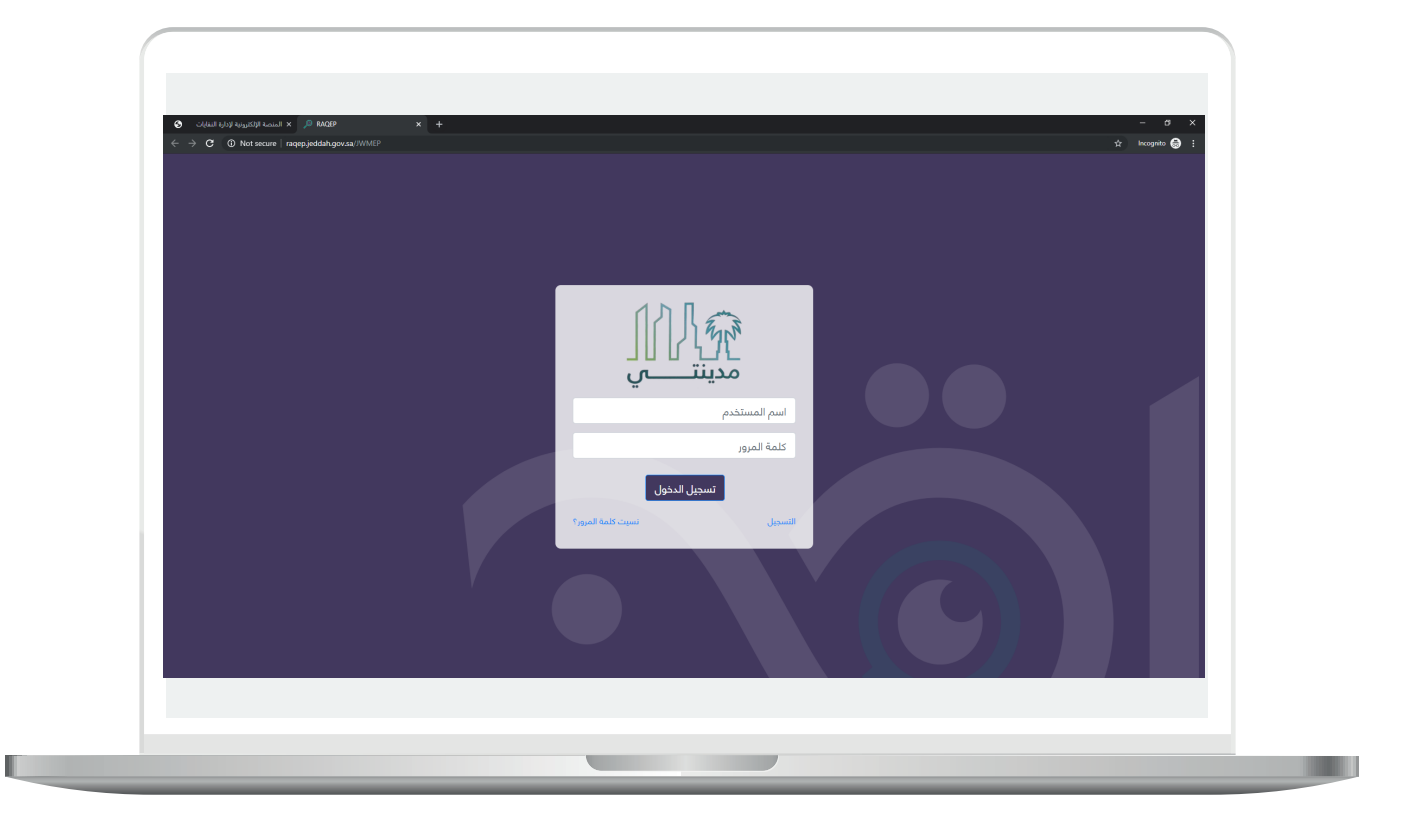

 $\Box$ DAEM.momrah.gov.sa **940**  $\text{ }$ **<b>S** |DAEM.momrah.gov.sa g | @ Balady\_CS